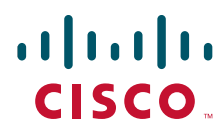

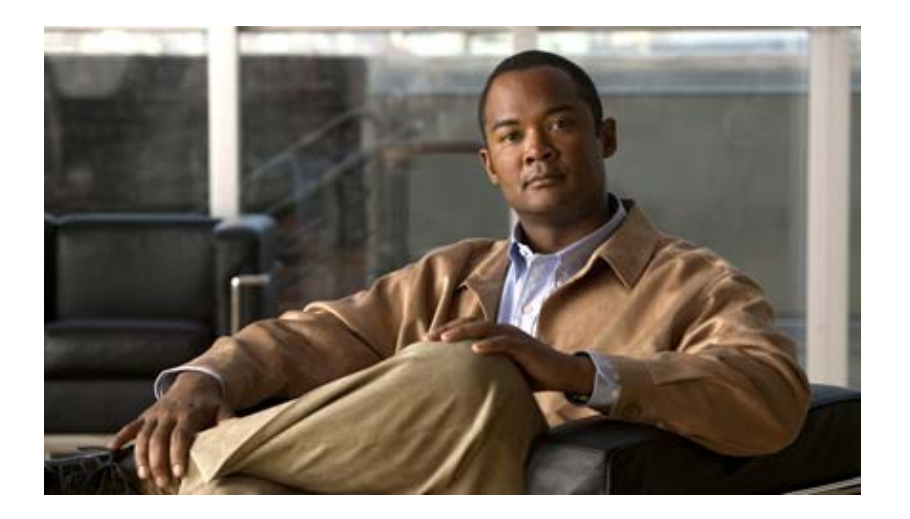

## **Cisco Unified Application Environment Administration Guide**

Release 8.5

### **Americas Headquarters**

Cisco Systems, Inc. 170 West Tasman Drive San Jose, CA 95134-1706 USA <http://www.cisco.com> Tel: 408 526-4000 800 553-NETS (6387) Fax: 408 527-0883

OL-21902-01

THE SPECIFICATIONS AND INFORMATION REGARDING THE PRODUCTS IN THIS MANUAL ARE SUBJECT TO CHANGE WITHOUT NOTICE. ALL STATEMENTS, INFORMATION, AND RECOMMENDATIONS IN THIS MANUAL ARE BELIEVED TO BE ACCURATE BUT ARE PRESENTED WITHOUT WARRANTY OF ANY KIND, EXPRESS OR IMPLIED. USERS MUST TAKE FULL RESPONSIBILITY FOR THEIR APPLICATION OF ANY PRODUCTS.

THE SOFTWARE LICENSE AND LIMITED WARRANTY FOR THE ACCOMPANYING PRODUCT ARE SET FORTH IN THE INFORMATION PACKET THAT SHIPPED WITH THE PRODUCT AND ARE INCORPORATED HEREIN BY THIS REFERENCE. IF YOU ARE UNABLE TO LOCATE THE SOFTWARE LICENSE OR LIMITED WARRANTY, CONTACT YOUR CISCO REPRESENTATIVE FOR A COPY.

The Cisco implementation of TCP header compression is an adaptation of a program developed by the University of California, Berkeley (UCB) as part of UCB's public domain version of the UNIX operating system. All rights reserved. Copyright © 1981, Regents of the University of California.

NOTWITHSTANDING ANY OTHER WARRANTY HEREIN, ALL DOCUMENT FILES AND SOFTWARE OF THESE SUPPLIERS ARE PROVIDED "AS IS" WITH ALL FAULTS. CISCO AND THE ABOVE-NAMED SUPPLIERS DISCLAIM ALL WARRANTIES, EXPRESSED OR IMPLIED, INCLUDING, WITHOUT LIMITATION, THOSE OF MERCHANTABILITY, FITNESS FOR A PARTICULAR PURPOSE AND NONINFRINGEMENT OR ARISING FROM A COURSE OF DEALING, USAGE, OR TRADE PRACTICE.

IN NO EVENT SHALL CISCO OR ITS SUPPLIERS BE LIABLE FOR ANY INDIRECT, SPECIAL, CONSEQUENTIAL, OR INCIDENTAL DAMAGES, INCLUDING, WITHOUT LIMITATION, LOST PROFITS OR LOSS OR DAMAGE TO DATA ARISING OUT OF THE USE OR INABILITY TO USE THIS MANUAL, EVEN IF CISCO OR ITS SUPPLIERS HAVE BEEN ADVISED OF THE POSSIBILITY OF SUCH DAMAGES.

Cisco and the Cisco Logo are trademarks of Cisco Systems, Inc. and/or its affiliates in the U.S. and other countries. A listing of Cisco's trademarks can be found at [www.cisco.com/go/trademarks.](http://www.cisco.com/go/trademarks) Third party trademarks mentioned are the property of their respective owners. The use of the word partner does not imply a partnership relationship between Cisco and any other company. (1005R)

Any Internet Protocol (IP) addresses used in this document are not intended to be actual addresses. Any examples, command display output, and figures included in the document are shown for illustrative purposes only. Any use of actual IP addresses in illustrative content is unintentional and coincidental.

*Cisco Unified Application Environment Administration Guide, Release 8.5* ©2010 Cisco Systems, Inc. All rights reserved.

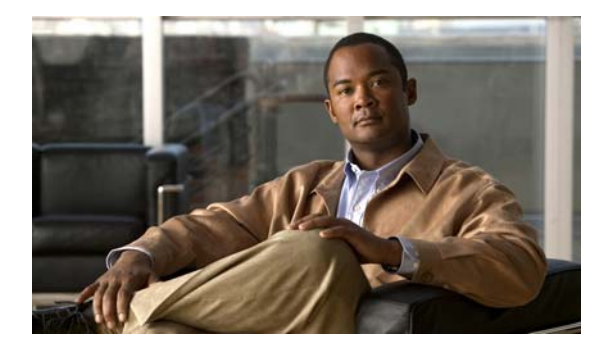

### **[CONTENTS](#page-10-0)**

### **[Preface](#page-10-0) xi**

[Purpose](#page-10-1) **xi** [Audience](#page-10-0) **xi** [Organization](#page-11-0) **i-xii** [Related Documentation](#page-11-1) **xii** [Product Documentation](#page-12-0) **xiii** [Developer Documentation](#page-12-1) **xiii** [Document Conventions](#page-12-2) **xiii** [Obtaining Documentation and Submitting a Service Request](#page-10-0) **xiv**

## **[CHAPTER](#page-10-0) [1](#page-10-0) [Overview](#page-14-1) 1-1**

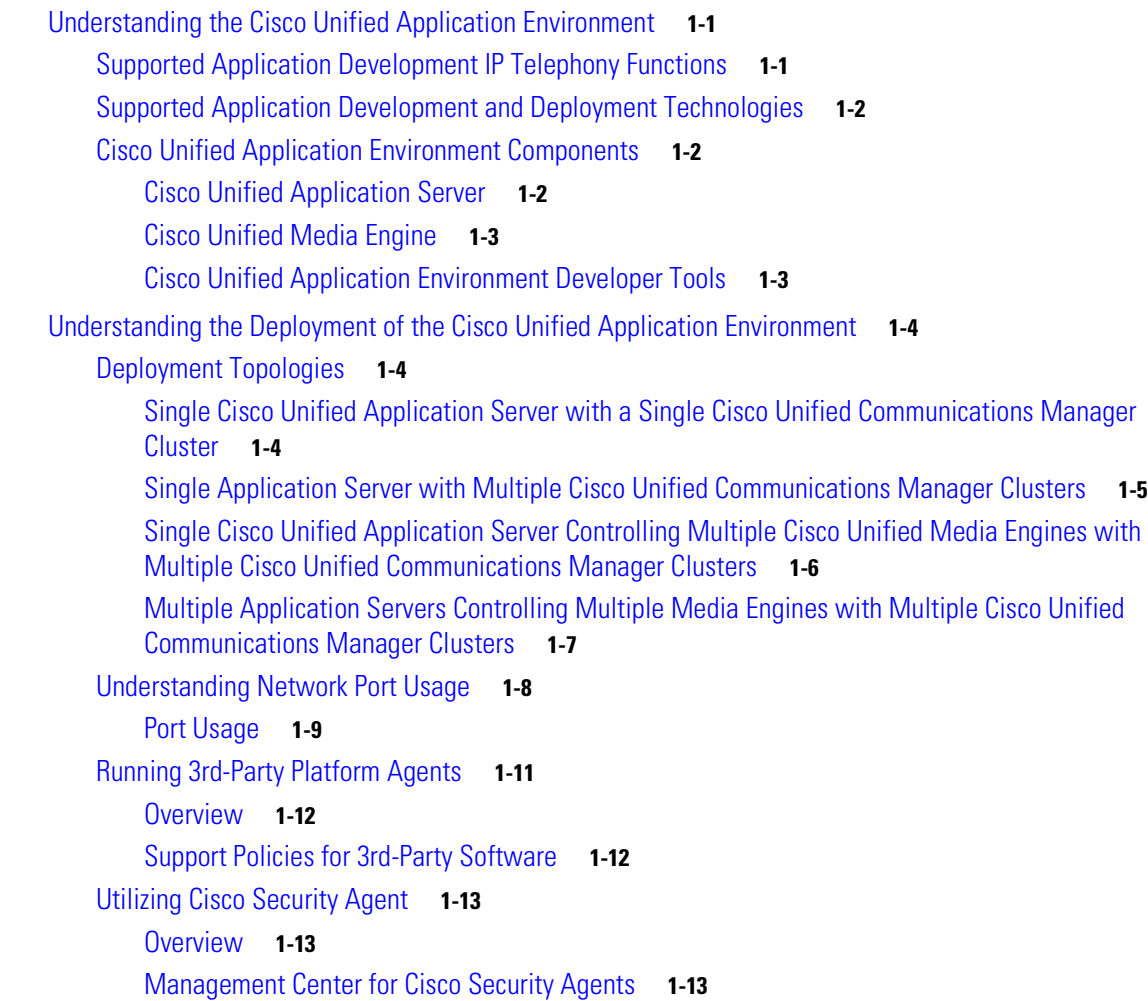

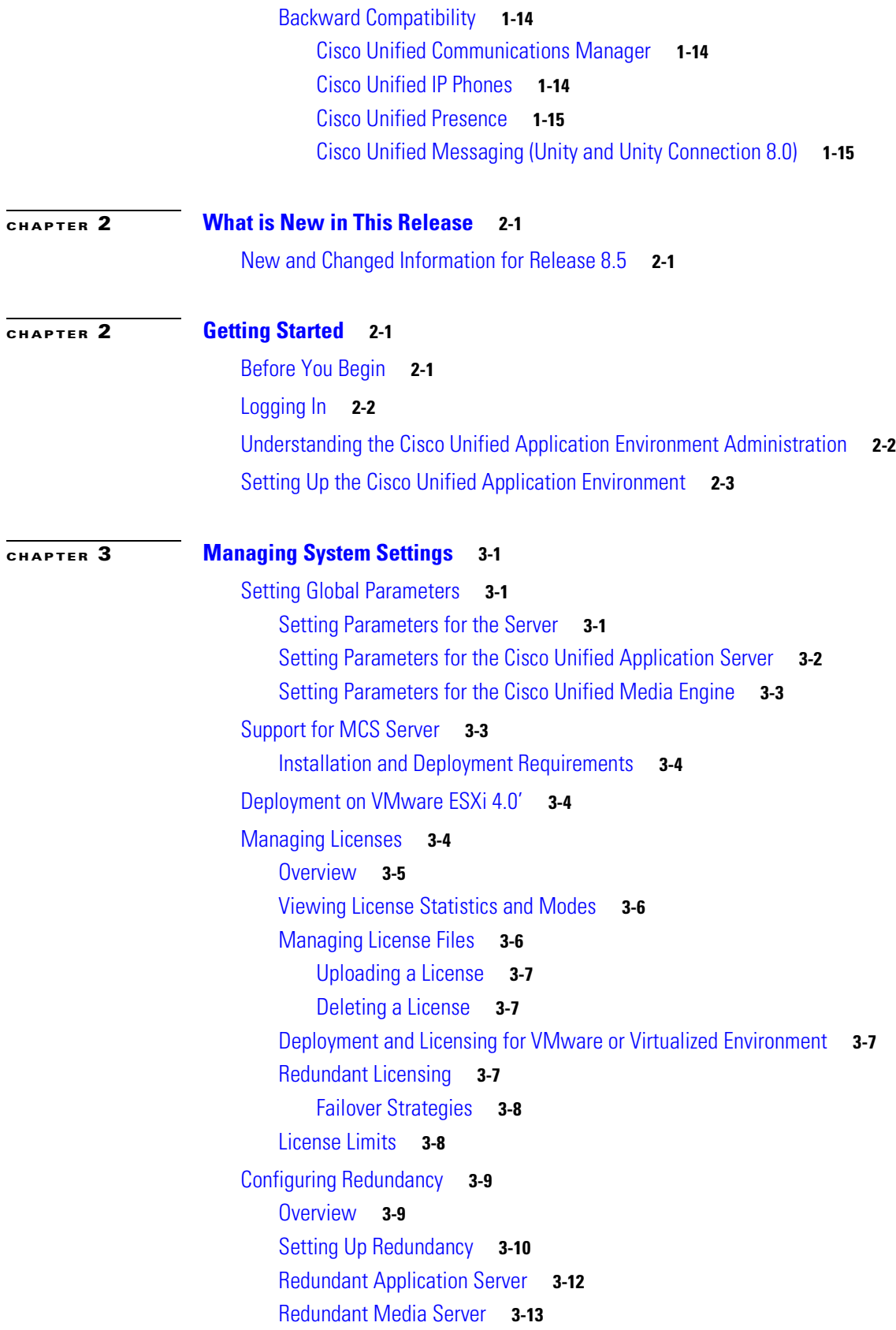

 $\overline{\phantom{a}}$ 

n

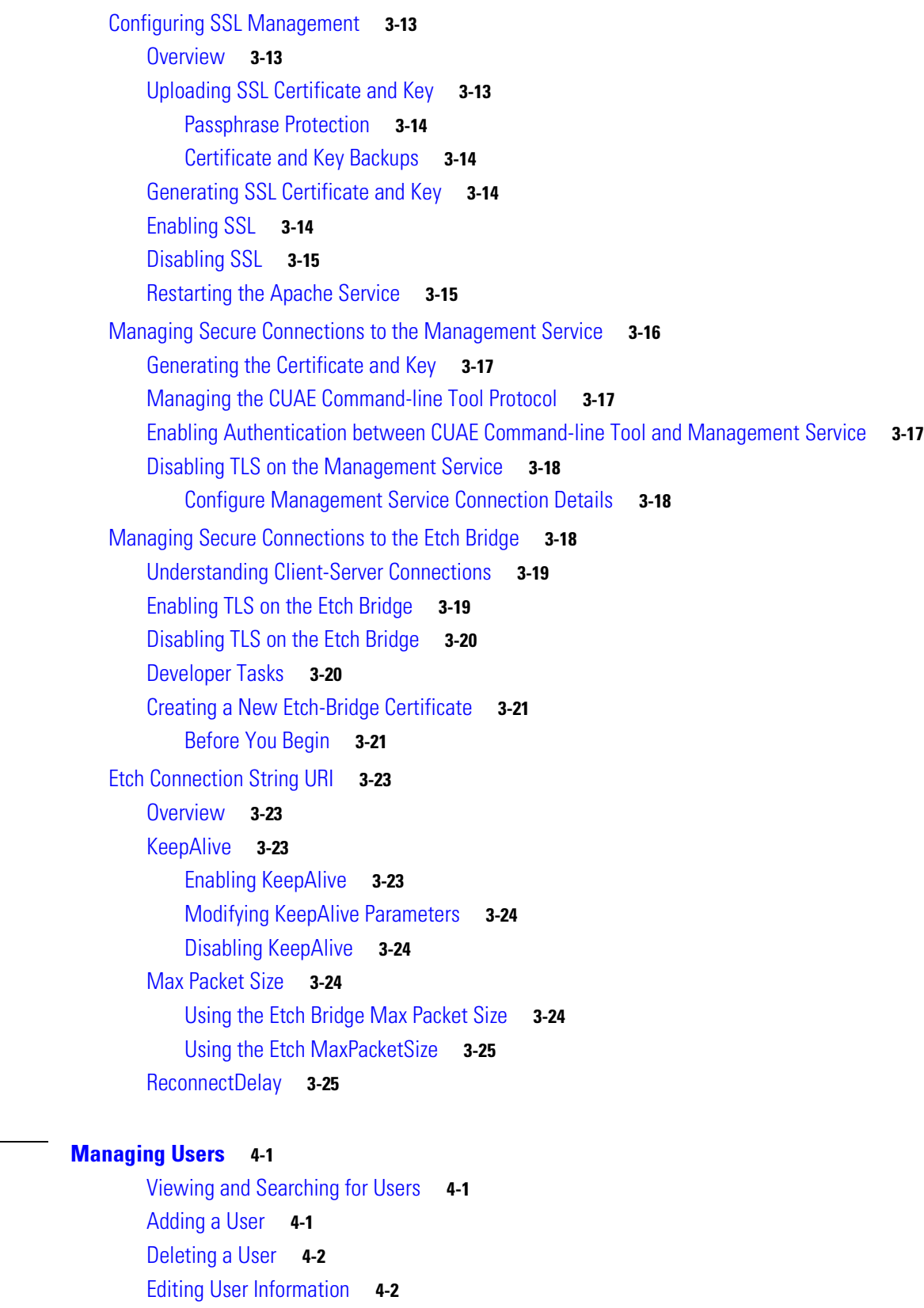

**[CHAPTER](#page-62-0) 4 [Managing Users](#page-62-1) 4-1**

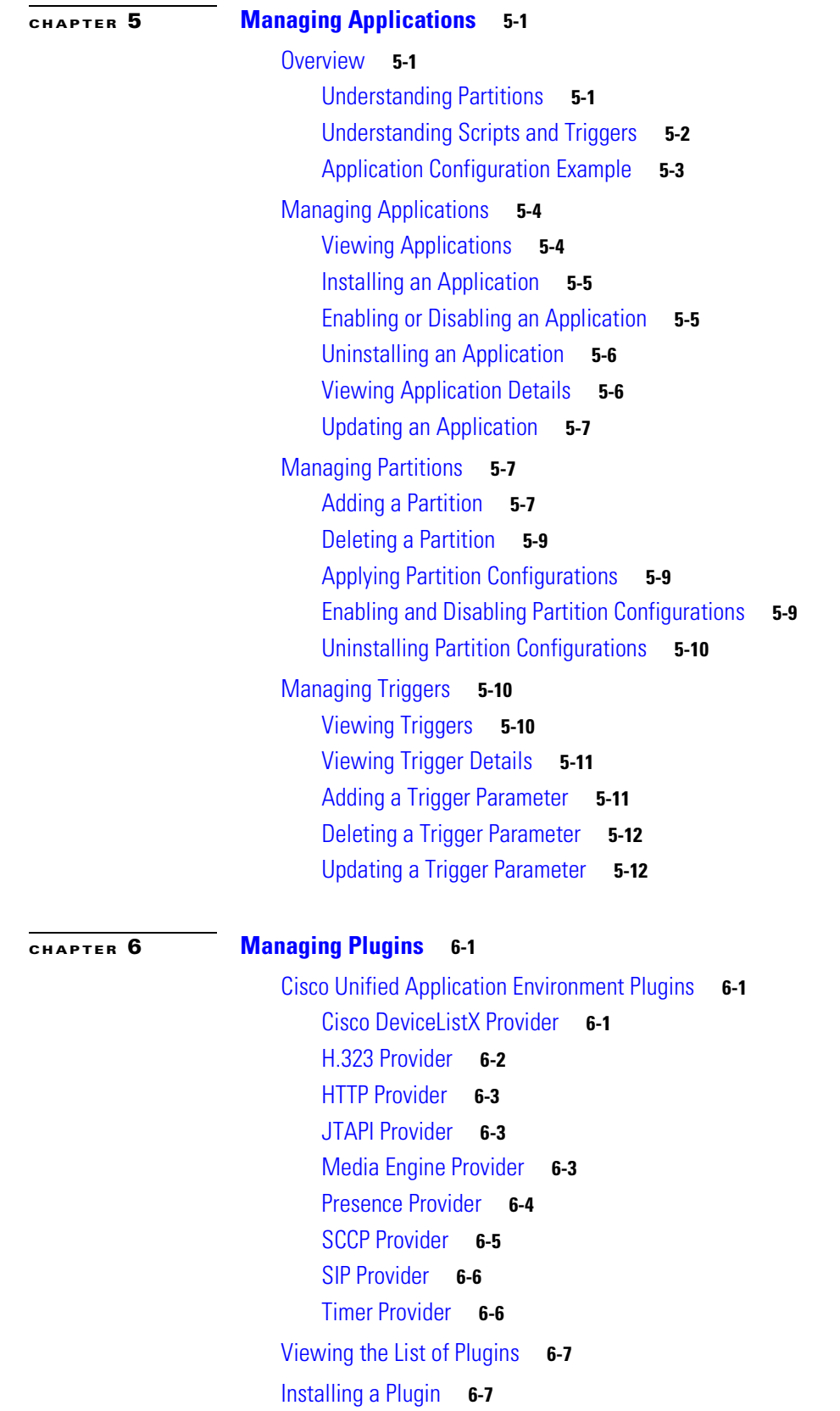

 $\overline{\mathbf{I}}$ 

 $\blacksquare$ 

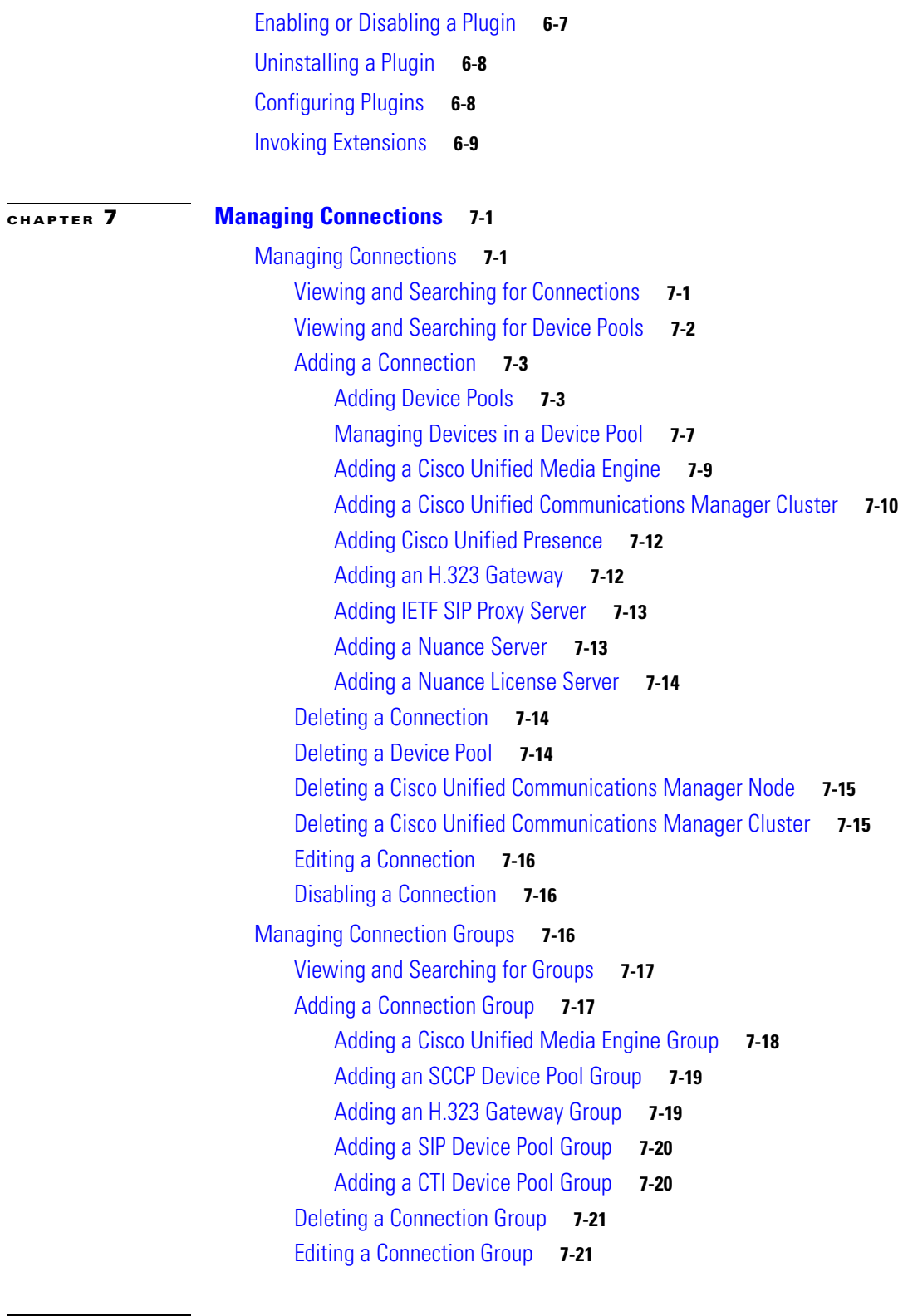

**[CHAPTER](#page-108-0) 8 [Serviceability](#page-108-1) 8-1**

[Managing Server Logs](#page-108-2) **8-1** [Viewing Server Logs](#page-109-0) **8-2**

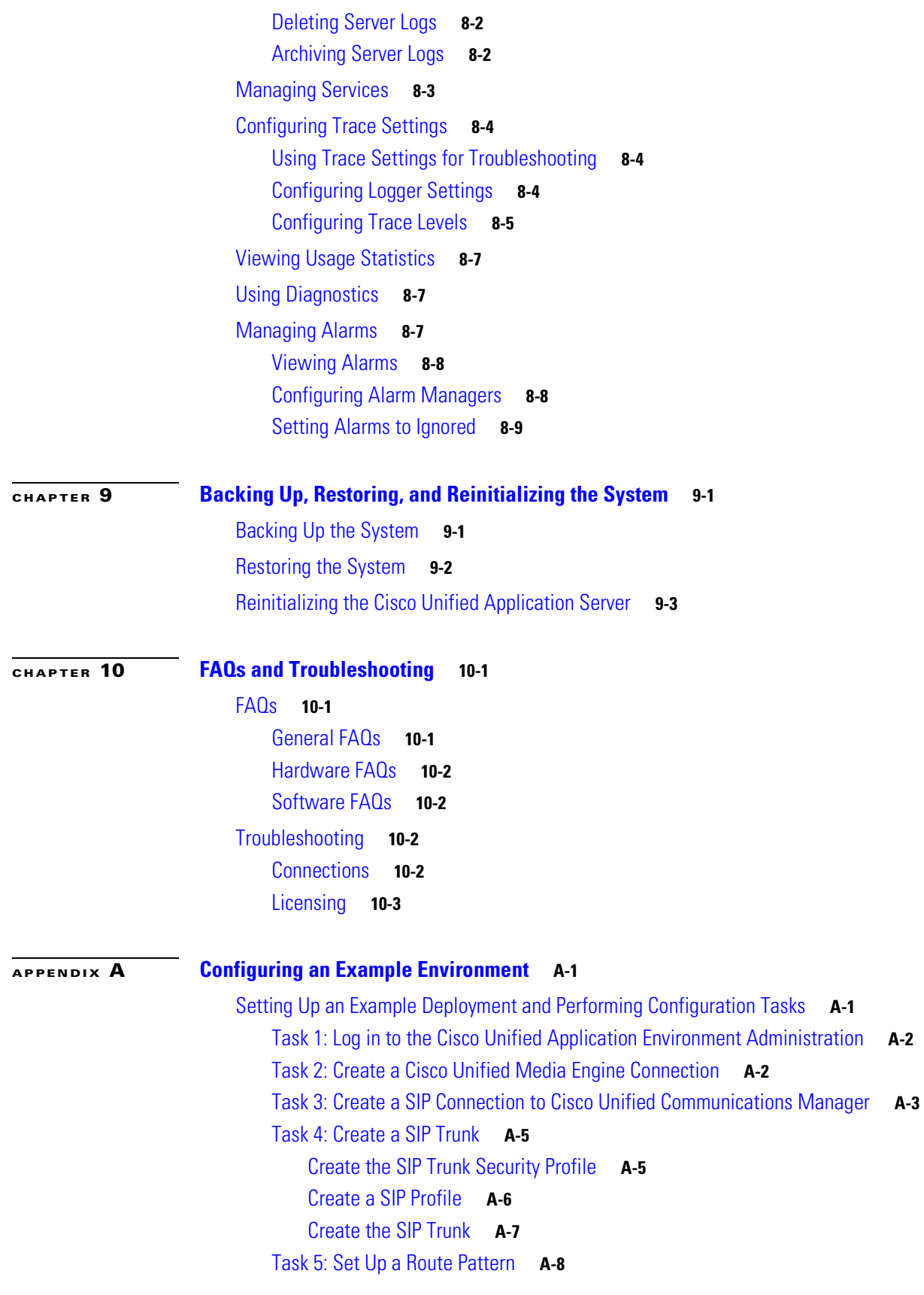

 $\mathbf l$ 

n

**The Contract of the Contract of the Contract of the Contract of the Contract of the Contract of the Contract of the Contract of the Contract of the Contract of the Contract of the Contract of the Contract of the Contract** 

[Task 6: Create Phones in Cisco Unified Communications Manager](#page-134-0) **A-9** [Task 7: Configure Your Phone to Connect to the Cisco Unified Communications Server](#page-135-0) **A-10** [Task 8: Configure the SIP Provider Plugin](#page-136-0) **A-11** [Task 9: Install, Configure, and Test Sample Applications](#page-136-1) **A-11** [MakeCall Sample Application](#page-137-0) **A-12** [AnswerCall Sample Application](#page-139-0) **A-14** [JTAPIConnect Sample Application](#page-142-0) **A-17**

**I [NDEX](#page-146-0)**

**Contents**

 $\blacksquare$ 

 $\mathbf l$ 

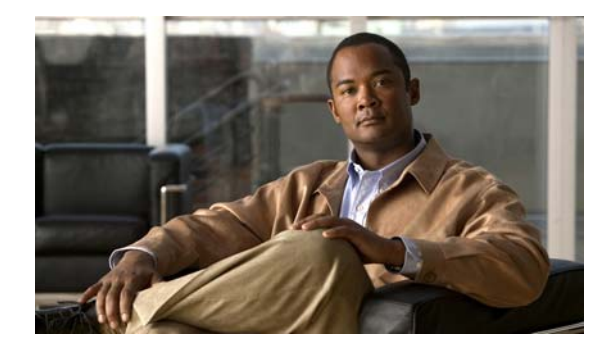

# <span id="page-10-0"></span>**Preface**

This preface describes the purpose, audience, organization, and conventions of this guide and provides information on how to obtain additional information.

This section includes these topics:

- **•** [Purpose, page](#page-10-1) xi
- **•** [Audience, page](#page-10-2) xi
- **•** [Organization, page](#page-11-0) xii
- **•** [Related Documentation, page](#page-11-1) xii
- **•** [Document Conventions, page](#page-12-2) xiii
- **•** [Obtaining Documentation and Submitting a Service Request, page](#page-13-0) xiv

## <span id="page-10-1"></span>**Purpose**

This document explains how to administer and maintain the Cisco Unified Application Environment using the Cisco Unified Application Environment Administration.

## <span id="page-10-2"></span>**Audience**

This guide is intended for system administrators who are familiar with the Windows operating system, have a basic understanding of IP telephony, and have full knowledge of Cisco Unified Communications Manager and the installed IP telephony environment.

# <span id="page-11-0"></span>**Organization**

This guide is organized as follows:

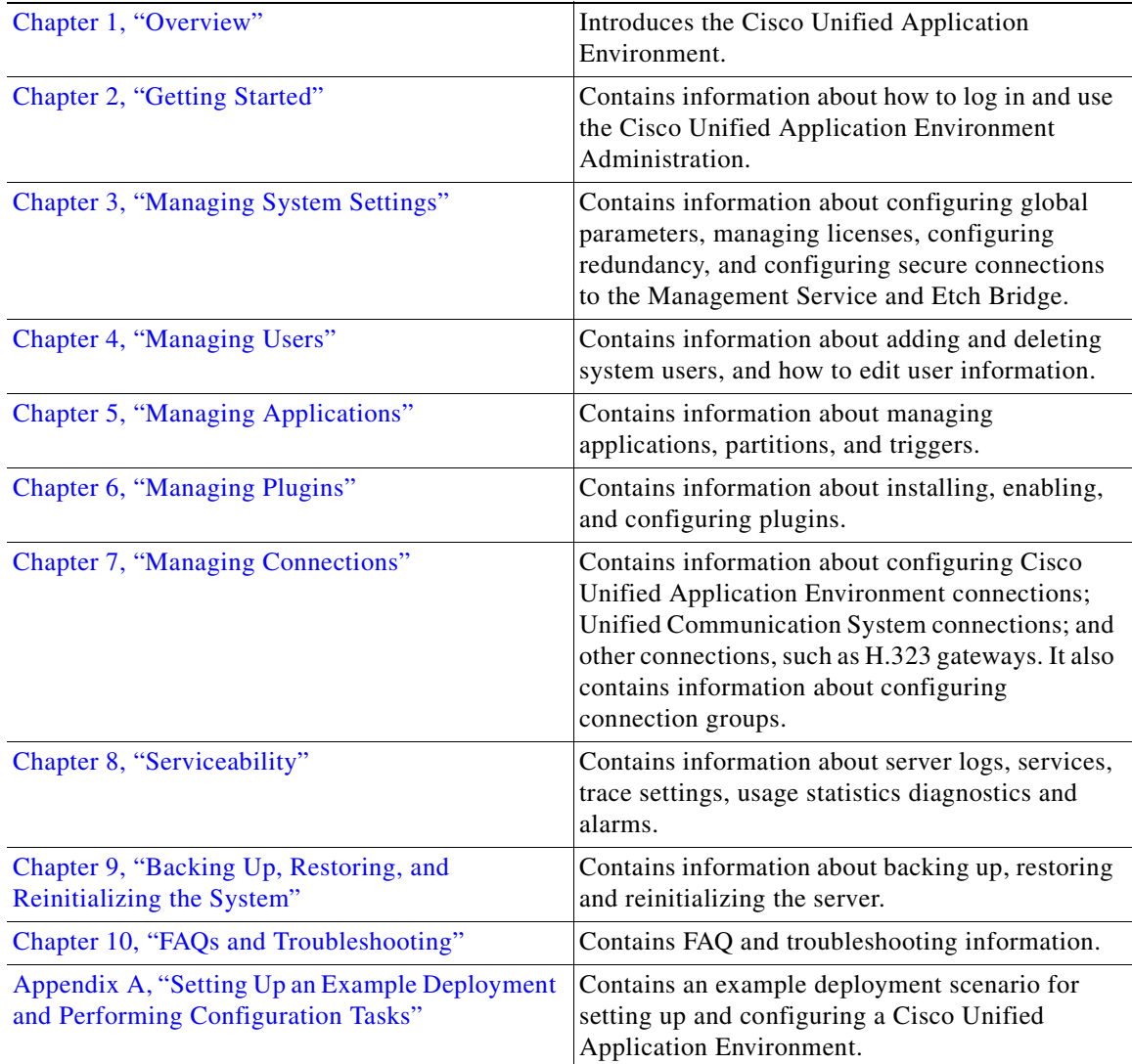

# <span id="page-11-2"></span><span id="page-11-1"></span>**Related Documentation**

There are two types of related documentation:

- **•** [Product Documentation, page](#page-12-0) xiii
- **•** [Developer Documentation, page](#page-12-1) xiii

 $\mathbf{I}$ 

## <span id="page-12-0"></span>**Product Documentation**

[Table](#page-12-3) 1 provides links to related product documentation.

### <span id="page-12-3"></span>*Table 1 Product Documentation*

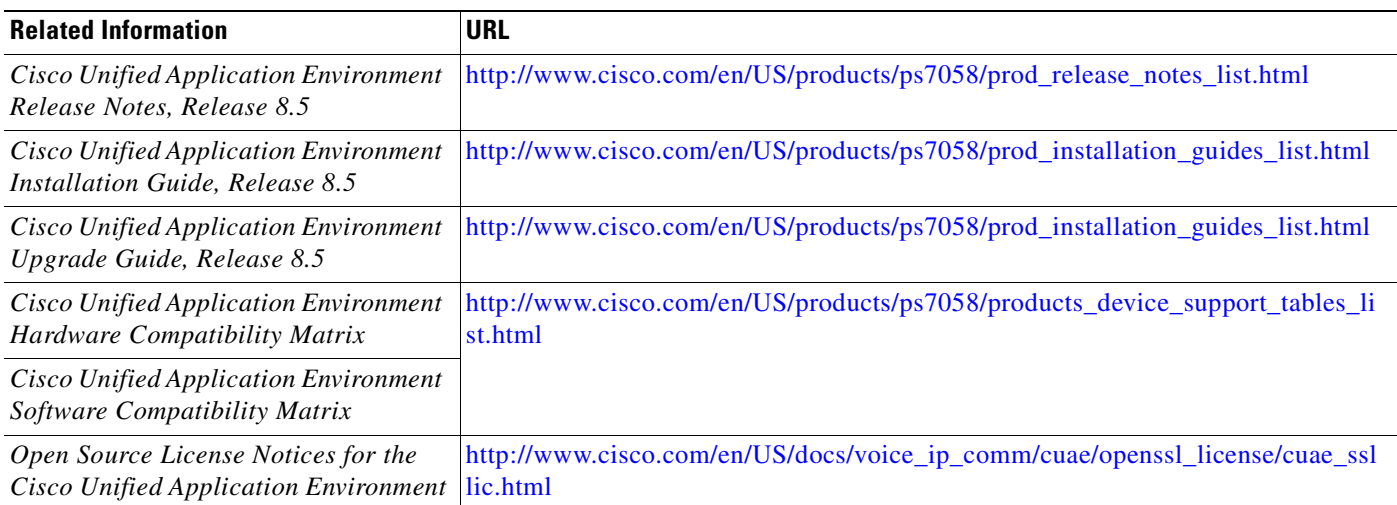

## <span id="page-12-1"></span>**Developer Documentation**

[All developer documentation and developer resources can be found at this URL:](http://developer.cisco.com/web/cuae)  http://developer.cisco.com/web/cuae.

# <span id="page-12-2"></span>**Document Conventions**

This document uses the following conventions:

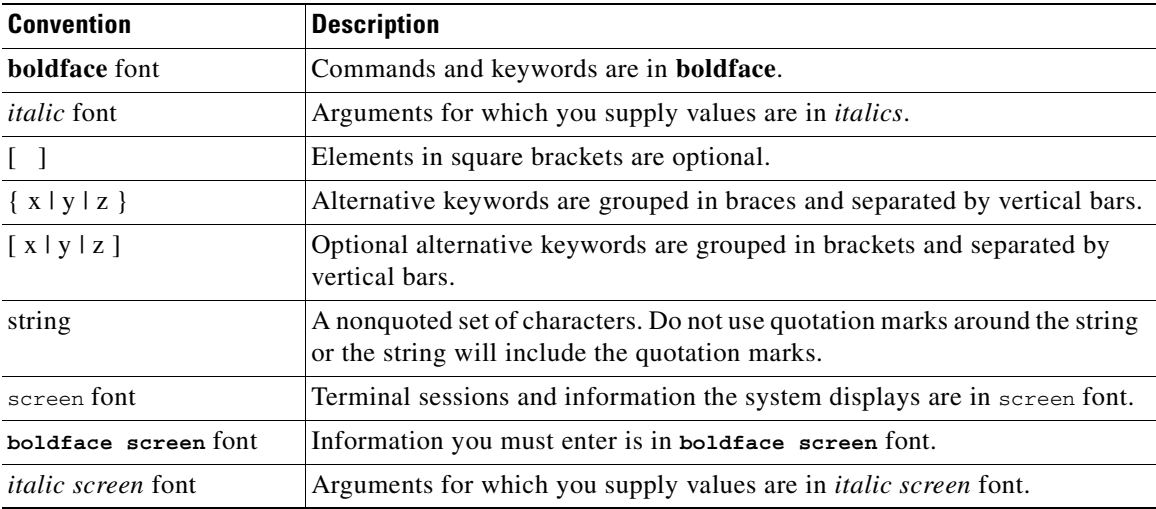

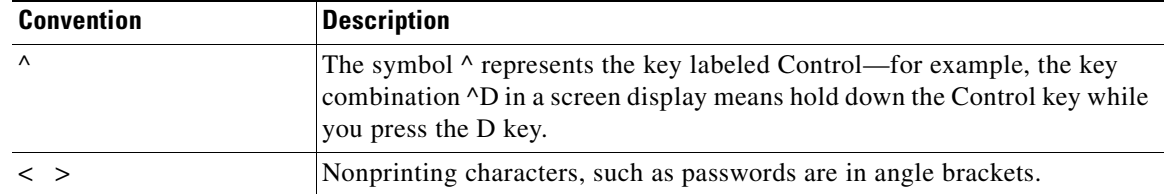

# <span id="page-13-0"></span>**Obtaining Documentation and Submitting a Service Request**

For information on obtaining documentation, submitting a service request, and gathering additional information, see the monthly *What's New in Cisco Product Documentation*, which also lists all new and revised Cisco technical documentation, at:

<http://www.cisco.com/en/US/docs/general/whatsnew/whatsnew.html>

Subscribe to the *What's New in Cisco Product Documentation* as a Really Simple Syndication (RSS) feed and set content to be delivered directly to your desktop using a reader application. The RSS feeds are a free service and Cisco currently supports RSS version 2.0.

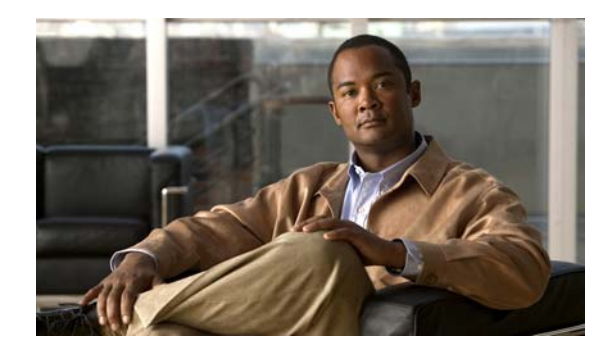

# <span id="page-14-0"></span>**CHAPTER 1**

# <span id="page-14-4"></span><span id="page-14-1"></span>**Overview**

The Cisco Unified Application Environment is a development and runtime platform designed for creating, deploying, and executing converged voice and data applications. It is integrated with Cisco Unified Communications Manager and Cisco Unified Presence.

This chapter includes these topics:

- **•** [Understanding the Cisco Unified Application Environment, page](#page-14-2) 1-1
- [Understanding the Deployment of the Cisco Unified Application Environment, page](#page-17-0) 1-[4](#page-21-1)

# <span id="page-14-2"></span>**Understanding the Cisco Unified Application Environment**

This section includes these topics:

- **•** [Supported Application Development IP Telephony Functions, page](#page-14-3) 1-1
- **•** [Supported Application Development and Deployment Technologies, page](#page-15-0) 1-2
- **•** [Cisco Unified Application Environment Components, page](#page-15-1) 1-2

## <span id="page-14-3"></span>**Supported Application Development IP Telephony Functions**

The Cisco Unified Application Environment can be used to create applications supporting the following IP telephony functions:

- **•** Presence
- **•** Mobility
- **•** Recording
- **•** Paging
- **•** Conferencing
- **•** Speech-enabled applications
- **•** IP phone services
- **•** Other voice and data converged applications

Г

## <span id="page-15-0"></span>**Supported Application Development and Deployment Technologies**

It supports these application development and deployment technologies:

- **•** Telephony call control: Session Initiation Protocol (SIP), H.323, Skinny Call Control Protocol (SCCP), and Computer Telephony Integration (CTI)
- **•** Java Telephony Application Programming Interface (JTAPI)
- **•** Other telephony protocols: Cisco Unified IP Phone Services, DeviceListX, AXL-SOAP, Extension Mobility, and other Cisco Unified Communications Manager APIs
- Data services and protocols: Web Services, HTTP, Lightweight Directory Access Protocol (LDAP), Structured Query Language (SQL), Simple Mail Transfer Protocol (SMTP)
- Media processing capabilities: Integrated voice response (IVR), conferencing, transcoding, text-to-speech, speech recognition, speaker verification
- **•** Extensible plug-in framework that customers and partners can use to add support for any standards-based or proprietary protocol or interface

## <span id="page-15-1"></span>**Cisco Unified Application Environment Components**

The Cisco Unified Application Environment enables you to:

- Perform flexible deployment of Cisco Unified Application Servers and Cisco Unified Media Engines by determining the appropriate number and configuration of servers at the time of deployment.
- **•** Avoid latency and bandwidth issues, by allowing you to distribute Cisco Unified Media Engines closer to the media endpoints used for a particular application, as they may generate considerable Real-time Transport Protocol (RTP) traffic.

The Cisco Unified Application Environment is made up of these components:

- **•** [Cisco Unified Application Server, page](#page-15-2) 1-2
- **•** [Cisco Unified Media Engine, page](#page-16-0) 1-3
- **•** [Cisco Unified Application Environment Developer Tools, page](#page-16-1) 1-3

### <span id="page-15-2"></span>**Cisco Unified Application Server**

The Cisco Unified Application server is supported on Cisco Media Convergence Servers (MCS). For a list of supported servers, see *Cisco Unified Application Environment Hardware Compatibility Matrix*  listed in *["Related Documentation" section on page](#page-11-2) xii*.

The Cisco Unified Application Server provides these functions:

- **•** Originates and receives calls over various IP telephony protocols.
- Provides application management.
- **•** Starts, executes, manages, and terminates application scripts that are operating in their own runtime environment.
- **•** Hosts protocol providers that provide an interface to applications for systems outside the application environment.
- **•** Controls Cisco Unified Media Engines to process, mix, analyze, and route digital audio data.

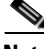

**Note** To serve as an application and runtime platform, each Cisco Unified Application Environment deployment must contain at least one Cisco Unified Application Server.

## <span id="page-16-0"></span>**Cisco Unified Media Engine**

The Cisco Unified Media Engine is a software-only server which provides media processing capabilities for applications that are developed using the Cisco Unified Application Designer. It runs on the Cisco MCS. For a list of supported servers, For a list of supported servers, see *Cisco Unified Application Environment Hardware Compatibility Matrix* listed in *["Related Documentation" section on page](#page-11-2) xii*.

If the applications do not have any media components, a Cisco Unified Media Engine is not required.

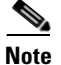

**Note** Each Cisco Unified Media Engine is controlled by one or more Cisco Unified Application Servers.

#### <span id="page-16-2"></span>**New Media Features**

Three new media features — Seek, Pause, and Resume are added.

#### **Seek**

The SeekAndPlay API allows you to play the media file from a specified position. You must mention the position of the file (in seconds), audio sample size, and bit rate.

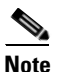

**Note** The Seek feature supports only the .wav file format and can be used only with a single audio file.

#### **Pause and Resume**

The Pause feature allows you to stop playing a media file that is started using either Play or SeekAndPlay API.

The Resume feature allows you to start playing the media file from the position where it was paused.

The Pause and Resume features use the existing Cisco Unified Application Environment features and SeekAndPlay API.

## <span id="page-16-1"></span>**Cisco Unified Application Environment Developer Tools**

Each one of these Cisco Unified Application Environment Developer tools enable you to create and deploy applications:

**•** Cisco Unified Application Designer

The Cisco Unified Application Designer is a PC-based client application which runs on Microsoft Windows XP Professional and Windows Server 2003. It is a visual Integrated Development Environment (IDE) which allows application designers to:

- **–** Develop applications that combine voice with enterprise applications and data.
- **–** Install applications directly from the PC or build an application package file.

Г

- **–** Load application package files developed with the Cisco Unified Application Designer through the Cisco Unified Application Environment Administration.
- **•** Etch

Etch is a framework for building, exposing, and consuming network services in a language- and platform-neutral way. Using Etch and the CUAE command-line tool you can create applications and plugins using your language of choice. The CUAE command-line tool also enables you to install, package, remove, and update applications.

For more information about Etch, see the *Application Developer Getting Started Guide* at this URL*:*  [http://www.cisco.com/en/US/docs/voice\\_ip\\_comm/cuae/2\\_5/english/developer/getting\\_started/gui](http://www.cisco.com/en/US/docs/voice_ip_comm/cuae/2_5/english/developer/getting_started/guide/CUAE_Getting-Started_Book-Wrapper.html) [de/CUAE\\_Getting-Started\\_Book-Wrapper.html.](http://www.cisco.com/en/US/docs/voice_ip_comm/cuae/2_5/english/developer/getting_started/guide/CUAE_Getting-Started_Book-Wrapper.html)

## <span id="page-17-0"></span>**Understanding the Deployment of the Cisco Unified Application Environment**

This section includes these topics:

- **•** [Deployment Topologies, page](#page-17-1) 1-4
- **•** [Understanding Network Port Usage, page](#page-21-0) 1-8
- **•** [Running 3rd-Party Platform Agents, page](#page-24-0) 1-11
- **•** [Utilizing Cisco Security Agent, page](#page-26-0) 1-13

## <span id="page-17-1"></span>**Deployment Topologies**

The Cisco Unified Application Environment supports a variety of deployment topologies that incorporate Cisco Unified Application Servers and Cisco Unified Media Engines, and integrate them with one or more Cisco Unified Communications Manager clusters.

The deployment topology strategy should be based on scalability, redundancy, and networking requirements. This section describes these common topologies:

- Single Cisco Unified Application Server with a Single Cisco Unified Communications Manager [Cluster, page](#page-17-2) 1-4
- **•** [Single Application Server with Multiple Cisco Unified Communications Manager Clusters,](#page-18-0)  [page](#page-18-0) 1-5
- **•** [Single Cisco Unified Application Server Controlling Multiple Cisco Unified Media Engines with](#page-19-0)  [Multiple Cisco Unified Communications Manager Clusters, page](#page-19-0) 1-6
- **•** [Multiple Application Servers Controlling Multiple Media Engines with Multiple Cisco Unified](#page-20-0)  [Communications Manager Clusters, page](#page-20-0) 1-7

## <span id="page-17-2"></span>**Single Cisco Unified Application Server with a Single Cisco Unified Communications Manager Cluster**

In this topology, a single physical server operates as a Cisco Unified Application Server or combined Cisco Unified Application Server and Cisco Unified Media Engine, and is integrated with a single Cisco Unified Communications Manager cluster ([Figure](#page-18-1) 1-1). This configuration is appropriate when the following conditions apply:

- **•** The Cisco Unified Application Environment must support a single Cisco Unified Communications Manager cluster.
- **•** Fewer than 480 simultaneous media streams are required, and the projected amount of media stream traffic between IP endpoints (IP phones, H.323/MGCP gateways, Music on Hold (MOH) servers, and hardware and software conference bridges) and the media engine is not expected to add excessive network load.

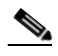

**Note** These recommendations are approximations devised from performance testing on high-capacity MCS servers. If multiple applications involve heavy conferencing, recording and playing, low bit-rate codecs, or CPU-intensive activity, fewer simultaneous media streams are supported. It is likely that using low-capacity servers also reduces the number of supported streams; however, no data for low-capacity servers is available at this time.

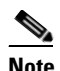

**Note** Network traffic loads are impacted only with applications that require media.

**•** Redundancy is not required for the Cisco Unified Application Server or Cisco Unified Media Engine.

#### <span id="page-18-1"></span>*Figure 1-1 Single Cisco Unified Application Server with a Single Cisco Unified Communications Manager Cluster*

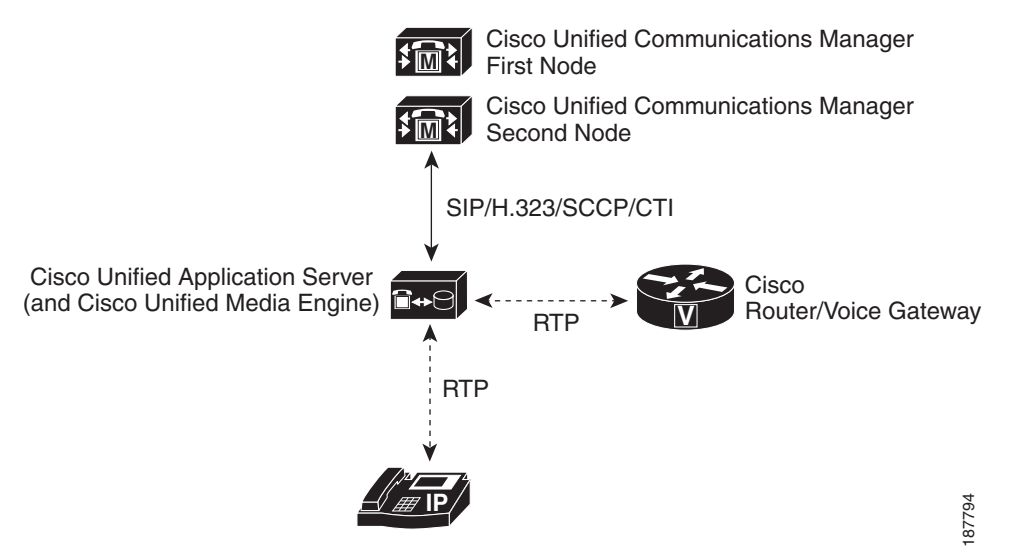

## <span id="page-18-0"></span>**Single Application Server with Multiple Cisco Unified Communications Manager Clusters**

In this topology, a single physical server operates as a Cisco Unified Application Server or combined Cisco Unified Application Server and Cisco Unified Media Engine and is integrated with multiple Cisco Unified Communications Manager clusters ([Figure](#page-19-1) 1-2). This configuration is appropriate when these conditions apply:

**•** The Cisco Unified Application Environment must support multiple Cisco Unified Communications Manager clusters.

 $\mathbf I$ 

ı

**•** Fewer than 480 simultaneous media streams are required and the projected amount of media stream traffic between IP endpoints (IP phones, H.323/MGCP gateways, Music on Hold (MOH) servers, and hardware and software conference bridges) and the media engine is not expected to add excessive network load.

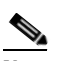

**Note** These recommendations are approximations devised from performance testing on high-capacity MCS servers. If multiple applications involve heavy conferencing, recording and playing, low bit-rate codecs, or CPU-intensive activity, fewer simultaneous media streams are supported. It is likely that using low-capacity servers also reduces the number of supported streams; however, no data for low-capacity servers is available at this time.

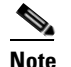

**Note** Network traffic loads are impacted only with applications that require media.

**•** Redundancy is not required for the Cisco Unified Application Server.

#### <span id="page-19-1"></span>*Figure 1-2 Single Cisco Unified Application Server with Multiple Cisco Unified Communications Manager Clusters*

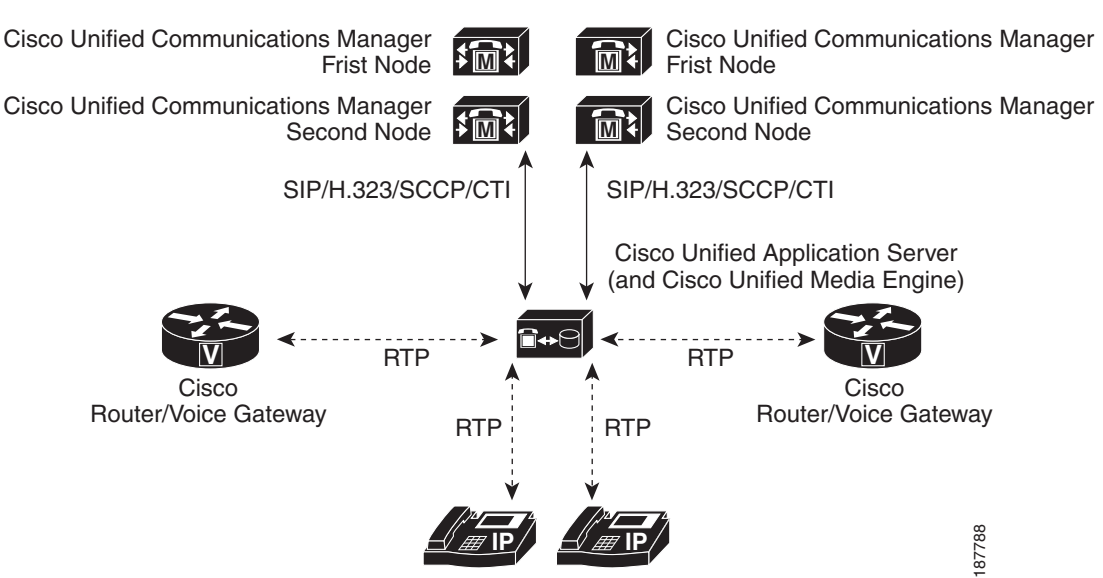

## <span id="page-19-0"></span>**Single Cisco Unified Application Server Controlling Multiple Cisco Unified Media Engines with Multiple Cisco Unified Communications Manager Clusters**

In this topology, a single Cisco Unified Application Server controls multiple Cisco Unified Media Engines and is integrated with multiple Cisco Unified Communications Manager clusters ([Figure](#page-20-1) 1-3).

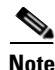

**Note** To avoid latency and bandwidth issues, it is recommended that you distribute Cisco Unified Media Engines close to the media endpoints used for a particular application.

This configuration is appropriate when these conditions apply:

- **•** The Cisco Unified Application Environment must support multiple Cisco Unified Communications Manager clusters.
- **•** More than 480 simultaneous media streams are required and the projected amount of media stream traffic between IP endpoints (IP phones, H.323/MGCP gateways, Music on Hold (MOH) servers, and hardware and software conference bridges) and the media engine could potentially add excessive network load across WAN links.

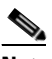

**Note** This is applicable only on high-capacity MCS servers, and is an approximation. If multiple applications involve heavy conferencing, recording and playing, low bit-rate codecs, or CPU-intensive activity, fewer simultaneous media streams are supported.

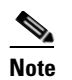

**Note** Network traffic loads are impacted only with applications that require media.

- **•** When there is no redundant Cisco Unified Application Server, then application processing beyond the capabilities of one Cisco Unified Application Server is needed.
- **•** Either redundancy or over 480 streams of media is required for the Cisco Unified Media Engine.

#### <span id="page-20-1"></span>*Figure 1-3 Single Cisco Unified Application Server with Multiple Cisco Unified Media Engines, and Multiple Cisco Unified Communications Manager Clusters*

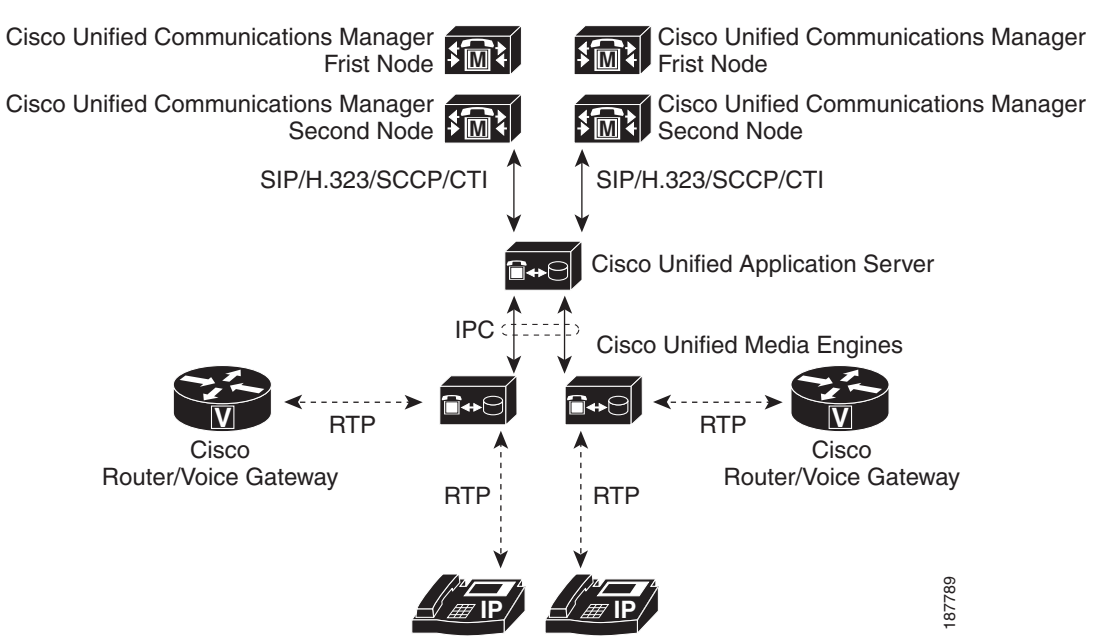

## <span id="page-20-0"></span>**Multiple Application Servers Controlling Multiple Media Engines with Multiple Cisco Unified Communications Manager Clusters**

In this topology, multiple application servers control multiple media engines and are integrated with multiple Cisco Unified Communications Manager clusters [\(Figure](#page-21-2) 1-4). This configuration is appropriate when these conditions apply:

 $\mathbf{I}$ 

I

- **•** The Cisco Unified Application Environment must support multiple Cisco Unified Communications Manager clusters.
- **•** More than 480 simultaneous media streams are required, or the projected amount of media stream traffic between IP endpoints is expected to add significant network load.
	-

**Note** This is applicable only on high-capacity MCS servers, and is an approximation. If multiple applications involve heavy conferencing, recording and playing, low bit-rate codecs, or CPU-intensive activity, fewer simultaneous media streams are supported.

**Note** Network traffic loads are impacted only with applications that require media.

• Redundancy is required for the Cisco Unified Application Server and Cisco Unified Media Engine.

#### <span id="page-21-2"></span>*Figure 1-4 Multiple Application Servers, Multiple Media Engines, Multiple Cisco Unified Communications Manager Clusters*

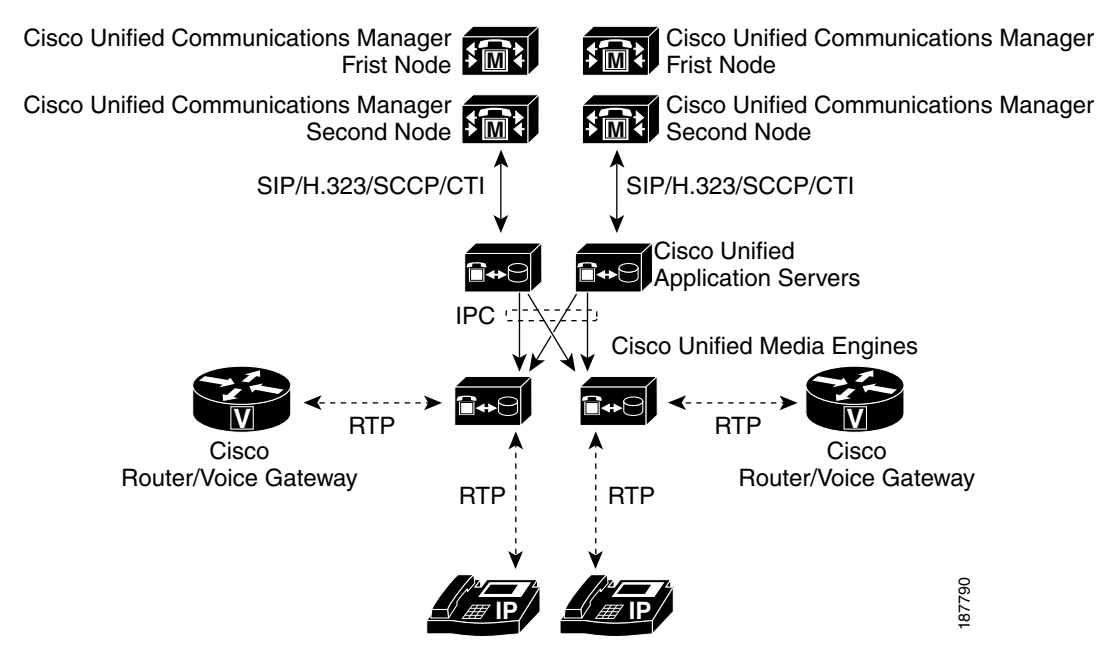

## <span id="page-21-1"></span><span id="page-21-0"></span>**Understanding Network Port Usage**

This section lists the network ports used by the Cisco Unified Application Environment and provides detailed information about ports that accept only local connections and also ports that must accept remote connections.

Cisco Unified Application Environment default installations require certain ports to be opened in surrounding firewalls that restrict network connectivity to the Cisco Unified Application Server or Cisco Unified Media Engine.

## <span id="page-22-0"></span>**Port Usage**

This section specifies the ports used by components of the Cisco Unified Application Environment. [Table](#page-22-1) 1-1 lists the ports used by the Cisco Unified Application Server. [Table](#page-24-1) 1-2 lists the ports used by the Cisco Unified Media Engine.

Depending on how you configure your environment, some of the ports listed in [Table](#page-22-1) 1-1 and [Table](#page-24-1) 1-2 do not need to be opened. For example, if the Cisco Unified Application Server and Cisco Unified Media Engine are co-located, you do not need to open ports required for communication between those components. Also, if the port number is listed as Local in [Table](#page-22-1) 1-1 and [Table](#page-24-1) 1-2, the port does not need to be opened in a firewall; Local ports are used for local communication only between services on the Cisco Unified Application Server.

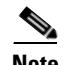

**Note** This section does not list any ports used for remote OS administration, such as VNC/Terminal Services or for additional IP telephony applications deployed on the Cisco Unified Application Server.

<span id="page-22-1"></span>*Table 1-1 Application Server Port Usage*

| <b>Port Number</b>      | <b>Protocol</b>    | <b>Usage</b>                                                                                                    | <b>Configurable?</b> |
|-------------------------|--------------------|----------------------------------------------------------------------------------------------------|----------------------|
| <b>TCP</b><br>Remote:22 |                    | SFTP for Application and Media Deployment                                                                                                    | N <sub>o</sub>       |
|                         |                    | Required for application media deployment from Application Server to<br>Media Engine. Also used for Application Designer to deploy applications<br>directly to the Application Server.                                                                                            |                      |
| Remote: 25              | <b>TCP</b>         | <b>SMTP</b>                                                                                                    | Yes                  |
|                         |                    | Required for sending e-mail alarms over SMTP. If you do not use SMTP<br>alarm management, this port does not need to be opened for external<br>communication.                                                                                                    |                      |
| Remote: 80 (or 443)     | <b>TCP</b>         | HTTP for Web Management (port 443 if HTTPS)                                                                                                    | N <sub>o</sub>       |
|                         |                    | Required for communication with the Application Server. Used to<br>administer the system. Port 80 is used by default, but if SSL is configured,<br>then port 443 will be used.                                                                                                    |                      |
| Remote:161              | <b>UDP</b>         | <b>SNMP</b>                                                                                                    | N <sub>o</sub>       |
|                         |                    | Required for remote monitoring of Cisco Unified Application<br>Environment resource usage and general server statistics. Cisco Unified<br>Application Environment also uses this port to retrieve information from<br>Cisco Unified Communications Manager via Cisco DeviceListX. |                      |
| Remote:1720             | <b>TCP</b>         | H.225 Signaling for H.323                                                                                                    | N <sub>o</sub>       |
|                         |                    | Required for communication via H.323. More specifically, this port is<br>used for H.225 signaling for H.323. If H.323 is not being used for inbound<br>calls, then remote access to this port is not required.                                                                    |                      |
| Remote: 5060            | UDP/<br><b>TCP</b> | <b>SIP</b>                                                                                                    | N <sub>o</sub>       |
|                         |                    | Required for communication via SIP. If SIP is not being used, then remote<br>access to this port is not required.                                                                                                    |                      |

| <b>Port Number</b>  | <b>Protocol</b>    | <b>Usage</b>                                                                                                    | <b>Configurable?</b>                     |
|---------------------|--------------------|----------------------------------------------------------------------------------------------------|------------------------------------------|
| Remote:8000         | <b>TCP</b>         | HTTP for Applications                                                                                                    | Yes, however,                            |
|                     |                    | Required for Application Server communication if any applications use<br>HTTP to expose events.                                                                                                    | this port<br>number<br>should not be     |
|                     |                    | Do not change this port number.                                                                                                    | changed.                                 |
| Remote:8120         | <b>TCP</b>         | <b>Application Server: Management</b>                                                                                                    | No                                       |
|                     |                    | Required for Application Server for remote access only if applications are<br>being deployed directly from the Cisco Unified Application Designer.                                                                           |                                          |
| Remote:8130         | <b>TCP</b>         | <b>Application Server: Application Debugging</b>                                                                                                    | Yes                                      |
|                     |                    | Required for Application Server if developers using the Cisco Unified<br>Application Designer wish to use the Remote Debugging feature.                                                                                      |                                          |
| Remote:8140         | <b>TCP</b>         | Application Server: Remote Log View                                                                                                    | Yes                                      |
|                     |                    | Required for Application Server if developers using the Cisco Unified<br>Application Designer wish to use the remote log feature, or if<br>administrators and/or developers wish to use the rconsole remote console<br>tool. |                                          |
| Remote:9000         | TCP/<br><b>TLS</b> | This port is required to be open for the Etch Bridge to communicate with<br>applications and plugins.                                                                                                    | Yes                                      |
| Remote:9001         | TCP/<br><b>TLS</b> | This port is required to be open for the Management Service to<br>Yes<br>communicate with the Cisco Unified Application Environment<br>Administration interface and the CUAE command-line tool.                              |                                          |
| Remote:9090         | <b>TCP</b>         | Application Server: Cluster Interface                                                                                                    | No                                       |
|                     |                    | Required for Application Servers within a cluster to communicate. This<br>port number is not configurable. Remote access is required if redundancy<br>is configured.                                                         |                                          |
| Remote: 9530        | <b>TCP</b>         | Required for Application Server to communicate with a remote Media<br>Engine.                                                                                                    | No                                       |
| Remote: 10000-11000 | <b>TCP</b>         | H.245 Signaling for H.323                                                                                                    | Yes                                      |
|                     |                    | Required for communication via H.323. More specifically, this port is<br>used for H.245 signaling for H.323. If H.323 is not being used for inbound<br>calls, then this range of ports does not require remote access.       |                                          |
| Local:3306          | <b>TCP</b>         | <b>MySQL</b>                                                                                                    | Yes, however                             |
|                     |                    | If there are multiple Application Server nodes in one cluster, this port<br>must be opened for communication between Application Servers.                                                                                    | this number<br>should not be<br>changed. |
|                     |                    | Not required for a co-located Application Server and Media Engine<br>deployment.                                                                                                    |                                          |
|                     |                    | This port number should not be changed.                                                                                                    |                                          |
| Local: 9434         | <b>TCP</b>         | Application Server: Apache Interface                                                                                                    | N <sub>o</sub>                           |
| Local:8400          | <b>TCP</b>         | Log Server                                                                                                    | No                                       |
| Local:9200          | <b>TCP</b>         | StatsService: Management                                                                                                    | No                                       |
| Local:9201          | <b>TCP</b>         | <b>StatsService: Publishing</b>                                                                                                    | No                                       |

*Table 1-1 Application Server Port Usage (continued)*

**The Second** 

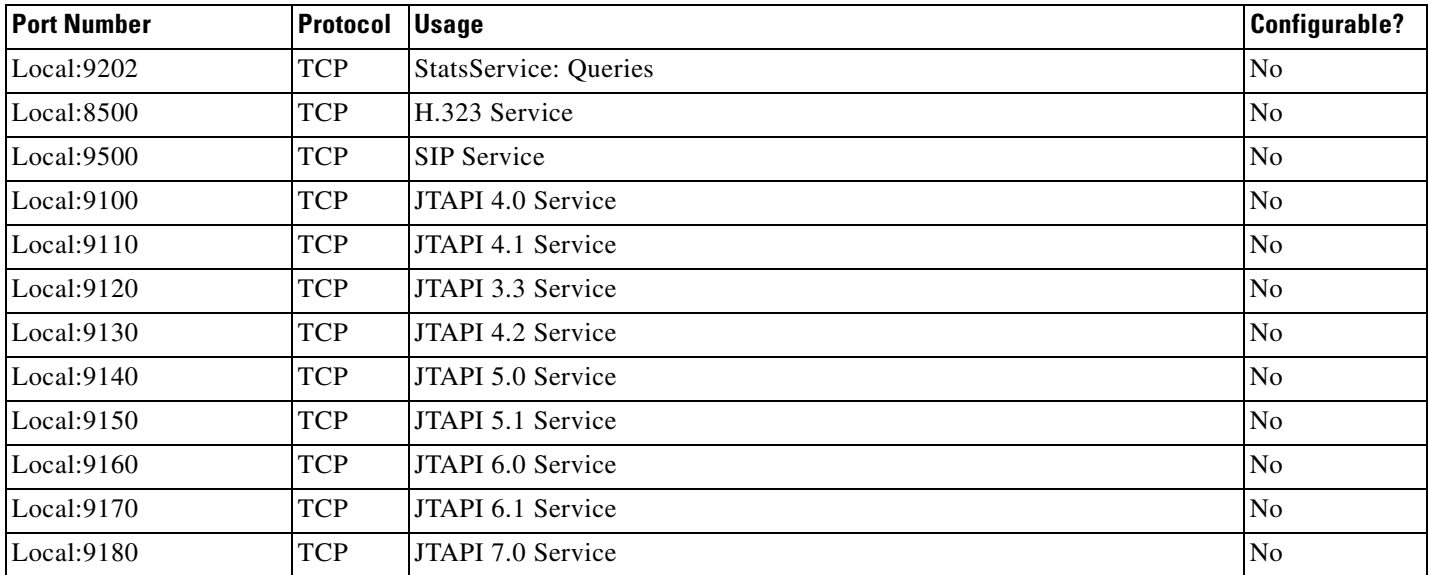

### *Table 1-1 Application Server Port Usage (continued)*

### <span id="page-24-1"></span>*Table 1-2 Media Engine Port Usage*

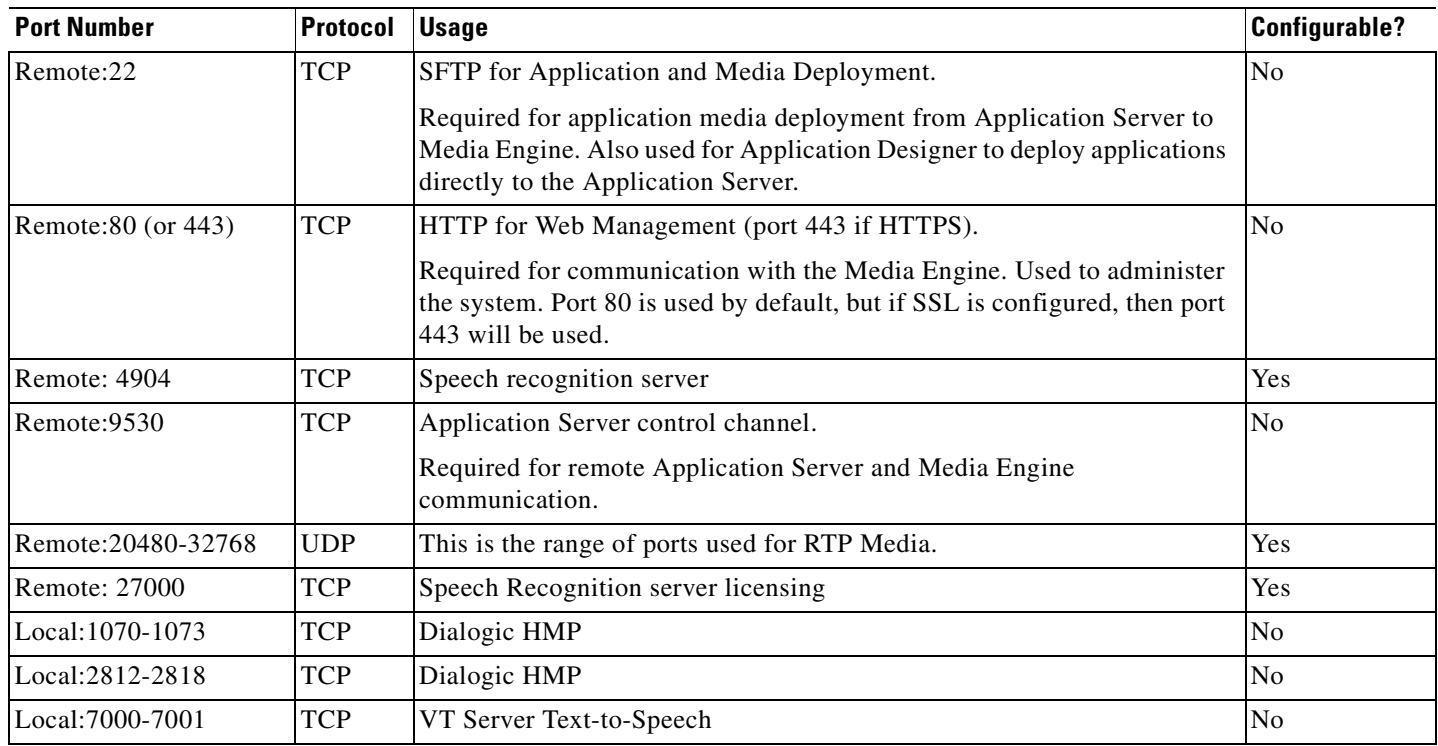

## <span id="page-24-0"></span>**Running 3rd-Party Platform Agents**

This section describes the Cisco Unified Application Environment policy on the use of 3rd-party platform agents.

### <span id="page-25-0"></span>**Overview**

Cisco engineers test the Cisco Unified Application Environment on specific hardware, operating system, and software configurations to maximize predictability and stability in customer deployments. Platform agents, also called onboard agents, on-box agents, or co-resident agents, are third-party applications that reside on the same hardware and operating system as Cisco Unified Application Environment products and interact with it to provide a desired function. Examples include virus protection and system management applications.

Cisco understands that certain customers want to use platform agents with Cisco Unified Application Environment as part of their operations strategy. Please note the following:

- The Cisco Technology Developer Program offers third-party technology integration (including agents) support with Cisco Unified Communications products. You should encourage your agents' vendors to join this program for deployment success. More information is available at: [http://www.cisco.com/web/partners/pr46/tdp/index.html.](http://www.cisco.com/web/partners/pr46/tdp/index.html)
- **•** Cisco performs "best effort or passive" testing of select agents from vendors that are not in the Cisco Technology Developer Program. For these agents, no agent-specific "test to fail" or "test to verify" tests are performed, but if standard Cisco testing succeeds with the agents loaded on select representative releases, support is claimed. In other words, not all combinations of agent versions with Cisco versions are explicitly tested (including regression), and application notes are updated less frequently. Agents are supported only on specific versions of Cisco Unified Application Environment running on the IP telephony (Windows) OS that Cisco provides.
- **•** Installing agents with Cisco Unified Application Environment may affect functions and performance. Cisco or third-party labs have verified interoperability for the agents and versions listed for a single-agent scenario only. Multiple agents deployed together are not tested, so these deployments may experience additional effects on function and performance.
- If you are running Cisco Security Agent, you must disable Cisco Security Agent before installing any of the Cisco Unified Application Environment components or other 3rd party platform agents.
- The Cisco Technical Assistance Center (TAC) provides coordinated support for customers who install supported third-party platform agents with Cisco Unified Application Environment. If the root cause of a problem is with the third-party agent, Cisco TAC might ask you to remove a supported platform agent or to consult the third party.

### <span id="page-25-1"></span>**Support Policies for 3rd-Party Software**

Cisco support policy is that customers can deploy third-party software on the Cisco Unified Application Environment for the following purposes:

- **•** Virus-scanning software
- **•** Backup and restore
- **•** Monitoring
- **•** Security

However, Cisco expects that customers (or their systems integration partners) will have tested the interoperability of such products with Cisco Unified Application Environment before the products are deployed, to mitigate the risk of problems being discovered within the production environment between Cisco Unified Application Environment and the third-party products loaded on the Cisco Unified Application Environment server.

If a customer calls Cisco TAC with a problem, a Cisco TAC engineer may require that such third-party software be turned off or even removed from the Cisco Unified Application Environment server during the course of troubleshooting. If it is determined that the interoperability between the third-party software and Cisco Unified Application Environment was the root cause of the problem, then the third-party software will be required to be disabled or removed from the Cisco Unified Application Environment server until such time that the interoperability issue is addressed, so that the customer can continue to have a functional Cisco Unified Application Environment system.

Before installing any qualified Microsoft service pack on the Cisco Unified Application Environment server, confirm that the manufacturer of any optional third-party software or hardware that you are using also supports the service pack for use with its product.

**Note** In general, you should not apply Microsoft updates unless instructed by TAC. You can apply the Cisco-provided SRs, which contain Microsoft updates, but have been tested by the Cisco OS team.

## <span id="page-26-0"></span>**Utilizing Cisco Security Agent**

This section describes how the Cisco Unified Application Environment utilizes the Cisco Security Agent for intrusion detection and prevention and how you can request the Cisco Unified Application Environment CSA Policy.

### <span id="page-26-1"></span>**Overview**

The Cisco Security Agent provides Windows platform security that is based on a tested security rules set —called a "policy"— which has rigorous levels of host intrusion detection and prevention. It controls system operations by adhering to the rules set to allow or deny specific system actions before system resources are accessed.

In Cisco Security Agent, security rules are grouped into containers called rule modules. Rule modules are then attached to a policy. A policy is attached to a group. The host systems are associated with one or more groups.

For more information about the Cisco Security Agent, such as Release Notes and other documentation, see the Cisco Security Agents support information page on Cisco.com: [http://www.cisco.com/en/US/products/sw/secursw/ps5057/tsd\\_products\\_support\\_series\\_home.html](http://www.cisco.com/en/US/products/sw/secursw/ps5057/tsd_products_support_series_home.html)

### <span id="page-26-2"></span>**Management Center for Cisco Security Agents**

The CSA profile for the Cisco Unified Application Environment uses a static security policy. As such, additional 3rd party applications deployed to the application server may not function properly with the base Cisco Unified Application Environment CSA profile. Contact the application developer for additional rule modules and policies required to make that application function with CSA.

To add, change, delete, or view policies you must purchase and install the fully-managed console product, Management Center for Cisco Security Agent.

If you have the Management Center for Cisco Security Agent and want access to the Cisco Unified Application Environment security policy, contact Cisco TAC.

## <span id="page-27-0"></span>**Backward Compatibility**

Cisco Unified Application Environment 8.5 supports the following core APIs by integrating with Unified CM, Cisco Unified Presence, and Cisco Unified Messaging:

- **•** Call control
- **•** Presence
- **•** Messaging

Before you implement Cisco Unified Application Environment 8.5, you must ensure that it can interoperate with the following applications:

- **•** Cisco Unified Communications Manager
- **•** Cisco Unified IP Phones
- **•** Cisco Unified Presence
- **•** Cisco Unified Messaging (Unity & Unity Connection)

### <span id="page-27-1"></span>**Cisco Unified Communications Manager**

Cisco Unified Application Environment 8.5 is backward compatible with the following Unified CM versions:

- **•** Unified CM 4.x
- **•** Unified CM 5.x
- **•** Unified CM 6.x
- **•** Unified CM 7.x
- **•** Unified CM 8.0(1)
- **•** Unified CM 8.5(1)

### <span id="page-27-2"></span>**Cisco Unified IP Phones**

To support Cisco Unified IP Phone 6900 Series, Cisco Unified IP Phone 8900 Series and Cisco Unified IP Phone 9900 Series, the JTAPI Service component of the Cisco Unified Application Environment system has been modified. To support the new APIs, changes have been made to Cisco Unified Application Designer, Etch, Telephony Manager, JTAPI Provider and JTAPI Service.

#### **Cisco Unified IP Phones 8900 and 9900 Series Device Family**

Cisco Unified Application Designer and Etch support the new Cisco Unified IP Phone 8900 Series and Cisco Unified IP Phone 9900 Series phone features. This allows the Cisco Unified Application Designer and Etch Developers to develop applications using JTAPI APIs. Cisco Unified Application Environment supports CTI call control on Cisco Unified IP Phone 6900, 8900, and 9900 series phones. This includes support for new JTAPI APIs for Join and Direct Transfer. The following APIs are supported:

#### **Join/Join Across Lines**

Enables calls on different phone lines to be joined and can also be used to create a conference. You can use the JTAPI Conference API to support this feature. Cisco Unified IP Phone 8900 and 9900 series phones do not have a Common Transfer Controller, but Cisco Unified IP Phones 6900 Series phones do have a Common Transfer Controller.

#### **Direct Transfer/ Direct Transfer across Lines**

Enables two calls on different addresses of the same terminal to be transferred by using the Transfer soft key on the phone or the Transfer API that is provided by JTAPI. This feature uses the JTAPI Transfer API which accepts Call Object as input.

#### **Explicit Cancel**

Explicit Cancel feature allows users to cancel a pending consultation transfer or conference. The held and active call remains, but the transfer/conference operation gets cancelled.

- **•** Explicit Cancel results in a new event to be sent to applications
- **•** Explicit Cancel is applicable only to Cisco Unified IP Phone 8900 and 9900 Series
- **•** CiscoCallFeatureCancelledEv is delivered when CANCEL operation is invoked.
- **•** Cisco Unified Application Environment does not need to handle this particular event.

### <span id="page-28-0"></span>**Cisco Unified Presence**

Applications developed using Cisco Unified Application Environment Presence APIs use the Cisco Unified Application Environment Presence plug-ins and reciprocate SIP stack to communicate with the Cisco Unified Presence Server. The communication between Cisco Unified Application Environment Presence and Cisco Unified Presence is based on the SIP SIMPLE interface and the SUBSCRIBE NOTIFY framework. Cisco Unified Application Environment Presence subscribes to Cisco Unified Presence for status changes. Whenever the status of the presentities changes, Cisco Unified Application Environment triggers the application and provides the details of the change. Using the Presence APIs, a Cisco Unified Application Environment application monitors the real time status changes of different presence entities.

Cisco Unified Application Environment 8.5 supports the following presence APIs:

- **• TriggeringSubscribe**—Subscribes to Cisco Unified Presence Server to receive the presence status changes of presentities. Once, the application subscribes to this API, it receives a a Notify event that initiates a new script whenever the presence status of the watched entities changes.
- **• NonTriggeringSubscribe**—Subscribes to Cisco Unified Presence Server to receive the presence status changes of presentities. After the application subscribes to this API, it receives a 'Notify' event whenever the presence status of the watched entities changes. The event will be received only by the script that initiated the 'NonTriggeringSubscribe' and when the script is running.
- **• Unsubscribe**—Removes the subscription from Cisco Unified Presence Server to receive the presence status changes of presentities.
- **• SubscriptionTerminated**—Indicates the application that the subscription is terminated. This event occurs when the 'Unsubscribe' API is called or when the subscription is terminated by the Cisco Unified Presence server.
- **Notify—Indicates the application that the presence status of at least one presentity has changed.** This event contains a string which stores the data about status changes. The data is stored in XML format. The application can read the data using the 'PresenceNotification' native types.
- **• PresenceNotification**—A complex data type that parses the XML data in a format that is usable by the C# processing.

### <span id="page-28-1"></span>**Cisco Unified Messaging (Unity and Unity Connection 8.0)**

Cisco Unified Application Environment interoperates with the following Unity/Unity Connection versions:

- **•** Unity 7.x and 8.0(1)
- Unity Connection 7.x and 8.0(1)

٠

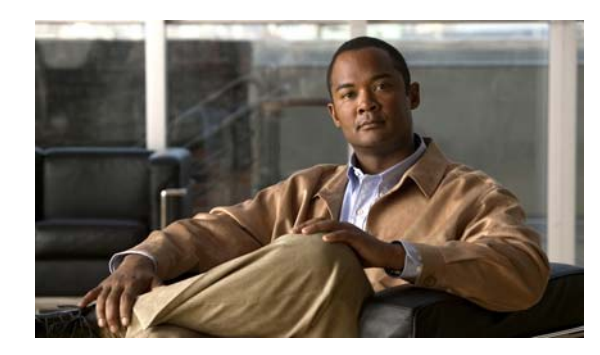

<span id="page-30-0"></span>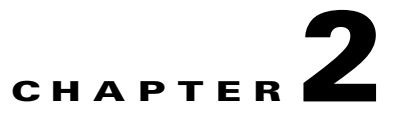

# <span id="page-30-1"></span>**What is New in This Release**

This chapter gives information of the new and changed information of every release of the Cisco Unified Application Environment.

## <span id="page-30-2"></span>**New and Changed Information for Release 8.5**

This section lists the updates in this release of the Cisco Unified Application Environment.

- **•** Enhanced Limit for CTI Devices —Allows monitoring of upto 10,000 CTI devices. For more information see, [Creating a Monitored CTI Device Pool, page](#page-90-0) 7-5.
- **•** Increase in Media Port Density— The media port density is enhanced to 480 for RTP, Conference, Voice and to 240 for Speech Integration. For more information see, [License Limits, page](#page-43-2) 3-8.
- **•** New Media Features The SeekAndPlay API allows you to play, stop or resume playing a media file from a particular position. For more information see, [New Media Features, page](#page-16-2) 1-3.

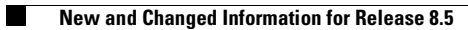

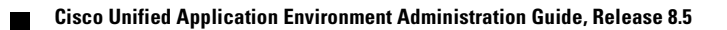

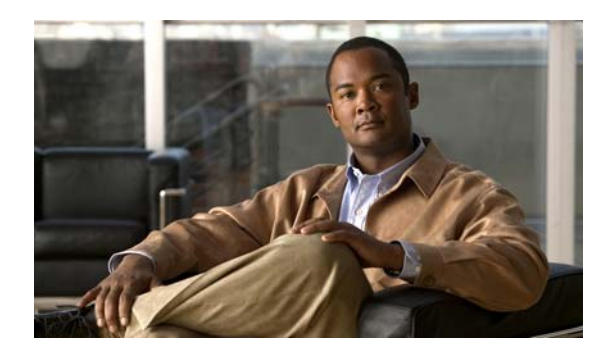

# <span id="page-32-0"></span>**CHAPTER 2**

# <span id="page-32-3"></span><span id="page-32-1"></span>**Getting Started**

This chapter describes what you need to do to set up the Cisco Unified Application Environment and install applications.

It includes these topics:

- **•** [Before You Begin, page](#page-32-2) 2-1
- **•** [Logging In, page](#page-33-0) 2-2
- [Understanding the Cisco Unified Application Environment Administration, page](#page-33-1) 2-2
- **•** [TipYou can automate administration tasks using the management service API. For examples and](#page-34-1)  [more information, see the Cisco Unified Application Environment wiki., page](#page-34-1) 2-3

## <span id="page-32-2"></span>**Before You Begin**

Before you begin setting up the Cisco Unified Application Environment make sure:

- **1.** The Cisco MCS server is installed. See *Cisco Unified Application Environment Hardware Compatibility Matrix* listed in [Related Documentation, page](#page-11-2) xii.
- **2.** The operating system and the Cisco Unified Application Environment are installed using the DVDs shipped with the server. See *Installation Guide for the Cisco Unified Application Environment* listed in [Related Documentation, page](#page-11-2) xii.
- **3.** You have accessed the Cisco Unified Application Environment Administration using one of these supported browsers:
	- **–** Microsoft Internet Explorer (IE) 6.0 or later
	- **–** Mozilla Firefox

See Installation Guide for the Cisco Unified Application Environment, Release 8.5 listed in Related [Documentation, page](#page-11-2) xii.

Г

**4.** You have obtained all the necessary the license files using the Product Authorization Key (PAK) in the Claim Certificate that is shipped with the server.

When you place an order for the Cisco Unified Application Environment, Cisco ships you a Claim Certificate with a Product Authorization Key (PAK). The Claim Certificate provides directions for registering the PAK to obtain the license. You must:

- **a.** Register the PAK that you received using the License Registration web tool that is provided on Cisco.com at the following URL: <https://tools.cisco.com/SWIFT/Licensing/PrivateRegistrationServlet>.
- **b.** Enter the MAC address of the server for which you are requesting the licenses, and a valid e-mail address.

A license file is generated per the license configuration you purchased, and sent to you using the e-mail address you provided.

## <span id="page-33-0"></span>**Logging In**

To log in to the Cisco Unified Application Environment Administration, follow these steps:

#### **Procedure**

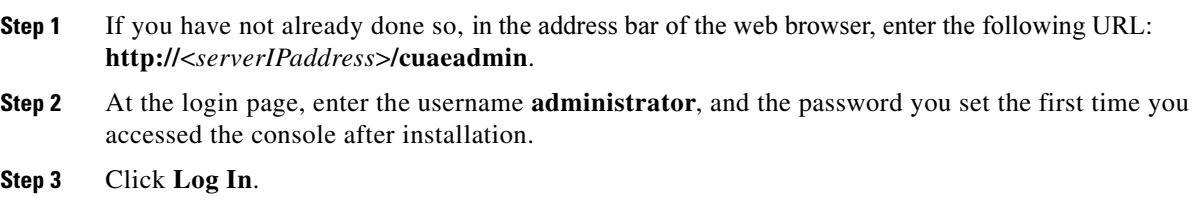

## <span id="page-33-2"></span><span id="page-33-1"></span>**Understanding the Cisco Unified Application Environment Administration**

The Cisco Unified Application Environment Administration contains the following menu options described in [Table](#page-33-2) 2-1:

| <b>Menu Option</b> | <b>Sub-Menu Option</b> | For information, see               |
|--------------------|------------------------|------------------------------------|
| System             | Global Parameters      | Managing System Settings, page 3-1 |
|                    | License Management     |                                    |
|                    | Redundancy<br>٠        |                                    |
| Users              | List Users             | Managing Users, page 4-1           |
|                    | Add User<br>٠          |                                    |
| Applications       | List Applications<br>٠ | Managing Applications, page 5-1    |
|                    | List Triggers          |                                    |

*Table 2-1 Cisco Unified Application Environment Administration Menu Options*

a ka

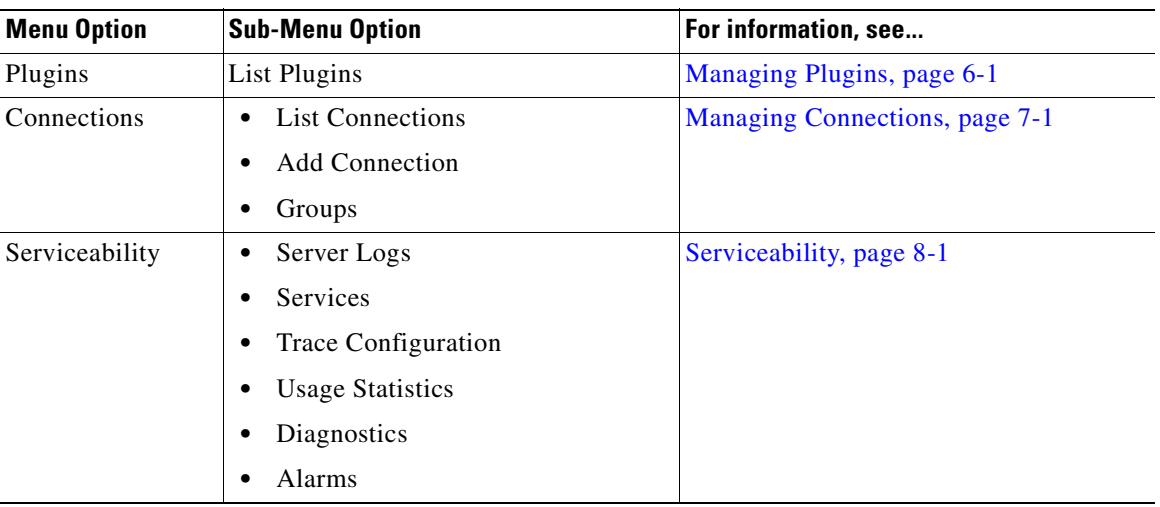

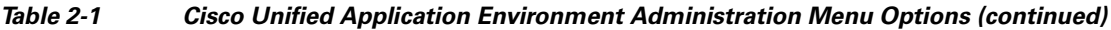

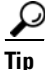

**Tip** You can automate administration tasks using the management service API. For examples and more [information, see the](http://developer.cisco.com/web/cuae/wikidocs) Cisco Unified Application Environment wiki.

# <span id="page-34-1"></span><span id="page-34-0"></span>**Setting Up the Cisco Unified Application Environment**

After completing these tasks listed in [Table](#page-34-2) 2-2, you can use the Cisco Unified Application Environment to deploy and execute converged voice and data applications.

<span id="page-34-2"></span>*Table 2-2 Setting Up the Cisco Unified Application Environment*

| <b>Task</b> | <b>Purpose</b>                                                                                                    | <b>Related Topics</b>                                                                                        |
|-------------|----------------------------------------------------------------------------------------------------|----------------------------------------------------------------------------------------------------|
| 1.          | Upload license files.                                                                                                    | See Uploading a License, page 3-7                                                                            |
| 2.          | (Optional) Configure Cisco Unified Media Engine(s).<br>If you have applications that use media capabilities,<br>you must identify the servers that have media<br>software activated and licensed.                                                                                                    | See Managing Connections, page 7-1<br>See Setting Parameters for the Cisco Unified Media Engine,<br>page 3-3 |
| 3.          | (Optional) Configure a Telephony Server.<br>Every IP telephony system must contain at least one<br>telephony server. If you have applications that<br>perform telephony operations, you must configure<br>one or more connections to serve as endpoints for<br>making and receiving calls to and from the Cisco<br>Unified Application Server. | See Managing Connections, page 7-1                                                                           |
| 4.          | Install Applications.                                                                                                    | See Installing an Application, page 5-5                                                                      |

H

×
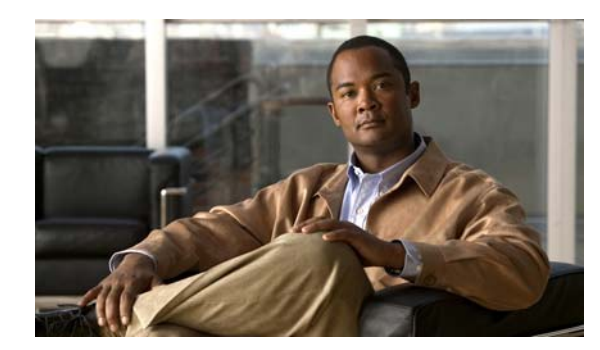

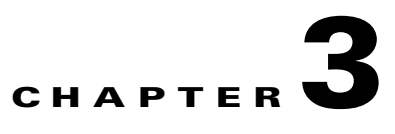

# **Managing System Settings**

This chapter includes these topics:

- **•** [Setting Global Parameters, page](#page-36-0) 3-1
- **•** [Managing Licenses, page](#page-39-0) 3-4
- **•** [Configuring Redundancy, page](#page-44-0) 3-9
- **•** [Configuring SSL Management, page](#page-48-0) 3-13
- **•** [Managing Secure Connections to the Management Service, page](#page-51-0) 3-16
- **•** [Managing Secure Connections to the Etch Bridge, page](#page-53-0) 3-18
- **•** [Etch Connection String URI, page](#page-58-0) 3-23

# <span id="page-36-0"></span>**Setting Global Parameters**

This section includes these topics:

- **•** [Setting Parameters for the Server, page](#page-36-1) 3-1
- **•** [Setting Parameters for the Cisco Unified Application Server, page](#page-37-0) 3-2
- **•** [Setting Parameters for the Cisco Unified Media Engine, page](#page-38-0) 3-3

### <span id="page-36-1"></span>**Setting Parameters for the Server**

To set parameters for the server, follow these steps:

#### **Procedure**

- **Step 1** Log in to the Cisco Unified Application Environment Administration.
- **Step 2** Choose **System > Global Parameters**.
- **Step 3** Under Server, in the Host Name/IP Address field, enter a fully-qualified host name or IP address that other servers can use to access the services on this server.
- **Step 4** Click **Save**.

Г

## <span id="page-37-0"></span>**Setting Parameters for the Cisco Unified Application Server**

To set parameters for the Cisco Unified Application Server, follow these steps:

#### **Procedure**

- **Step 1** Log in to the Cisco Unified Application Environment Administration.
- **Step 2** Choose **System > Global Parameters**.
- <span id="page-37-1"></span>**Step 3** Under Application Server, enter the values as described in [Table](#page-37-1) 3-1.

#### *Table 3-1 Application Server Parameters*

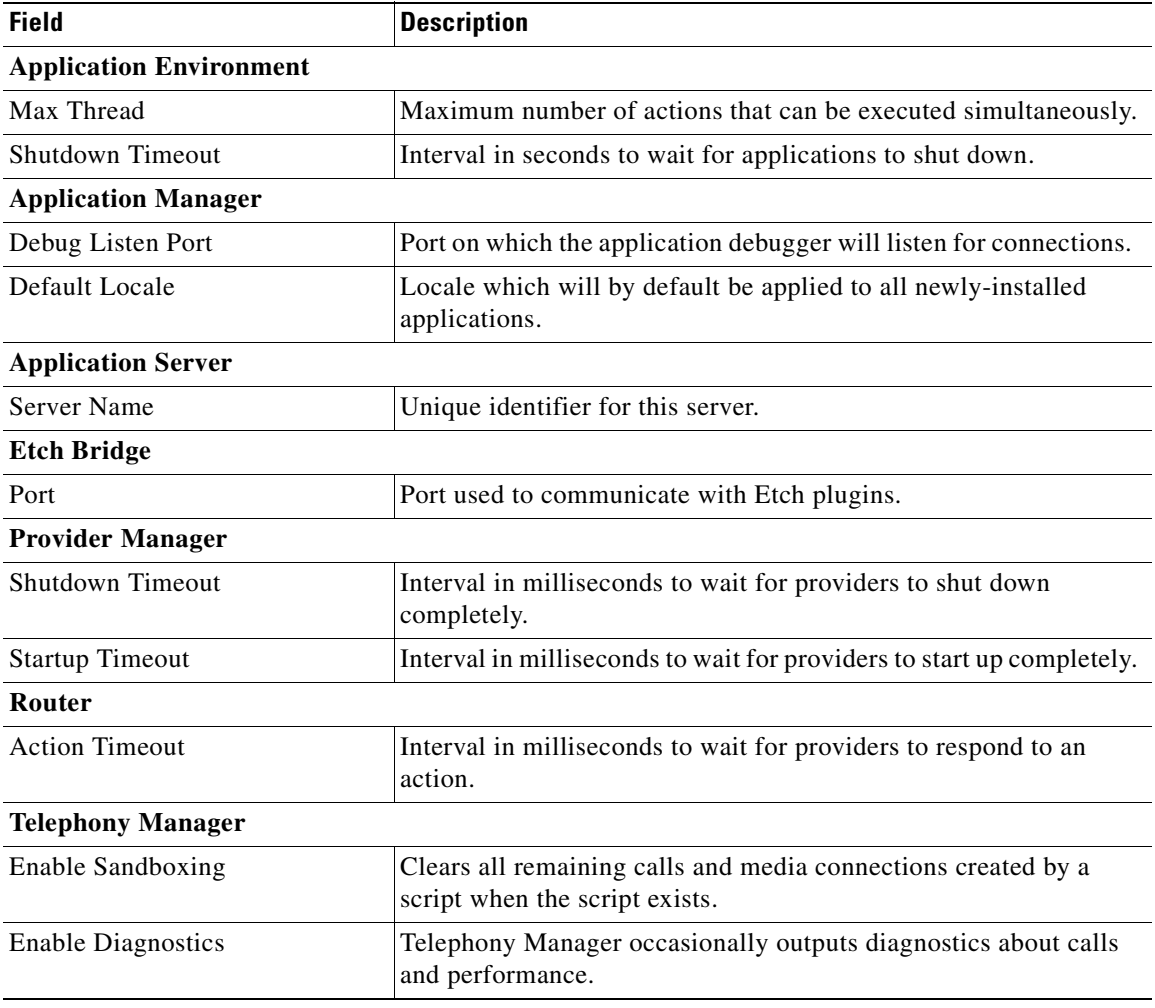

#### **Step 4** Click **Save**.

### <span id="page-38-0"></span>**Setting Parameters for the Cisco Unified Media Engine**

To set parameters for the Cisco Unified Media Engine, follow these steps:

**Procedure**

- **Step 1** Log in to the Cisco Unified Application Environment Administration.
- **Step 2** Choose **System > Global Parameters**.
- <span id="page-38-1"></span>**Step 3** Under Media Engine, enter the values as described in [Table](#page-38-1) 3-2:

#### *Table 3-2 Media Engine Parameters*

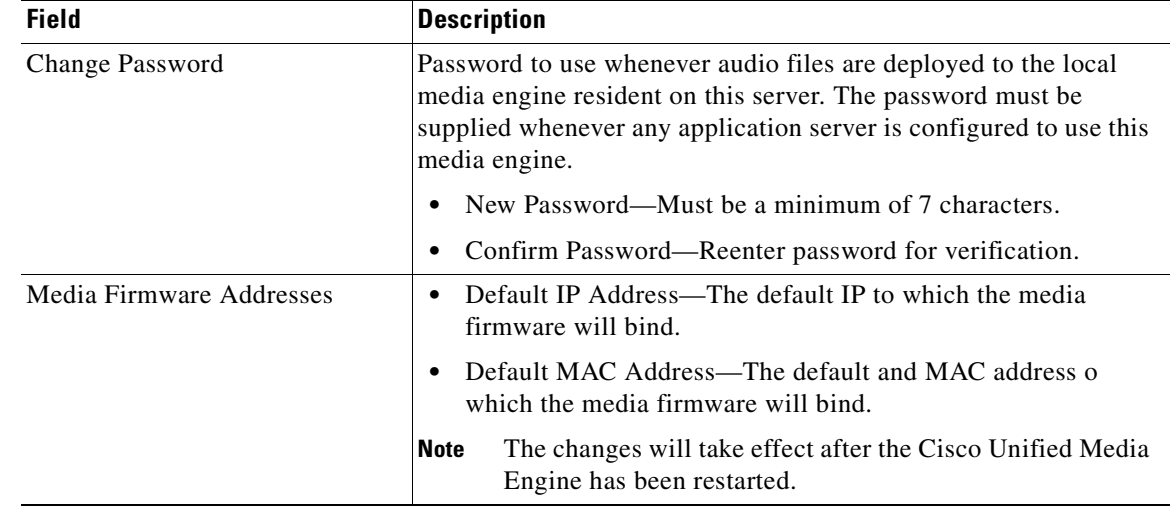

**Step 4** Click **Save**.

# **Support for MCS Server**

The Cisco Unified Application Environment runs on the following MCS servers:

- **•** MCS 7816H3, 7816H4
- **•** MCS 7816H3, 7816H4
- **•** MCS 7825I3, 7825H3, 7825I4, 7825H4
- **•** MCS 7835I3, 7835H3, 7835I4, 7835H4
- **•** MCS 7845I3, 7845I4, 7845H3, 7845H4

### **Installation and Deployment Requirements**

Once the Operating System is installed on the MCS server, the Cisco Unified Application Environment software must be installed. The standard installation of the Cisco Unified Application Environment software on the MCS server takes approximately 15 minutes. For more information about installation, see [http://www.cisco.com/en/US/docs/voice\\_ip\\_comm/cuae/8\\_0/english/install/guide/uaein.html](http://www.cisco.com/en/US/docs/voice_ip_comm/cuae/8_0/english/install/guide/uaein.html)

# **Deployment on VMware ESXi 4.0'**

VMware ESXi 4.0 provides a virtualized hardware to the guest operating system(s), as shown in [Figure](#page-39-1) 3-1. The Cisco Unified Application Environment is deployed on a guest operating system that is running on VMware ESXi 4.0 virtualization layer. Multiple Cisco Unified Application Environments can coexist on the same physical server on separate guest operating systems.

VMware vSphere Client provides a graphical user interface to manage the VMware ESXi 4.0 host and its virtual machines. Developers can use the VMware vSphere Client on their local machine to manage the VMware ESXi host and its virtual machines, to connect to the host to add or delete virtual machines, run OS installations from their local machine, and make configuration changes.

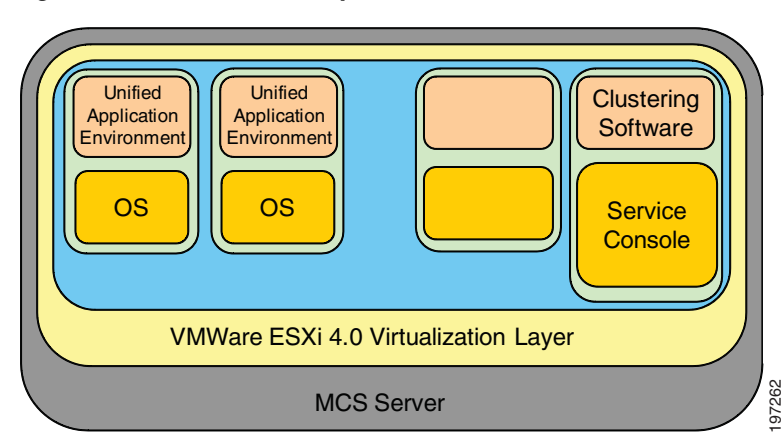

#### <span id="page-39-1"></span>*Figure 3-1 VMware vSphere Client Interface*

**Note** Cisco Unified Application Environment 8.5 supports virtualization in a lab/demo environment only and not in production.

# <span id="page-39-0"></span>**Managing Licenses**

This section includes these topics:

- **•** [Overview, page](#page-40-0) 3-5
- **•** [Viewing License Statistics and Modes, page](#page-41-0) 3-6
- **•** [Managing License Files, page](#page-41-1) 3-6
- **•** [Redundant Licensing, page](#page-42-0) 3-7

### <span id="page-40-0"></span>**Overview**

By applying the appropriate licenses, you enable either the Cisco Unified Application Server software on the server or the Cisco Unified Media Engine software, or both. In addition, you can incrementally increase the capabilities for the Cisco Unified Application Server or for the Cisco Unified Media Engine with supplementary licenses. There are dedicated licenses files for both mode and for media resource instances.

**•** Mode (Premium, Standard, or Basic)

The mode of the Cisco Unified Application Server or Cisco Unified Media Engine defines the upper limit of script instances.

If no licenses are applied to the server, the server operates in software developer kit (SDK) mode.

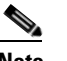

**Note** This mode may not be used for commercial purposes.

It is intended to enable development, demos, and trials. In this mode, the server auto-licenses itself to:

- **–** 6 script instances
- **–** 6 RTP (G.711)
- **–** 0 ERTP (Low-bit rate: G.723 & G.729)
- **–** 6 Voice (Media operations such as Play, Record, and GatherDigits)
- **–** 6 Conference
- **–** 0 Speech Recognition (also known as continuous speech processing (CSP)
- **–** 1 text-to-speech port
- **•** Media Resource Instance Licenses

Licenses can be applied to the Cisco Unified Media Engine mode license to increase the number of media resources instances allowed to concurrently execute on the media engine.An incremental license increases the overall amount of media resources instances, but the total amount of media resources instances cannot exceed the upper limit dictated by the mode of the Cisco Unified Media Engine license. Therefore, if the number of licensed application instances exceeds this mode limit, the total allowed instances will not exceed the mode limit.

Licenses are node locked to the MAC address of the server. If you upload a licence that does not have the same MAC address as the server, the features specified by the license will not be enabled.

The MAC Address of the Server is shown in the License management page.

For both VMware and Virtual environment, the Cisco Unified Application Environment server generates the Virtual MAC address and displays it on the License Management page. The license file that you upload should be the same as the license file that is displayed on the License Management page.

Г

### <span id="page-41-0"></span>**Viewing License Statistics and Modes**

To view license statistics and modes, follow these steps:

#### **Procedure**

**Step 1** Log in to the Cisco Unified Application Environment Administration.

#### <span id="page-41-2"></span>**Step 2** Choose **System > License Management**.

[Table](#page-41-2) 3-3 describes information provided for the license mode and statistics.

*Table 3-3 License Mode and Statistics* 

| <b>Field</b>                                     | <b>Description</b>                                                                                                    |
|--------------------------------------------------|----------------------------------------------------------------------------------------------------|
| <b>License Modes</b>                             |                                                                                                    |
| Cisco Unified Application Server<br>License Mode | Mode of the Cisco Unified Application Server, which defines<br>the upper limit of script instances.                                                          |
| Cisco Unified Media Engine License<br>Mode       | Mode of the Cisco Unified Media Engine, which defines the<br>upper limit of script instances.                                                                |
| <b>License Statistics</b>                        |                                                                                                    |
| Resource                                         | Resource name.                                                                                                    |
| Max                                              | Maximum number of resource units that can be licensed with<br>the current license mode.                                                                      |
|                                                  | To increase the number, you must obtain a higher-mode<br>license.                                                                                            |
| Licensed                                         | Number of licensed resource units.                                                                                                    |
|                                                  | To increase this number you must purchase additional,<br>incremental licenses. However, this number cannot be larger<br>than the one shown in the Max field. |
| Active                                           | Currently-used number of license units.                                                                                                    |
| <b>Stats</b>                                     | Click to view a graphical representation of the current usage<br>statistics. For more information, see Viewing Usage Statistics,<br>page 8-7.                |

### <span id="page-41-1"></span>**Managing License Files**

This section contains the following topics:

- **•** [Uploading a License, page](#page-42-1) 3-7
- **•** [Deleting a License, page](#page-42-2) 3-7

#### <span id="page-42-1"></span>**Uploading a License**

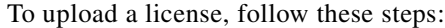

**Procedure**

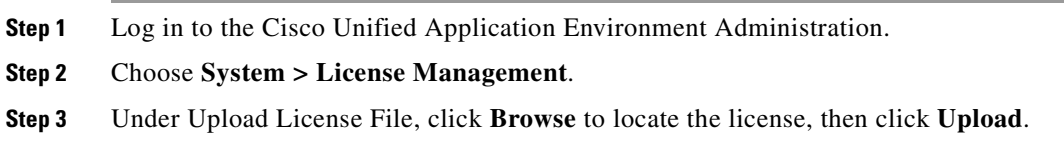

### <span id="page-42-2"></span>**Deleting a License**

To delete a license, follow these steps:

**Procedure**

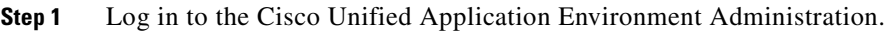

**Step 2** Choose **System > License Management**.

**Step 3** Under License File Management, select the license that you want to delete, then click **Delete**.

### **Deployment and Licensing for VMware or Virtualized Environment**

When the Cisco Unified Application Environment is deployed on a virtual environment, the MAC address used for licensing is not the one configured on the network interface of the virtual machine. The MAC address is generated from the system parameters such as Host name, IP address, and Subnet mask. When you obtain a license, make sure that you specify the MAC address that is displayed on the License Management page.

**Caution** Any change to the system parameters that are used for generating the MAC Address will make the existing license invalid.

**Note** Cisco Unified Application Environment 8.5 supports virtualization in a lab/demo environment only and not in production.

### <span id="page-42-0"></span>**Redundant Licensing**

Redundant licensing is only applicable to the primary and backup Cisco Unified Application Environment application server deployment. Therefore, if you plan to deploy a Primary application/media and a redundant, backup application/media server, you must upload a redundant license file in the backup application/media server. Redundant license file is similar to the non-redundant/Primary/Stand-alone license file, except that it will contain the keyword 'Redundant'.

### **Failover Strategies**

This section describes the licensing strategy to overcome failover.

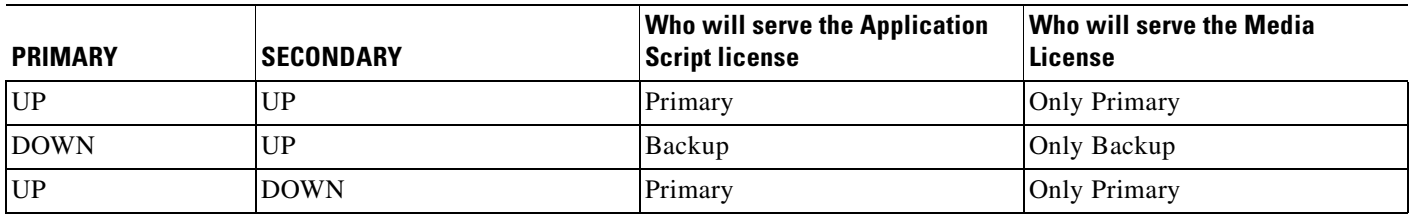

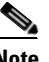

**Note** Backup Media server is the one with redundant media resource licenses. The scenario in the above table assumes that Backup Application Server has the backup media engine configured.

### **License Limits**

This section describes the license limits of the various Cisco Unified Application Environment components.

#### **Cisco Unified Application Server**

[Table](#page-43-0) 3-4 describes the license limits of the Cisco Unified Application Server.

<span id="page-43-0"></span>*Table 3-4 License Limits - Cisco Unified Application Server*

| <b>Type</b>     | <b>Maximum License Limit</b> |  |
|-----------------|------------------------------|--|
| Standard (STD)  | 25 script instances          |  |
| Enhanced (Enh)  | 75 script instances          |  |
| Enhanced (Prem) | 9999 script instances        |  |

#### **Cisco Unified Media Engine**

[Table](#page-44-1) 3-5 describes the license limits of the Cisco Unified Media Engine.

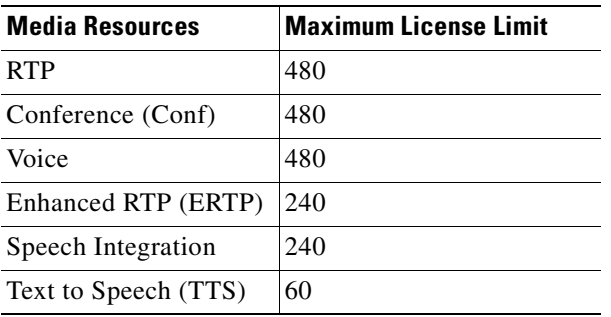

<span id="page-44-1"></span>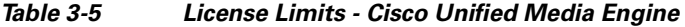

# <span id="page-44-0"></span>**Configuring Redundancy**

You can configure a master and standby Cisco Unified Application Server. The standby server attempts to contact the master server every few seconds. If the specified number of attempts fails, the standby server takes over.

This section contains these topics:

- **•** [Overview, page](#page-44-2) 3-9
- **•** [Setting Up Redundancy, page](#page-45-0) 3-10

### <span id="page-44-2"></span>**Overview**

The Cisco Unified Application Environment supports redundant configurations for certain protocols, including Session Initiation Protocol (SIP), Skinny Client Control Protocol (SCCP), and computer telephony integration (CTI). Specifically, when these protocols are configured in station (phone) device appearances in Cisco Unified Communications Manager, such as a CTI Route Point, CTI Port, SCCP phone, or SIP phone, the steps outlined in this section allow redundancy.

Creating a master/standby configuration is not always necessary to achieve redundancy. If the device appearance of the Cisco Unified Application Server in the Cisco Unified Communications Manager is a gateway or trunk, then the Cisco Unified Communications Manager Route Lists and Route Groups can be used to define groups of Cisco Unified Application Servers. Route groups defined in the Cisco Unified Communication Manager inherently support failover and/or load balancing. For example, if a call is placed to a gateway or trunk in a route group, and the receiving gateway or trunk is not responding, then Cisco Unified Communications Manager contacts the next device in the group, essentially providing redundancy.

A pair of servers can be both a master and standby servers to each other. This configuration allows you to place half of the devices to be registered on one server and the other half on the second server. When both servers are up, neither server is fully loaded. Only when a server is down is the other fully loaded. This allows minimum system resource usage during up times thereby creating optimum performance.

Г

[Figure](#page-45-1) 3-2 shows the deployment model for redundant licensing.

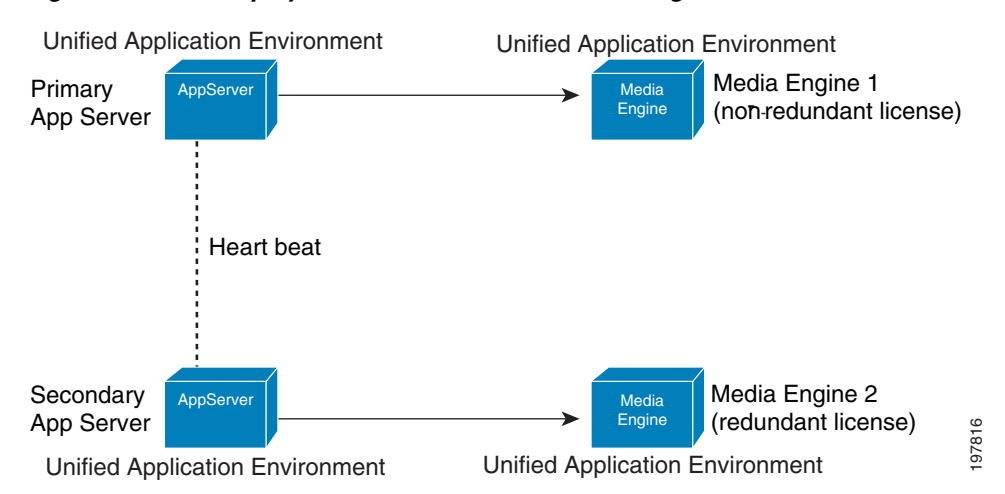

<span id="page-45-1"></span>*Figure 3-2 Deployment Model Redundant Licensing*

The above illustration shows Unified Media Engine deployed independently. The same rule applies to Media Engine that is co-resident with the Appserver.

**Note** A standby server supports the applications when the primary server fails. For such scenarios, you can use the Cisco Unified Application Environment software part numbers and media resources at a discounted price. These licenses are only for installation on a redundant server and cannot be used for more than 30 days at a stretch.

### <span id="page-45-0"></span>**Setting Up Redundancy**

To assign a unique ID number for each of the servers and to configure the master and standby servers, follow these steps:

#### **Procedure**

- **Step 1** Log in to the Master Cisco Unified Application Environment Administration.
- **Step 2** Choose **System > Redundancy**.
- **Step 3** Enter a unique identification number for the Server ID.

 $\begin{picture}(120,20) \put(0,0){\line(1,0){10}} \put(15,0){\line(1,0){10}} \put(15,0){\line(1,0){10}} \put(15,0){\line(1,0){10}} \put(15,0){\line(1,0){10}} \put(15,0){\line(1,0){10}} \put(15,0){\line(1,0){10}} \put(15,0){\line(1,0){10}} \put(15,0){\line(1,0){10}} \put(15,0){\line(1,0){10}} \put(15,0){\line(1,0){10}} \put(15,0){\line($ 

**Note** If you change the server ID or its IP address, the Cisco Unified Application Server and all related services, including the database, will restart.

**Step 4** Under **As Master**, enter the values as described [Table](#page-46-0) 3-6.

a ka

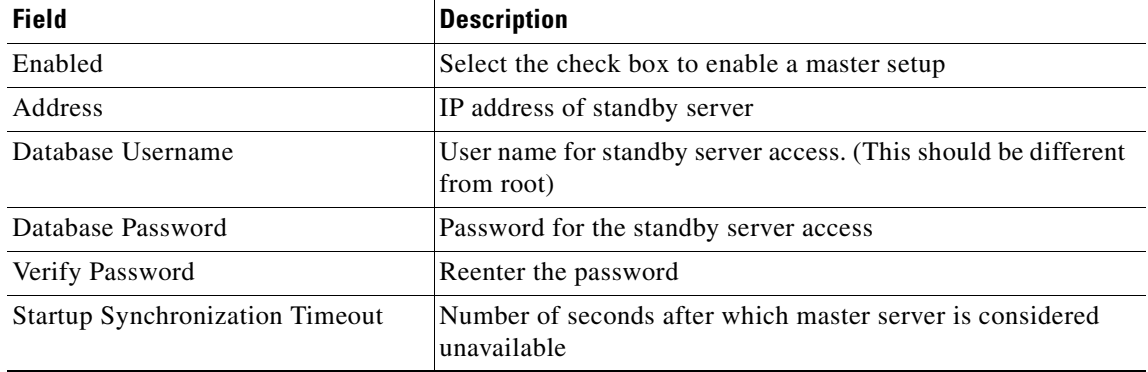

<span id="page-46-0"></span>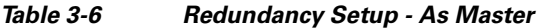

**Step 5** Log in to the **Standby** Cisco Unified Application Environment Administration.

#### **Step 6** Choose **System > Redundancy**.

**Step 7** Enter a unique identification number for the Server ID.

**Note** If you change the server ID or its IP address, the Cisco Unified Application Server and all related services, including the database, will restart.

<span id="page-46-1"></span>**Step 8** Under **As StandBy**, enter the values as described [Table](#page-46-1) 3-7.

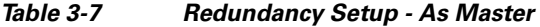

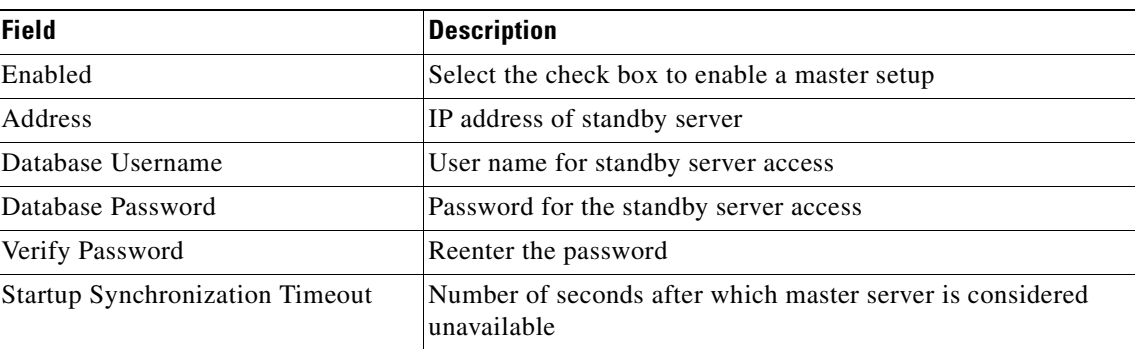

<span id="page-46-2"></span>**Step 9** Under As Standby, enter the values as described in [Table](#page-46-2) 3-8

#### *Table 3-8 Redundancy Setup - As Standby*

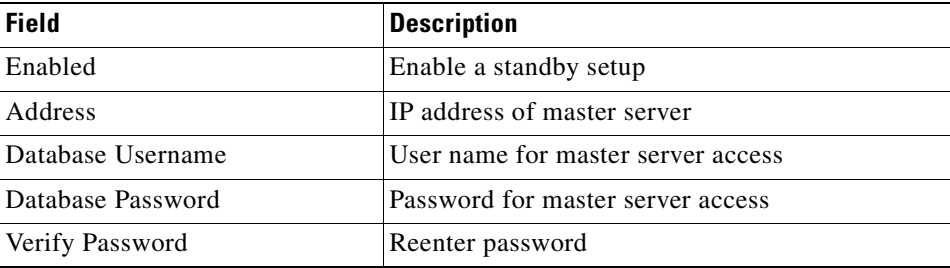

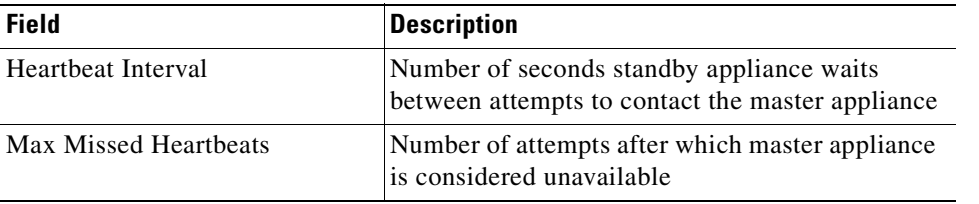

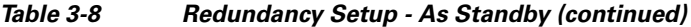

**Step 10** Click **Save**.

You need to create database users (on both master and standby Cisco Unified Application Environment) apart from the root account as mentioned below.

```
C:\>mysql -u root -p
Enter password: *******
Welcome to the MySQL monitor. Commands end with ; or \g.
Your MySQL connection id is 35 to server version: 4.1.20-community-nt
Type 'help;' or '\h' for help. Type '\c' to clear the buffer.
 mysql> show databases;
+------------------+
| Database |
+------------------+
| ciscodevicelistx |
 | mce |
| mce_standby
| mysql |
| prashanth |
| test |
+------------------+
6 rows in set (0.00 sec)
mysql> use mysql;
Database changed
mysql> GRANT ALL PRIVILEGES ON *.* TO 'pks'@'localhost'IDENTIFIED BY 'metreos' WITH GRANT 
OPTION;
Query OK, 0 rows affected (0.03 sec)
mysql> GRANT ALL PRIVILEGES ON *.* TO 'pks'@'%' IDENTIFIED BY 'metreos' WITH GRANT OPTION;
Query OK, 0 rows affected (0.00 sec)
```
### **Redundant Application Server**

Redundant application server serves license only on failover, that is, when the primary application server is down. When the primary application server is active, it will not serve license to any application.

Г

### **Redundant Media Server**

Redundant media server will not serve any license while Primary Application Server is active. It will serve license only when Backup application server is in failover mode, that is when primary application server is active, it will not serve any license.

The application server and media server checks for the availability of license before executing application script and requesting media resources respectively, applications will not run on a redundant server when it is in fail back (Primary Application Server is active) mode.

# <span id="page-48-0"></span>**Configuring SSL Management**

The Cisco Unified Application Environment uses OpenSSL to provide HTTPS secure client access to the Cisco Unified Application Environment Administration web interface. You can upload your own SSL certificate and private key or use the interface to generate a self-signed certificate and key. You can also enable or disable SSL, and restart the Apache service via the user interface.

This section contains these topics:

- **•** [Overview, page](#page-48-2) 3-13
- **•** [Uploading SSL Certificate and Key, page](#page-48-1) 3-13
- **•** [Generating SSL Certificate and Key, page](#page-49-0) 3-14
- **•** [Enabling SSL, page](#page-49-1) 3-14
- **•** [Disabling SSL, page](#page-50-0) 3-15

### <span id="page-48-2"></span>**Overview**

The high-level steps involved in enabling SSL are:

- **1.** Upload or generate an SSL certificate and key.
- **2.** Enable SSL by clicking the **Enable SSL** button on the SSL Management page.
- **3.** Restart the Apache service.

### <span id="page-48-1"></span>**Uploading SSL Certificate and Key**

To upload your own SSL certificate and private key for the Cisco Unified Application Server, follow these steps:

**Cisco Unified Application Environment Administration Guide, Release 8.5**

#### **Procedure**

- **Step 1** Log in to the Cisco Unified Application Environment Administration.
- **Step 2** Choose **System > SSL Management**.
- **Step 3** Under Upload SSL Certificate/Key, click **Browse** to locate and select the SSL certificate.
- **Step 4** Click **Browse** to locate and select the SSL private key.
- **Step 5** When both the Certificate and Key fields are populated, click **Upload**.

The page refreshes and the Current Status section displays the Enable SSL button.

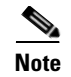

**Note** SSL is not enabled until you click the **Enable SSL** button and receive a success message.

#### **Passphrase Protection**

The Cisco Unified Application Environment Administration interface will not prompt for a passphrase. Therefore, do not attempt to use passphrase protection for any private keys that you upload.

#### **Certificate and Key Backups**

If you upload or create a new SSL certificate and key when a set already exists, your previously installed certificates and keys are backed up automatically. Backups are stored in C:\Program Files\Apache Group\Apache\conf\ssl on the Cisco Unified Application Server machine and named in the format of [oldfilname.extension].[yyMMddHHmmssZ].bak. For example: my-server.cert.080919164130-0500.bak.

You can delete SSL certificate and key files from the file system manually.

### <span id="page-49-0"></span>**Generating SSL Certificate and Key**

To generate an SSL certificate and key for the Cisco Unified Application Server, follow these steps: **Procedure**

- **Step 1** Log in to the Cisco Unified Application Environment Administration.
- **Step 2** Choose **System > SSL Management**.
- **Step 3** Under Generate SSL Certificate/Key, provide the requested information.
- **Step 4** Click **Generate**.

The page refreshes and the Current Status section displays a new message to inform you if certificate and key generated successfully.

 $\boldsymbol{\beta}$ 

**Tip** In addition to the self-signed certificate and key, a certificate signing request is also created that you can use if you prefer to use an SSL certificate from a trusted certifying authority.

**Note** Generating an SSL certificate and key does not automatically enable SSL. SSL is enabled after you click the **Enable SSL** button and receive a success message.

### <span id="page-49-1"></span>**Enabling SSL**

To enable SSL after you have uploaded or generated a certificate and key, follow these steps:

#### **Procedure**

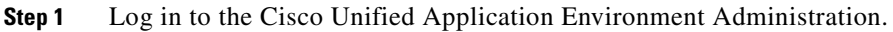

- **Step 2** Choose **System > SSL Management**.
- **Step 3** Under Current Status, click **Enable SSL**.
- **Step 4** After you enable or disable SSL, you must restart the Apache service. For instructions, see ["Restarting](#page-50-1)  [the Apache Service" section on page](#page-50-1) 3-15

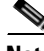

**Note** The Enable SSL button only appears when SSL is disabled and a certificate and key have been uploaded or generated.

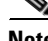

**Note** Restarting the Apache service causes the Cisco Unified Application Environment to be unavailable until it finishes restarting.

### <span id="page-50-0"></span>**Disabling SSL**

Disabling turns off SSL. After the Apache service is restarted, SSL will be turned off. The private key and certificate file are still present in the file system afterwards, but are not being used.

To disable SSL, follow these steps:

#### **Procedure**

- **Step 1** Log in to the Cisco Unified Application Environment Administration.
- **Step 2** Choose **System > SSL Management**.
- **Step 3** Under Current Status, click **Disable SSL**.
- **Step 4** After you enable or disable SSL, you must restart the Apache service. For instructions, see "Restarting" [the Apache Service" section on page](#page-50-1) 3-15

**Note** The Disable SSL button only appears when SSL is enabled.

**Note** Restarting the Apache service causes the Cisco Unified Application Environment to be unavailable until it finishes restarting.

### <span id="page-50-1"></span>**Restarting the Apache Service**

After you enable or disable SSL, you must restart the Apache service.

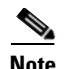

**Note** Restarting the Apache service causes the Cisco Unified Application Environment to be unavailable until it finishes restarting.

There are three ways to restart the Apache service:

- **•** Using the command-line:
	- **a.** On the Application Server, open a command prompt.
	- **b.** Stop the Apache service:
		- **net apache stop**
	- **c.** Start the Apache service:

**net apache start**

- **•** Using the Windows Services console:
	- **a.** Choose **Start** > **Control Panel** > **Administrative Tools** > **Services**.
	- **b.** Click the **Apache** service.
	- **c.** On the Action menu, click **Restart**.
- **•** Using the Cisco Unified Application Environment Administration interface:
	- **a.** Log in to the Cisco Unified Application Environment Administration interface.
	- **b.** Choose **System > SSL Management**.
	- **c.** Under Current Status, click **Restart Apache**.

# <span id="page-51-0"></span>**Managing Secure Connections to the Management Service**

By default, Transport Layer Security (TLS) is enabled on the Management Service, which causes the CUAE command-line tool and Cisco Unified Application Environment Administration to consume the Management Service API using TLS. After installation, encryption is ON but authentication is OFF. Authentication can be enabled for the connection between the CUAE command-line tool and the Management Service.

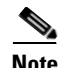

**Note** There are two types of authentication possible between the CUAE command-line tool and the Management Service. Server authentication is on by default and developers are always prompted for the administration user name and password to install, remove, or update applications. Protocol authentication using TLS is configurable, but disabled by default.

This section describes the following configuration options:

- [Generating the Certificate and Key, page](#page-52-0) 3-17
- **•** [Managing the CUAE Command-line Tool Protocol, page](#page-52-1) 3-17
- **•** [Enabling Authentication between CUAE Command-line Tool and Management Service, page](#page-52-2) 3-17
- **•** [Disabling TLS on the Management Service, page](#page-53-1) 3-18

 $\mathbf I$ 

### <span id="page-52-0"></span>**Generating the Certificate and Key**

The Cisco Unified Application Environment Platform Services installer automatically generates the TLS certificate and key during installation for production and places it in \MgmtServiceLauncher\conf. The keystore name is default.keystore.

**Note** You can create your own certificate and key using keytool. The keytool program is a security tool included in the bin directory of the Java SDK. For more information, see [http://java.sun.com/j2se/1.5.0/docs/tooldocs/windows/keytool.html.](http://java.sun.com/j2se/1.5.0/docs/tooldocs/windows/keytool.html)

### <span id="page-52-1"></span>**Managing the CUAE Command-line Tool Protocol**

Developers use the CUAE command-line tool when creating and managing etch-based applications. When using the following commands, the developer is prompted to supply the protocol (TCP or TLS) to be used for communication between the application server and the developer's client machine.

- **•** cuae install
- **•** cuae remove
- **•** cuae update

The developer should supply the protocol that is set on the Management Service. TLS is the default supported protocol. If the user selects TLS, they have the option to select only encryption or encryption and authentication.

If you want developers to use authentication, follow the instructions in the ["Enabling Authentication](#page-52-2)  [between CUAE Command-line Tool and Management Service" section on page](#page-52-2) 3-17.

If you want developers to use TCP, follow the instructions in the ["Disabling TLS on the Management](#page-53-1)  [Service" section on page](#page-53-1) 3-18 to change the default URI of the Management Service before developers use these commands.

### <span id="page-52-2"></span>**Enabling Authentication between CUAE Command-line Tool and Management Service**

When using TLS, encryption is enabled by default. To enable TLS authentication, follow these steps:

#### **Procedure**

**Step 1** Provide developers with the security certificate.

**Note** The private key's matching certificate is located by default in \MgmtServiceLauncher\conf\default.cer. However, if you create your own private key and matching certificate, you will have to first export the certificate before giving it to a developer by using the **keytool -export** command. For more information, see <http://java.sun.com/j2se/1.5.0/docs/tooldocs/windows/keytool.html>.

**Step 2** Instruct developers to import the certificate into the truststore using keytool or makecert.exe on the machine where they will run the CUAE command-line tool. They will be prompted for the protocol details when running the CUAE command-line tool. For more information, direct developers to the Cisco Unified Application Environment wiki at this URL:<http://developer.cisco.com/web/cuae/wikidocs>.

### <span id="page-53-1"></span>**Disabling TLS on the Management Service**

You can disable TLS support for the Management Service. If you do, you must also modify the Cisco Unified Application Environment Administration configuration and inform developers to choose TCP when prompted by the CUAE command-line tools for the protocol.

To disable TLS on the Management Service, follow these steps:

#### **Procedure**

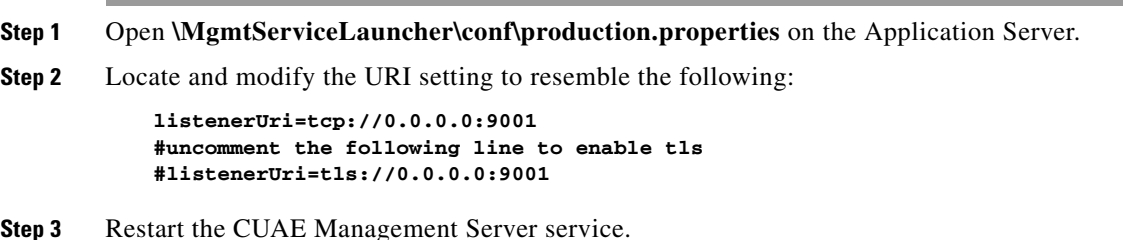

### **Configure Management Service Connection Details**

To configure the new Management Service connection to match the production.properties on the Cisco Unified Application Server, follow these procedures:

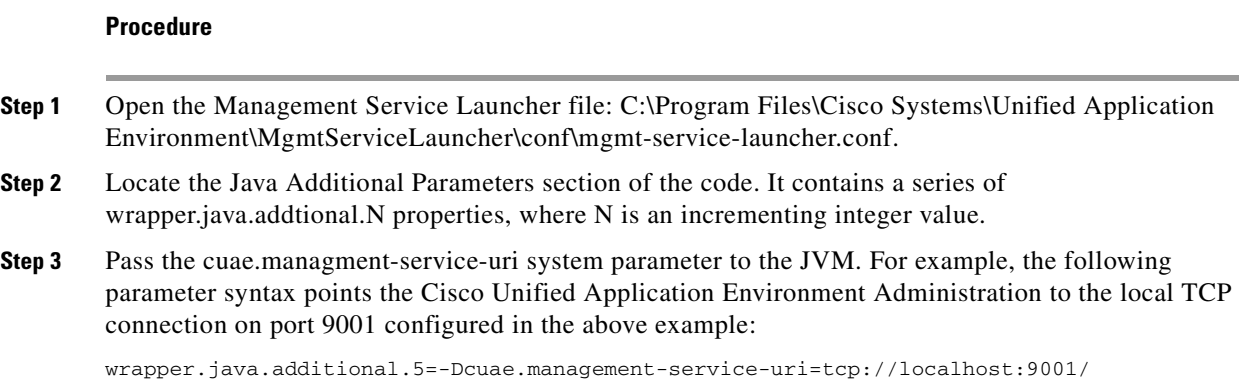

# <span id="page-53-0"></span>**Managing Secure Connections to the Etch Bridge**

By default, Transport Layer Security (TLS) is enabled on the Etch Bridge, which allows etch-based applications and plugins to connect to the Etch Bridge using TLS.

This section contains the following topics:

- **•** [Enabling TLS on the Etch Bridge, page](#page-54-0) 3-19
- **•** [Disabling TLS on the Etch Bridge, page](#page-55-0) 3-20
- **•** [Developer Tasks, page](#page-55-1) 3-20
- **•** [Creating a New Etch-Bridge Certificate, page](#page-56-0) 3-21

### **Understanding Client-Server Connections**

<span id="page-54-1"></span>TLS or TCP is used for connections between the applications and plugins to the Etch Bridge. [Figure](#page-54-1) 3-3 illustrates the connections between the components.

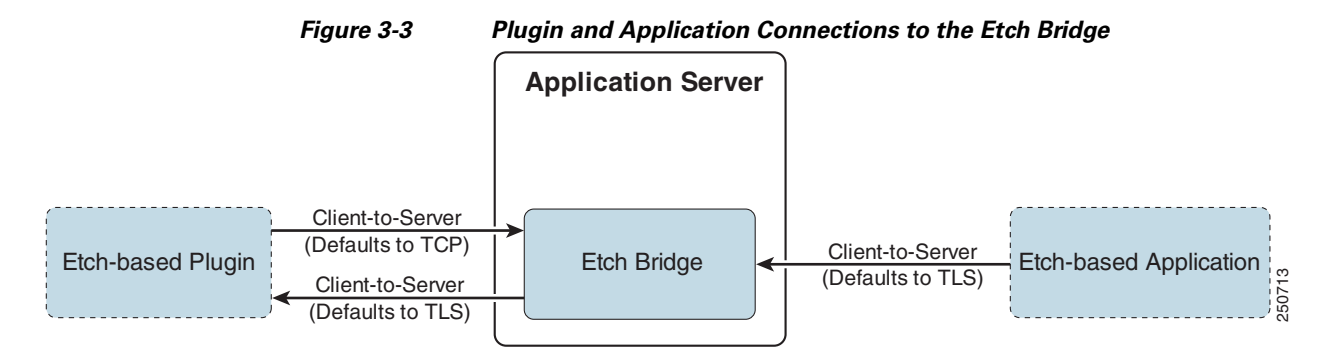

For applications, the Etch Bridge is the server and the machine running the application is the client.

Technically a plugin can act as both a server and client of the Etch Bridge.When the plugin connects to the Etch Bridge to use methods exposed by the Cisco Unified Application Environment, the plugin acts as the client and the Etch Bridge is the server.

When the Etch Bridge connects to the plugin as a proxy for an application that is using the plugin's API, the plugin acts as the server and the Etch Bridge is the client.

## <span id="page-54-0"></span>**Enabling TLS on the Etch Bridge**

By default, TLS is enabled on the Etch Bridge. The Platform Services installer creates a default TLS certificate.

**Note** You can also create your own certificate. For more information about creating your own certificate, see ["Creating a New Etch-Bridge Certificate" section on page](#page-56-0) 3-21.

There are two types of TLS connections:

- **Encryption—The server sends a certificate to the client machine that contains its public key, which** is then used for the client and server to conduct a "handshake."
- **Authentication—When authentication is enabled, the server requests a certificate from the client** that enables the connection to be mutually authenticated.

Г

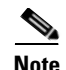

**Note** No action is required by the administrator to enable either encryption or authentication on the Etch Bridge. However, the developer must modify the connection string URIs in their applications or plugins to connect properly to the Etch Bridge. See ["Disabling TLS on the Etch Bridge" section on page](#page-55-0) 3-20 for more information.

### <span id="page-55-0"></span>**Disabling TLS on the Etch Bridge**

If you do not want to use TLS for encryption or authentication, you can disable it on the Etch Bridge by modifying the application server configuration file.

**Note** If you disable TLS, all connections to the Etch Bridge will use TCP. Inform developers of this change so that they can properly configure their application and plugin connection string URIs. See ["Disabling](#page-55-0)  [TLS on the Etch Bridge" section on page](#page-55-0) 3-20 for more information.

To modify the application server configuration file, follow these steps:

#### **Procedure**

- **Step 1** Open **%CUAE\_HOME%/AppServer/AppServerService.exe.config** on the Application Server.
- **Step 2** Locate and modify the value in the following line: <add key="EtchBridgeCertificate" value="Etch"/>
- **Step 3** Remove the value, leaving only the opening and closing quotation marks. **<add key="EtchBridgeCertificate" value=""/>**
- **Step 4** Restart the Cisco Unified Application Server.

### <span id="page-55-1"></span>**Developer Tasks**

To configure etch-based client applications and plugins, the developer must know which protocol is supported, TCP or TLS, and whether or not to require authentication.

- **Encryption—To enable encryption, application developers must modify the connection string URIs** in their code for applications and plugins to connect to the Etch Bridge. The connection string is where the developers declare the connection protocol and the IP address and port of the server listener.
- **• Authentication**—To enable authentication, developers must also copy the server certificate to the client machine and import it to a truststore.

For more information, direct developers to the Cisco Unified Application Environment wiki at this URL:<http://developer.cisco.com/web/cuae/wikidocs>.

a ka

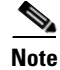

**Note** To encrypt or authenticate a plugin server, the developer must create a certificate on the plugin machine. For authentication, you must copy that certificate to the Application Server, which acts as the client in this scenario.

### <span id="page-56-0"></span>**Creating a New Etch-Bridge Certificate**

You can create a new certificate to use on the Etch Bridge using the makecert.exe tool.

#### **Before You Begin**

To get the Microsoft Certificate Creation tool (makecert.exe), do one of the following things:

- Download and install Microsoft .NET 2.0 SDK; makecert.exe is included in the installed directory
- **•** Copy makecert.exe from a machine that has Microsoft Visual Studio 2005 or Microsoft .NET 2.0 SDK installed.

To create a new Etch Bridge certificate, follow these steps:

#### **Procedure**

**Step 1** Log on to the Cisco Unified Application Server as the CiscoUAE user.

This is required because Windows certificates created by makecert.exe belong to the current Windows user account. If you log in as a different user to create the certificate, the certificate will not work because the Cisco Unified Application Service runs using the CiscoUAE user credentials.

Г

#### **Step 2** Create a certificate using the makecert.exe tool. For example:

makecert -pe -n "CN=Test And Dev Root Authority" -ss my -sr LocalMachine -a sha1 -sky signature -r "Test And Dev Root Authority.cer"

**Note** The above command creates a Root certificate. Your personal certificates extend from this root certificate.

#### **Step 3** To create a personal certificate:

```
makecert -pe -n "CN=PluginEt" -ss my -sr LocalMachine -a sha1 -sky exchange -in "Test And 
Dev Root Authority" -is my -ir LocalMachine -sp "Microsoft RSA SChannel Cryptographic 
Provider" -sy 12 PluginEt
```
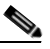

**Note** In this example, you can change the certificate name options, but make sure the –in option matches the name of the root certificate.

- **Step 4** Run the MMC application.
- **Step 5** Add the Certificate snap-in:
	- **a.** Choose **New** > **Add-Remove Snap-In**.
	- **b.** Click **Add**.
	- **c.** Select **Certificates** and click **Add**.
	- **d.** Select **Computer Account** and click **Next**.
	- **e.** Select **Local Computer**.
	- **f.** Click **Finish**.
	- **g.** Click **Close**.
	- **h.** Click **OK**.
- **Step 6** Choose **Certificates > Personal**. You should see your newly created certificates.
- **Step 7** In the certificates snap-in, right-click the **Test and Dev Root Authority** certificate and copy it to the Trusted Root Certification Authorities node. Once done, if you expand this node, and then select certificates your newly created root certificate should appear.
- **Step 8** Choose **Trusted Root Certification Authorities > Certificates.**
- **Step 9** Open **%CUAE\_HOME%/AppServer/AppServerService.exe.config** on the Application Server.
- **Step 10** Set the EtchBridgeCertificate value to the name of the personal certificate you created.
- **Step 11** Restart the Cisco Unified Application Server.

If you only intend to enable encryption with the new certificate, no further steps are necessary.

If you intend to enable authentication, you must also export certificate to a file that can be given to developer to copy to client application and plugin machines:

- **a.** Right-click the root certificate you created and select **All Tasks > Export**.
- **b.** In the Certificate Export wizard, click **Next**.
- **c.** Click **No, do not export the private key**.
- **d.** Select **DER encoded binary X509** for the Export File Format.
- **e.** Enter any file name and click **Finish** (for example server.cer).

# <span id="page-58-0"></span>**Etch Connection String URI**

For applications and plugins to connect to the Etch Bridge, application developers must properly configure the connection stringURI in their applications and plugins. This section describes the connection string URI parameters and how settings on the Cisco Unified Application Server impact the parameters.

This section contains the following topics to further describe the connection string URI parameters:

- **•** [KeepAlive, page](#page-58-1) 3-23
- [Max Packet Size, page](#page-59-0) 3-24
- **•** [ReconnectDelay, page](#page-60-0) 3-25

### **Overview**

The connection protocol and KeepAlive filter must be set on the connection string URI for applications and plugins to work correctly. Additional parameters, MaxPktSize parameter and ReconnectDelay parameter can also be included in the URI. For example:

tls://localhost:9000?TlsConnection.authReqd=false&filter=KeepAlive&KeepAlive.Count=5&Packe tizer.maxPktSize=102400&TcpTransport.reconnectDelay=4000"

This URI connects to Etch Bridge on localhost using TLS without authentication, using KeepAlive and resetting the number of KeepAlive messages to 5, setting the Max Packet Size to 100 KB and setting the reconnect delay to 4 seconds.

### <span id="page-58-1"></span>**KeepAlive**

In order to rapidly detect connection failures, the Etch KeepAlive message filter periodically checks the health of the client-server connection and resets it if it is not responsive. By default, KeepAlive messages are 15 seconds apart, and if four KeepAlive messages fail, the connection is reset.

**Note** KeepAlive is enabled at the server by default. Developers must append the KeepAlive filter to the connection string URI in client applications and plugins or disable KeepAlive on the application server or connections will drop after 60 seconds.

#### **Enabling KeepAlive**

To enable KeepAlive, developers append the KeepAlive filter to the connection string URI. For example:

```
String uri = 
"tls://appserver_ipaddress:port?TlsConnection.authReqd=false&filter=KeepAlive";
```
Г

#### **Modifying KeepAlive Parameters**

The KeepAlive filter has two parameters: KeepAlive.Delay and KeepAlive.Count. Delay controls the number of seconds between KeepAlive messages and Count controls the number of messages sent before the connection is reset. By default, KeepAlive messages are 15 seconds apart and if four KeepAlive messages fail, the connection is reset. Developers can override the defaults by modifying the connection string URI.

#### **Disabling KeepAlive**

To disable KeepAlive, follow these steps:

**Procedure**

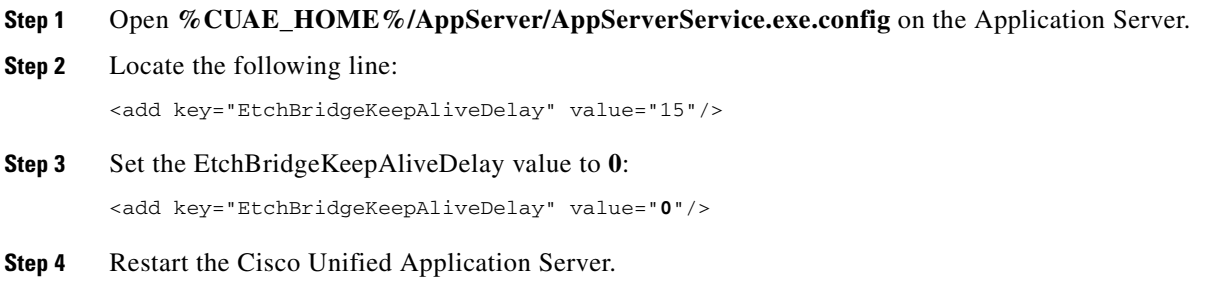

### <span id="page-59-0"></span>**Max Packet Size**

By default, Etch sets the Max Packet Size at 16KB for applications and plugins and the Etch Bridge defaults to 100KB. The smaller of the two is the default.

**Note** You can also set the Max Packet Size to unlimited. To do so, you must set the value on the Etch Bridge to "" and the developer must also set the URI to "".

### **Using the Etch Bridge Max Packet Size**

To change the Max Packet Size to 100KB, the developer must add a Packetizer.maxPktSize parameter to their connection string URIs to override the Etch default. For example:

```
tls://appserver_ipaddress:9000?TlsConnection.authReqd=false&filter=KeepAlive&Packetizer.ma
xPktSize="102392"
```
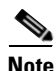

**Note** If the developer does not specify a Max Packet Size in the URI, it defaults to 16KB.

### **Using the Etch MaxPacketSize**

To use the default Etch MaxPacketSize, follow these steps:

**Procedure**

- **Step 1** Open **%CUAE\_HOME%/AppServer/AppServerService.exe.config** on the Application Server.
- **Step 2** Locate the following line and remove the value from the EtchBridgeMaxPacketSize, leaving the quotations only:

<add key="EtchBridgeMaxPacketSize" value="102392"/>

- **Step 3** Remove the value from the EtchBridgeMaxPacketSize, leaving the quotations only: <add key="EtchBridgeMaxPacketSize" value=**""**/>
- **Step 4** Restart the Cisco Unified Application Server.

### <span id="page-60-0"></span>**ReconnectDelay**

If set in the connection string URI, theTCPTransport.reconnectDelay setting causes the Etch transport to attempt to reconnect if the application or plugin connection to the Etch Bridge is dropped. If it is not set, there is no reconnect attempt made.

**Note** Developers must call registerApplication or registerPlugin when the connection is re-established.

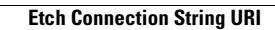

**The Second** 

n

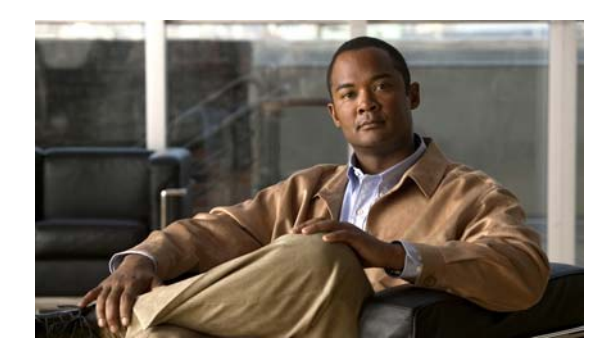

# **CHAPTER 4**

# **Managing Users**

A user account is required for each user who accesses the system. By creating a different account for each user, you can ensure that audit logs accurately record each user's interactions with the system.

This section includes these topics:

- **•** [Viewing and Searching for Users, page](#page-62-1) 4-1
- **•** [Adding a User, page](#page-62-0) 4-1
- **•** [Deleting a User, page](#page-63-0) 4-2
- **•** [Editing User Information, page](#page-63-1) 4-2

### <span id="page-62-1"></span>**Viewing and Searching for Users**

To view the list of users, or to search for a particular user, follow these steps:

#### **Procedure**

- **Step 1** Log in to the Cisco Unified Application Environment Administration.
- **Step 2** Choose **Users** > **List Users**. The List Users page appears with the list of user names and roles.
	- **•** To view user details, click the user name.
	- **•** To search for a user, enter the user name or partial user name with an asterisk (\*) as a wildcard to denote numbers and letters, then click **Search**.

### <span id="page-62-0"></span>**Adding a User**

To add a user, follow these steps:

#### **Procedure**

- **Step 1** Log in to the Cisco Unified Application Environment Administration.
- **Step 2** Choose **Users** > **Add User**. The Add User page appears.

#### <span id="page-63-2"></span>**Step 3** Enter the values as described in [Table](#page-63-2) 4-1.

#### *Table 4-1 Add User*

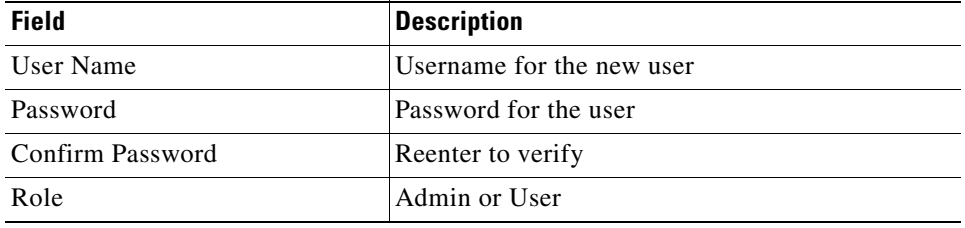

**Step 4** Click **Add**.

## <span id="page-63-0"></span>**Deleting a User**

To delete a user, follow these steps:

#### **Procedure**

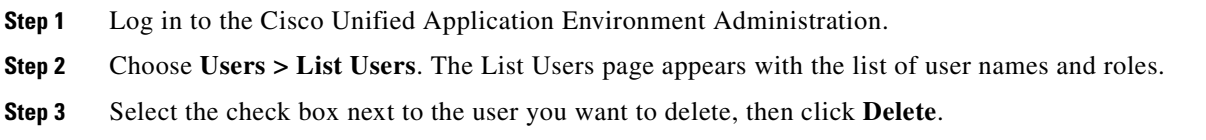

# <span id="page-63-1"></span>**Editing User Information**

To edit a user's details, follow these steps:

#### **Procedure**

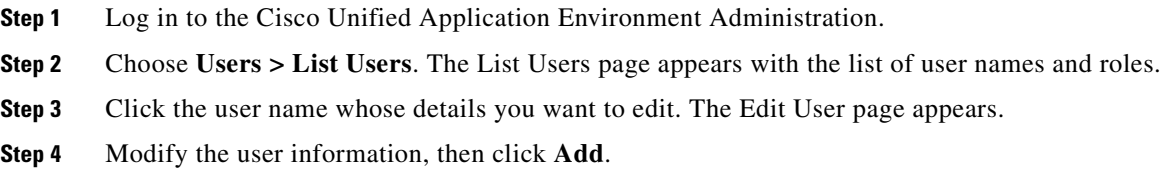

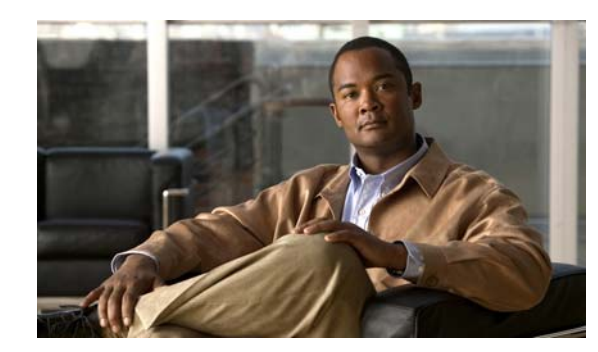

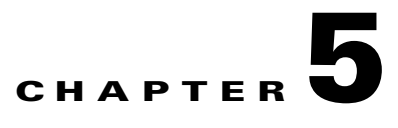

# **Managing Applications**

An application typically includes configuration items that are unique to your deployment and which you must configure after the application is installed.

Applications can be developed using Cisco Unified Application Designer or with your language of choice using Etch. See [Cisco Unified Application Environment Developer Tools, page](#page-16-0) 1-3.

This chapter includes these topics:

- **•** [Overview, page](#page-64-1) 5-1
- **•** [Managing Applications, page](#page-67-0) 5-4
- [Managing Partitions, page](#page-70-0) 5-7
- **•** [Managing Triggers, page](#page-73-0) 5-10

## <span id="page-64-1"></span>**Overview**

Application configuration occurs at the partition level. A partition is a configuration profile for an application. Applications can support multiple partitions, enabling you to create and execute multiple versions of the same application on a single Cisco Unified Application server.

This section includes these topics:

- **•** [Understanding Partitions, page](#page-64-0) 5-1
- **•** [Understanding Scripts and Triggers, page](#page-65-0) 5-2
- **•** [Application Configuration Example, page](#page-66-0) 5-3

### <span id="page-64-0"></span>**Understanding Partitions**

Partitions are flexible and can be useful in a variety of situations. For example, if an application is intended to serve end users located on distinct Cisco Unified Communications Manager clusters, it is often desirable for all call control and media streams to terminate to the network and telephony resources contained within each cluster. At the same time, it may be desirable to have another configurable protocol on the application, such as LDAP, which makes reference to the same central location, regardless of the partition.

Each partition is associated with a call route group and media resource group. By defining unique call route groups and media resource groups, you can identify the partitions that use individual media engines. For each partition, you can also determine which Cisco Unified Communications Manager cluster is used for making calls by specifying a call route group that corresponds to the particular telephony protocol and group.

### <span id="page-65-0"></span>**Understanding Scripts and Triggers**

Each application is also associated with scripts, which are partitioned along with the application. Because multiple scripts can execute actions through the same protocol, you must specify the conditions, or trigger, under which a partitioned script should initiate action.

These are examples of trigger parameters for the following event types:

• Metreos.CallControl.IncomingCall—[Table](#page-65-1) 5-1

| <b>Trigger Parameter</b> | <b>Description</b>                                    |
|--------------------------|-------------------------------------------------------|
| To                       | Called party, or last redirected number if redirected |
| From                     | Number of the calling party                           |
| OriginalTo               | Original called party, even if redirected             |
| DisplayName              | Textual display name associated with the calling part |

<span id="page-65-1"></span>*Table 5-1 Metreos.CallControl.IncomingCall*

• Metreos.Providers.Http.GotRequest—[Table](#page-65-2) 5-2

#### <span id="page-65-2"></span>*Table 5-2 Metreos.Providers.Http.GotRequest*

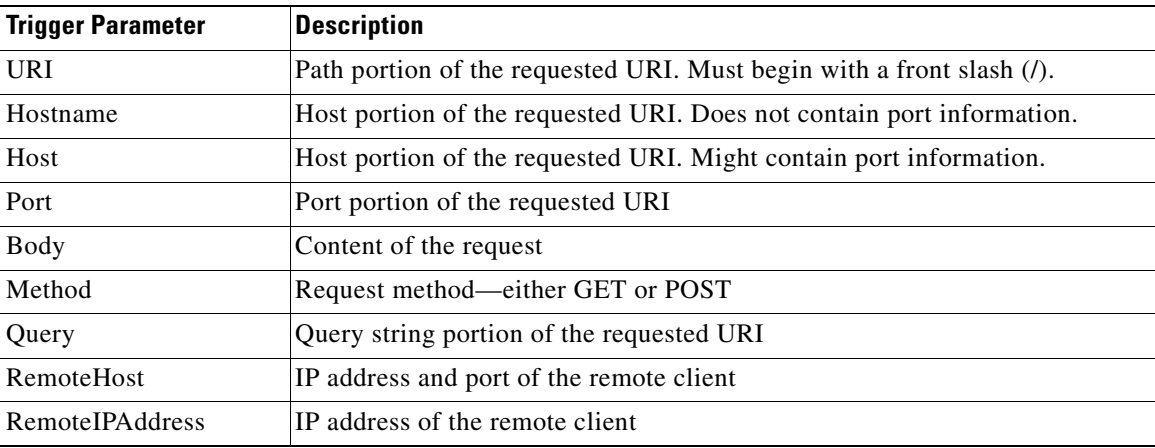

• Metreos.Providers.JTapi.JTapiIncomingCall—[Table](#page-65-3) 5-3

<span id="page-65-3"></span>*Table 5-3 Metreos.Providers.JTapi.JTapiIncomingCall*

| <b>Trigger Parameter</b> | Description                                           |
|--------------------------|-------------------------------------------------------|
| To                       | Called party, or last redirected number if redirected |
| From                     | Number of the calling party                           |

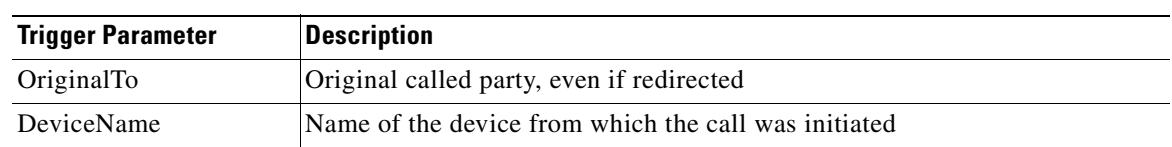

#### *Table 5-3 Metreos.Providers.JTapi.JTapiIncomingCall (continued)*

#### **•** Metreos.Providers.JTapi.JTapiCallInitiated—[Table](#page-66-1) 5-4

#### <span id="page-66-1"></span>*Table 5-4 Metreos.Providers.JTapi.JTapiCallInitiated*

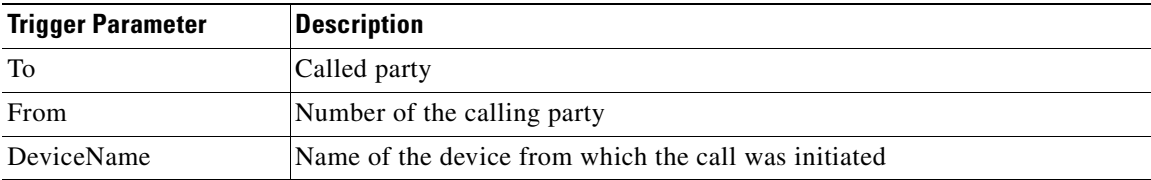

• Metreos.Providers.TimerFacility.TimerFire—[Table](#page-66-2) 5-5

#### <span id="page-66-2"></span>*Table 5-5 Metreos.Providers.TimerFacility.TimerFire*

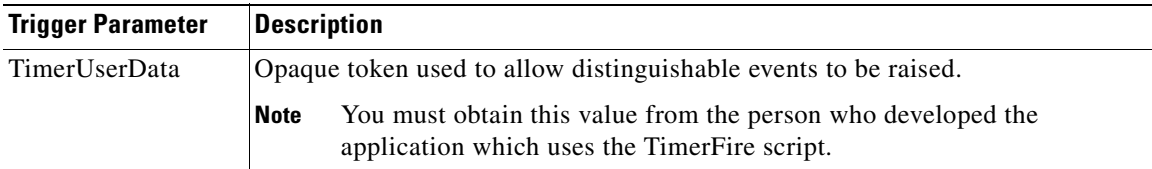

Triggers can be defined in any of the following ways:

- **•** Single value—A trigger that activates when singe extension receives a call.
- Value List —A trigger that activates when a call is received from more than one extension.
- **•** Single Regular Expression—A trigger that activates when a call is received on any of several extensions in a range.
- **•** Combined Method—A trigger that includes a single value trigger that activates when a single extension is called and a regular expression trigger that activates when a call is received from any of a range of extensions.

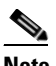

**Note** A regular expression is indicated by adding regex: before the expression. You cannot mix literal values and regular expressions in a list. Only a single regular expression can be used as a trigger parameter for a given partition. The syntax [0-9] in a regular expression is equivalent to the Cisco Unified Communications Manager X notation used in route patterns and CTI Route point line numbers.

### <span id="page-66-0"></span>**Application Configuration Example**

Assume that an application has one script and three partitions and activates on an IncomingCall trigger. The default partition has no triggering parameters and can act as a catch-all for events which do not match other partitions.

The application server determines the best match handler for a given event. Other partitions take effect if their trigger parameters are activated. For example, if Partition 2 specifies to=2000, then when a call comes in for extension 2000, partition 2 will activate. If no trigger matches, the default partition is active.

A partition is similar to a configuration template for a script and applies these rules:

- **•** The application developer sets the event that triggers a script. The event applies to all partitions and cannot be changed.
- **•** All installed script partitions across all applications are treated as equal.
- If any two partitions have identical triggering criteria, either one may trigger; therefore, it is important that all partitions have unique triggering criteria.
- The router will match the handler that best fits the events. For example, if partition A specifies to=2000 and partition B specifies to=2000 and from=1000, then a call from 1000 to 2000 triggers B.

# <span id="page-67-0"></span>**Managing Applications**

This section includes these topics:

- **•** [Viewing Applications, page](#page-67-1) 5-4
- **[Installing an Application, page](#page-68-0) 5-5**
- **•** [Enabling or Disabling an Application, page](#page-68-1) 5-5
- [Uninstalling an Application, page](#page-69-0) 5-6
- **•** [Viewing Application Details, page](#page-69-1) 5-6
- **•** [Updating an Application, page](#page-70-1) 5-7

### <span id="page-67-1"></span>**Viewing Applications**

To view a list of applications, follow these steps:

#### **Procedure**

**Step 1** Log in to the Cisco Unified Application Environment Administration.

**Step 2** Choose **Applications > List Applications**. The List Applications page appears.

[Table](#page-68-2) 5-6 describes the information that is provided for each application.

<span id="page-68-2"></span>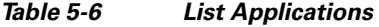

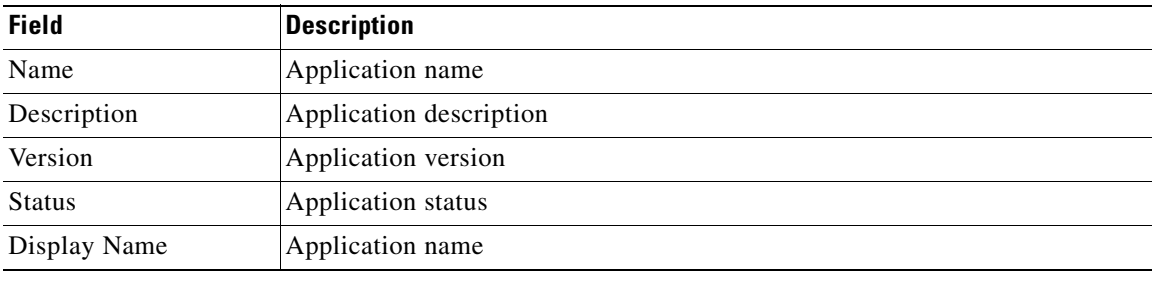

### <span id="page-68-0"></span>**Installing an Application**

To install an application, follow these steps:

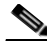

**Note** Applications created using the Etch framework can be installed using the CUAE command-line tool. For more information see the *Application Developer Getting Started Guide* at this URL: [http://www.cisco.com/en/US/docs/voice\\_ip\\_comm/cuae/2\\_5/english/developer/getting\\_started/guide/C](http://www.cisco.com/en/US/docs/voice_ip_comm/cuae/2_5/english/developer/getting_started/guide/CUAE_Getting-Started_Book-Wrapper.html) UAE\_Getting-Started\_Book-Wrapper.html

- **Step 1** Log in to the Cisco Unified Application Environment Administration.
- **Step 2** Choose **Applications > List Applications**. The List Applications page appears.
- **Step 3** Under Install Application, click **Browse...**
- **Step 4** Highlight the file you want to upload, then click **Open**.
- **Step 5** Click **Upload**.

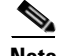

**Note** Applications are automatically enabled after they are installed. However, applications created with the Cisco Unified Application Designer are in Running status and Etch-based applications are in Stopped status after install. Etch-based applications enter Running status once executed.

### <span id="page-68-1"></span>**Enabling or Disabling an Application**

To enable or disable an application, follow these steps:

#### **Procedure**

- **Step 1** Log in to the Cisco Unified Application Environment Administration.
- **Step 2** Choose **Applications > List Applications**. The List Applications page appears.
- **Step 3** Select the check box next to the application name.
	- **•** To enable the application, click **Enable**.
	- **•** To disable the application, click **Disable**.

### <span id="page-69-0"></span>**Uninstalling an Application**

To uninstall an application, follow these steps:

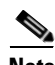

**Note** Applications created using the Etch framework can be uninstalled using the CUAE command-line interface. For more information see the *Application Developer Getting Started Guide* at this URL: [http://www.cisco.com/en/US/docs/voice\\_ip\\_comm/cuae/2\\_5/english/developer/getting\\_started/guide/C](http://www.cisco.com/en/US/docs/voice_ip_comm/cuae/2_5/english/developer/getting_started/guide/CUAE_Getting-Started_Book-Wrapper.html) UAE\_Getting-Started\_Book-Wrapper.html

#### **Procedure**

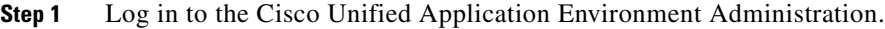

- **Step 2** Choose **Applications > List Applications**. The List Applications page appears.
- **Step 3** Select the check box next to the application name, then click **Uninstall**.

### <span id="page-69-1"></span>**Viewing Application Details**

To view the list of scripts, partitions, and partition configurations for an application, follow these steps:

#### **Procedure**

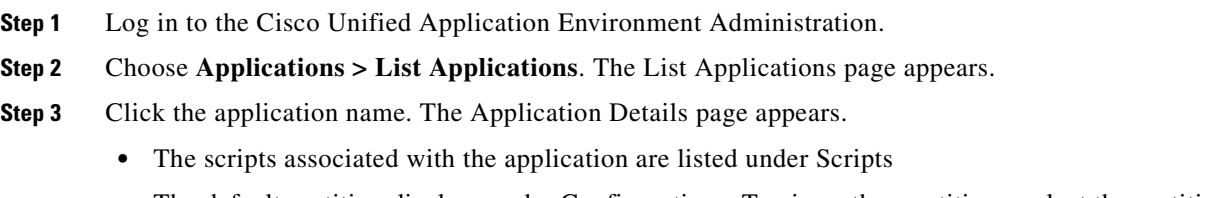

**•** The default partition displays under Configurations. To view other partitions, select the partition name from the Partition Name list, and the configuration details for that partition are displayed.

### <span id="page-70-1"></span>**Updating an Application**

To update an application, follow these steps:

#### **Procedure**

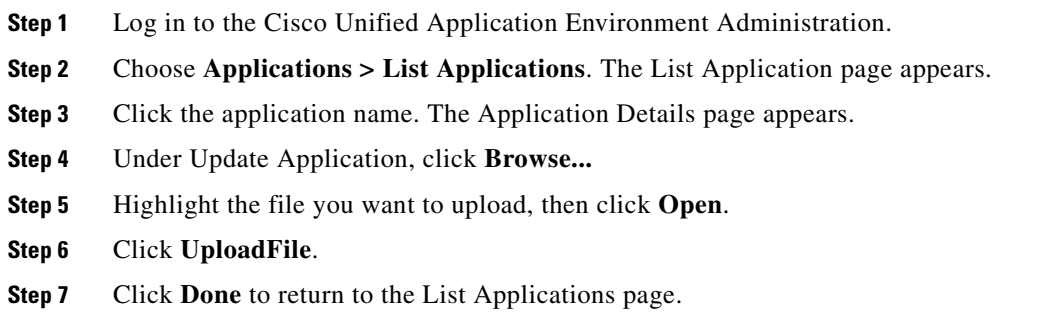

# <span id="page-70-0"></span>**Managing Partitions**

This section includes the following procedures:

- [Adding a Partition, page](#page-70-2) 5-7
- [Deleting a Partition, page](#page-72-0) 5-9
- [Deleting a Partition, page](#page-72-0) 5-9
- **•** [Applying Partition Configurations, page](#page-72-1) 5-9
- **•** [Enabling and Disabling Partition Configurations, page](#page-72-2) 5-9
- **•** [Uninstalling Partition Configurations, page](#page-73-1) 5-10

### <span id="page-70-2"></span>**Adding a Partition**

To add partition, follow these steps:

#### **Procedure**

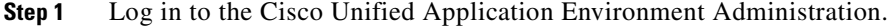

- **Step 2** Choose **Applications > List Applications**. The List Application page appears.
- **Step 3** Click the application name. The application details page appears.
- **Step 4** Under Partitions, click **Add Partition**. The Create Partitions page appears.
- **Step 5** Enter the values as described in [Table](#page-71-0) 5-7.

Г

<span id="page-71-0"></span>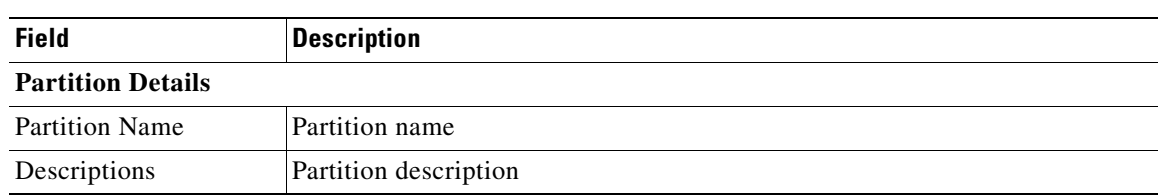

#### *Table 5-7 Add Partition*

**Step 6** Click **Add**. The partition is added and you return to the application details page.

**Step 7** Under Configurations, enter the values as described in [Table](#page-71-1) 5-8.

**Note** Configuration values are inherited from the default partition, and all unchanged configurations in the new partition remain linked to configurations in the default partition. These configuration values are updated in the new partition to match any changes made to them in the default partition.

<span id="page-71-1"></span>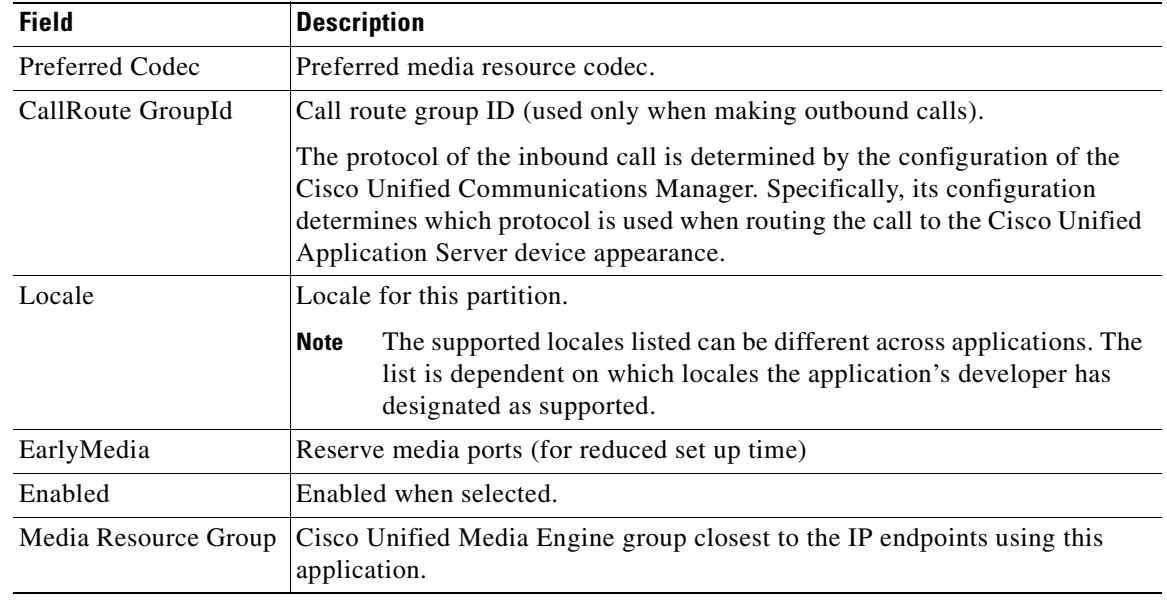

#### *Table 5-8 Configuration Details*

**Step 8** Click **Done** to return to the List Applications page.

 $\frac{\partial}{\partial x}$
## **Deleting a Partition**

To delete a partition, follow these steps:

#### **Procedure**

**Step 1** Log in to the Cisco Unified Application Environment Administration.

- **Step 2** Choose **Applications > List Applications**. The List Application page appears.
- **Step 3** Click the application name. The application details page appears.
- **Step 4** Under Partitions, select the partition you want to delete from the Partition Name list, then click **Delete Partition**.
- **Step 5** Click **Done** to return to the List Applications page.

## **Applying Partition Configurations**

To apply a partition configuration, follow these steps:

#### **Procedure**

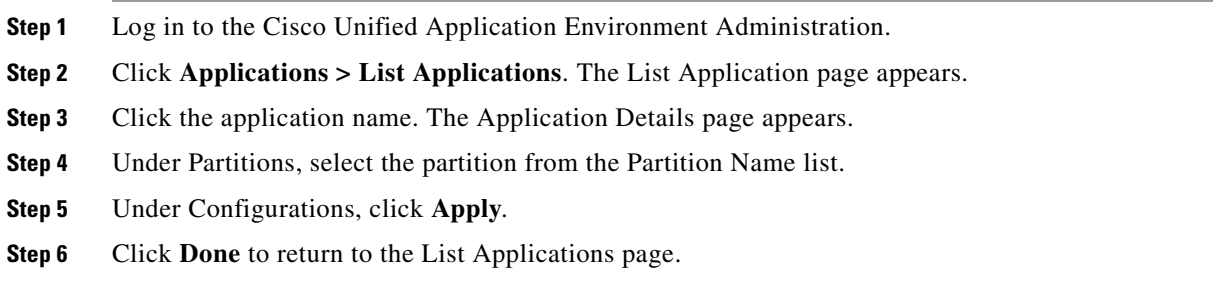

## **Enabling and Disabling Partition Configurations**

To enable or disable a partition configuration, follow these steps:

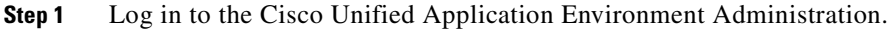

- **Step 2** Click **Applications > List Applications**. The List Application page appears.
- **Step 3** Click the application name. The Application Details page appears.

**Step 4** Under Partitions, select the partition from the Partition Name list.

- **Step 5** Under Configurations
	- **•** Click **Enable** to enable the partition configuration.
	- **•** Click **Disable** to disable the partition configuration.

```
Step 6 Click Done to return to the List Applications page.
```
## **Uninstalling Partition Configurations**

To uninstall a partition configuration, follow these steps:

#### **Procedure**

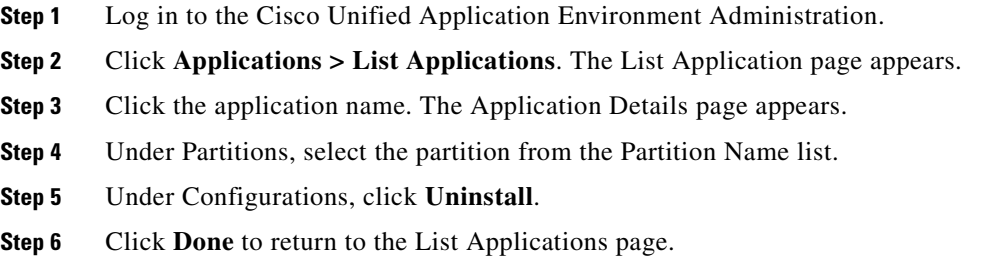

# **Managing Triggers**

This section includes the following procedures:

- **•** [Viewing Triggers, page](#page-73-0) 5-10
- **•** [Viewing Trigger Details, page](#page-74-1) 5-11
- **•** [Adding a Trigger Parameter, page](#page-74-2) 5-11
- **•** [Deleting a Trigger Parameter, page](#page-75-0) 5-12

## <span id="page-73-0"></span>**Viewing Triggers**

To view the applications being triggered on a particular event type, follow these steps:

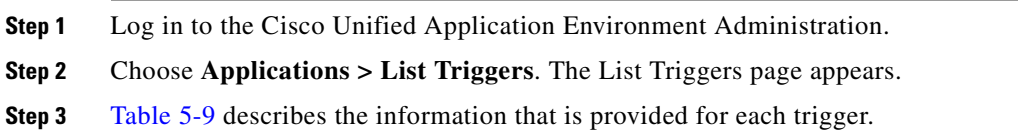

<span id="page-74-0"></span>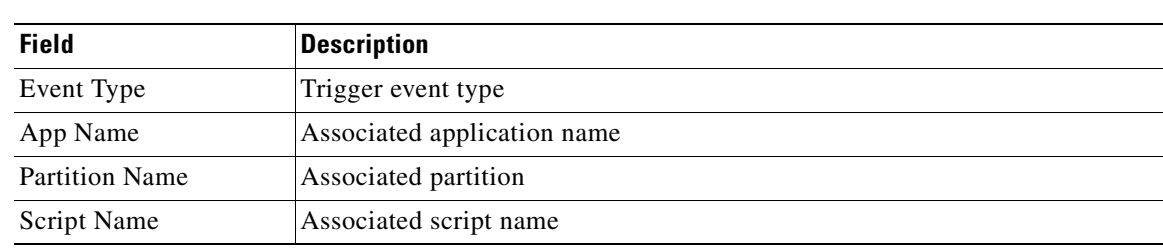

#### *Table 5-9 List Triggers*

## <span id="page-74-1"></span>**Viewing Trigger Details**

To view trigger details, follow these steps:

#### **Procedure**

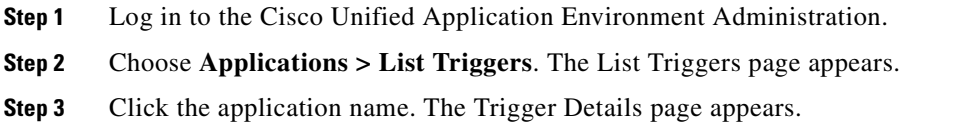

## <span id="page-74-2"></span>**Adding a Trigger Parameter**

To add a trigger parameter, follow these steps:

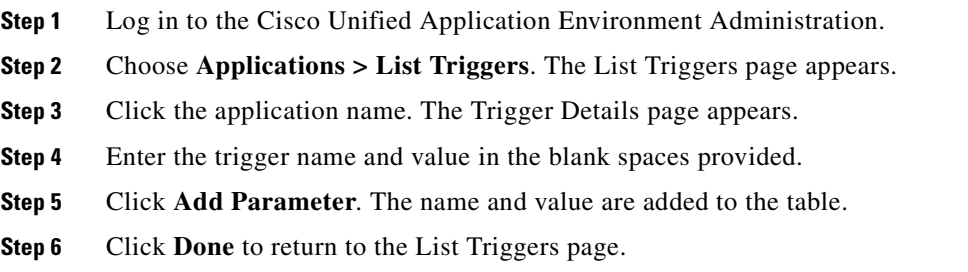

## <span id="page-75-0"></span>**Deleting a Trigger Parameter**

To delete a trigger parameter, follow these steps:

#### **Procedure**

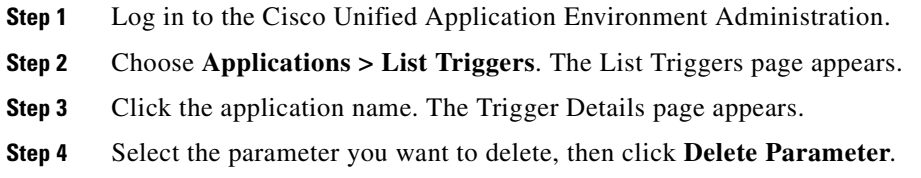

**Step 5** Click **Done** to return to the List Triggers page.

## **Updating a Trigger Parameter**

To update a trigger parameter, follow these steps:

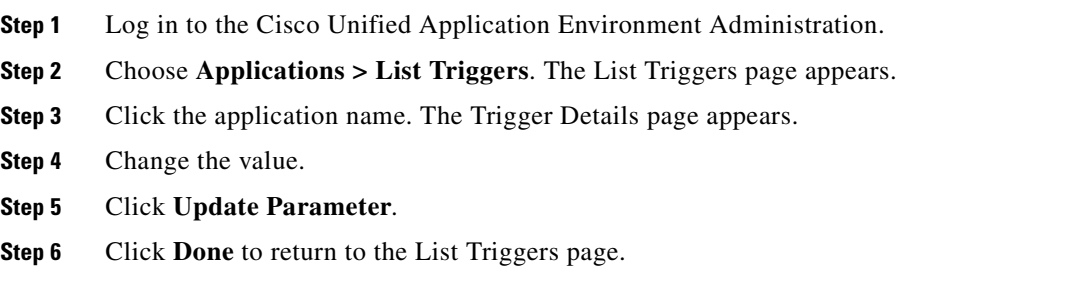

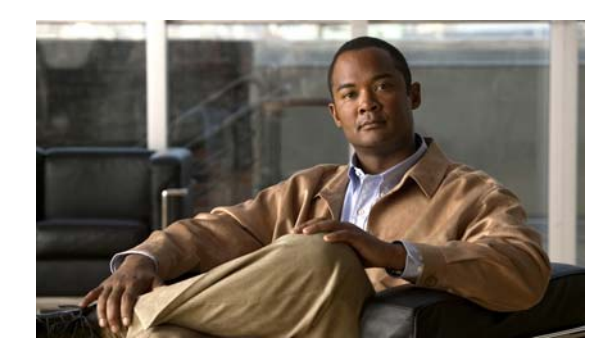

# **CHAPTER 6**

# **Managing Plugins**

Plugins are used to open network ports and allow the runtime environment to communicate with devices on the network. This chapter includes these topics:

- **•** [Cisco Unified Application Environment Plugins, page](#page-76-0) 6-1
- [Viewing the List of Plugins, page](#page-82-0) 6-7
- [Installing a Plugin, page](#page-82-1) 6-7
- **•** [Enabling or Disabling a Plugin, page](#page-82-2) 6-7
- **•** [Uninstalling a Plugin, page](#page-83-0) 6-8
- **•** [Configuring Plugins, page](#page-83-1) 6-8
- [Invoking Extensions, page](#page-84-0) 6-9

# <span id="page-76-0"></span>**Cisco Unified Application Environment Plugins**

The following plugins ship with the Cisco Unified Application Environment.

- **•** [Cisco DeviceListX Provider, page](#page-76-1) 6-1
- **•** [H.323 Provider, page](#page-77-1) 6-2
- **•** [JTAPI Provider, page](#page-78-0) 6-3
- **•** [HTTP Provider, page](#page-78-1) 6-3
- **•** [Media Engine Provider, page](#page-78-2) 6-3
- **•** [Presence Provider, page](#page-79-0) 6-4
- **•** [SCCP Provider, page](#page-80-0) 6-5
- [SIP Provider, page](#page-81-0) 6-6
- [Timer Provider, page](#page-81-1) 6-6

## <span id="page-76-1"></span>**Cisco DeviceListX Provider**

The Cisco DeviceListX Provider communicates with Cisco Unified Communications Manager to retrieve and cache real-time device information for application use. The Cisco DeviceListX (3.X, 4.X) Provider and SNMP (5.X, 6X) protocols are used to gather this information. [Table](#page-77-0) 6-1 lists the provider parameters.

<span id="page-77-0"></span>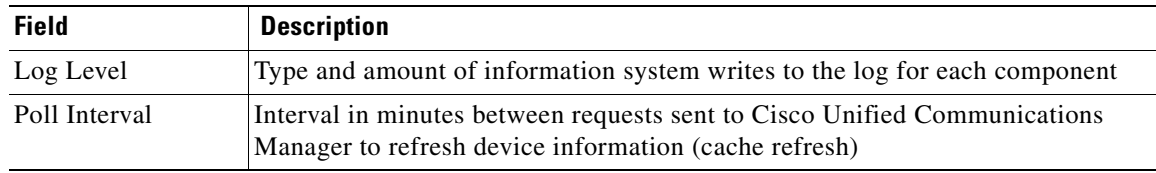

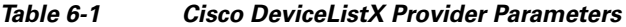

The Cisco DeviceListX Provider supports the following extension, which you can invoke on the Cisco DeviceListX Provider page:

Metreos.Providers.CiscoDeviceListX.Refresh—Forces the application server to reinitialize the real-time cache. This is recommended if phone device IP addresses have been changed during high usage of an application that uses the Cisco DeviceListX Provider.

## <span id="page-77-2"></span><span id="page-77-1"></span>**H.323 Provider**

The H.323 provider can make and receive H.323 phone calls with call processing nodes within a Cisco Unified Communications Manager cluster. To use the H.323 provider, there must be an H.323 gateway configured on the Cisco Unified Application Environment that points to the IP address of the Cisco Unified Communications Manager. [Table](#page-77-2) 6-2 lists the provider parameters.

| <b>Field</b>                        | <b>Description</b>                                                                                                    |
|-------------------------------------|----------------------------------------------------------------------------------------------------|
| Log Level                           | Filters all debug output below the specified level                                                                          |
| <b>Listen Port</b>                  | Number of the port on which the stack should listen for incoming H.225<br>requests                                          |
| Max Pending Calls                   | Maximum number of pending calls allowed before the stack starts<br>auto-rejecting calls                                     |
| $H.245$ Range (min)                 | Minimum port number for H.245                                                                                               |
| $H.245$ Range (max)                 | Maximum port number for H.245                                                                                               |
| Enable Stack<br>Debugging           | Logs written to a file for H.323 diagnostics                                                                                |
| <b>Stack Debugging Log</b><br>Level | Log level specifying detail of logs written by the StackDebugger                                                            |
| <b>Stack Debugging Log</b><br>File  | Name of log file for the Stack Debugging Log function                                                                       |
| <b>TCP Connect Timeout</b>          | Number of seconds that an attempt is made to contact a gateway before<br>giving up. A lower number ensures faster failover. |
| H323 Service Log Level              | Detail level of service log messages                                                                                        |

*Table 6-2 H.323 Provider Parameters*

## <span id="page-78-3"></span><span id="page-78-1"></span>**HTTP Provider**

The HTTP provider receives HTTP requests over port 8000. These requests are then routed to the appropriate application for processing. [Table](#page-78-3) 6-3 lists the provider parameters.

*Table 6-3 HTTP Provider Parameters*

| <b>Field</b>                         | <b>Description</b>                                 |
|--------------------------------------|----------------------------------------------------|
| Log Level                            | Filters all debug output below the specified level |
| <b>Session Expiration</b><br>Minutes | Number of minutes before HTTP sessions expire      |

## <span id="page-78-0"></span>**JTAPI Provider**

The Java Telephony API (JTAPI) provider abstracts the protocol details of JTAPI calls. JTAPI provider provides the functionality to handle first-party JTAPI call control and third-party JTAPI call control. The provider supports CTI ports, CTI route points and monitored devices. The JTAPI provider communicates with multiple JTAPI services belonging to different Cisco Unified Communications Manager versions. [Table](#page-78-5) 6-4 lists the provider parameters.

<span id="page-78-5"></span>*Table 6-4 JTAPI Provider Parameters*

| <b>Field</b>                    | <b>Description</b>                                                                                                    |
|---------------------------------|----------------------------------------------------------------------------------------------------|
| Log Level                       | Filters all debug output below the specified level                                                                                                    |
| Max Calls per<br>Device         | Maximum number of calls allowed on any first-party CTI Port device (this value<br>must match the equivalent value in Cisco Unified Communications Manager) |
| Advertise<br>Low-bitrate Codecs | Indicates whether devices should be registered with G.723.1 and G.729a support                                                                             |

## <span id="page-78-4"></span><span id="page-78-2"></span>**Media Engine Provider**

The Media Engine provider manages Cisco Unified Media Engines for providing media capabilities to applications. [Table](#page-78-4) 6-5 lists the provider parameters.

| <b>Field</b>                  | <b>Description</b>                                                                                      |
|-------------------------------|----------------------------------------------------------------------------------------------------|
| Log Level                     | Filters all debug output below the specified level                                                      |
| Connect Timeout               | Interval in milliseconds before a connection is deemed<br>unsuccessful and the system attempts to retry |
| Heartheat Interval            | Interval, in seconds, between heartbeat signals to a media<br>engine                                    |
| <b>Heartheat Skew</b>         | Interval, in seconds, that the Media Engine provider waits for a<br>response to the heartbeat signal    |
| Log Inbound Connect Messages  | All inbound connect messages written to the Log Server                                                  |
| Log Outbound Connect Messages | All outbound connect messages written to the Log Server                                                 |

*Table 6-5 Media Engine Provider*

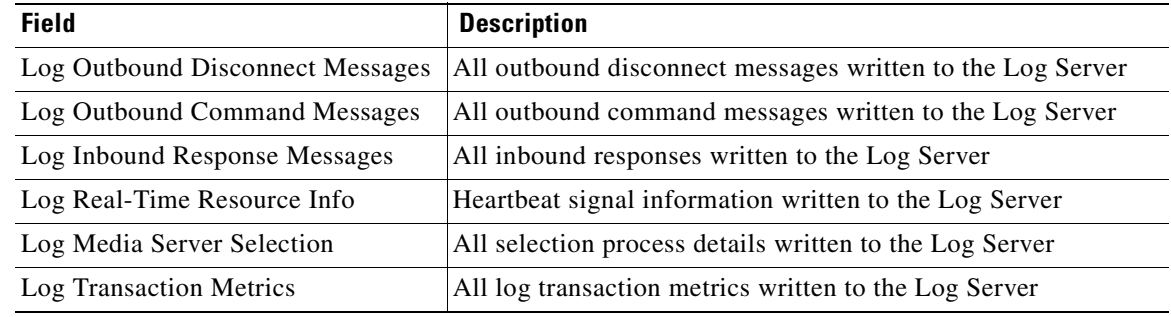

#### *Table 6-5 Media Engine Provider (continued)*

The Media Engine provider supports these extensions:

**Santa Contract Contract Contract Contract Contract Contract Contract Contract Contract Contract Contract Contract Contract Contract Contract Contract Contract Contract Contract Contract Contract Contract Contract Contract** 

**Note** You should invoke these extensions only under the direction of a Cisco technical support engineer.

- **•** Metreos.MediaControl.RefreshMediaServers—Forces the application server to reinitialize control of the media engines.
- Metreos.MediaControl.ClearMRGCache—Forces the application server to reinitialize the media engine's internal storage.
- **•** Metreos.MediaControl.PrintServerTable—Forces the application server to write a summary of all configured media engines to the application server log.
- Metreos.MediaControl.PrintDiags—Forces the application server to write diagnostic information about currently connected media engines to the application server log.

## <span id="page-79-0"></span>**Presence Provider**

The Presence provider uses SIP and SIMPLE (SIP for Instant Messaging and Presence Leveraging Extensions) to communicate with outside systems that support these protocols. This allows applications to receive notification of presence changes in real-time for a user or a group of users. [Table](#page-79-1) 6-6 lists the provider parameters.

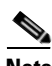

<span id="page-79-1"></span>**Note** While the Presence provider can interface with any SIP- or SIMPLE-capable application, the provider has only been tested with and supported on Cisco Unified Presence, Release 6.0.

| <b>Field</b>          | <b>Description</b>                                                                                   |
|-----------------------|----------------------------------------------------------------------------------------------------|
| Log Level             | Filter for all debug output (below the specified level).                                             |
| ServiceLogLevel       | Presence service log level.                                                                          |
| <b>ServiceTimeout</b> | Time (in seconds) provider waits for Presence service to respond. It<br>should be a positive number. |

*Table 6-6 Presence Provider Parameters*

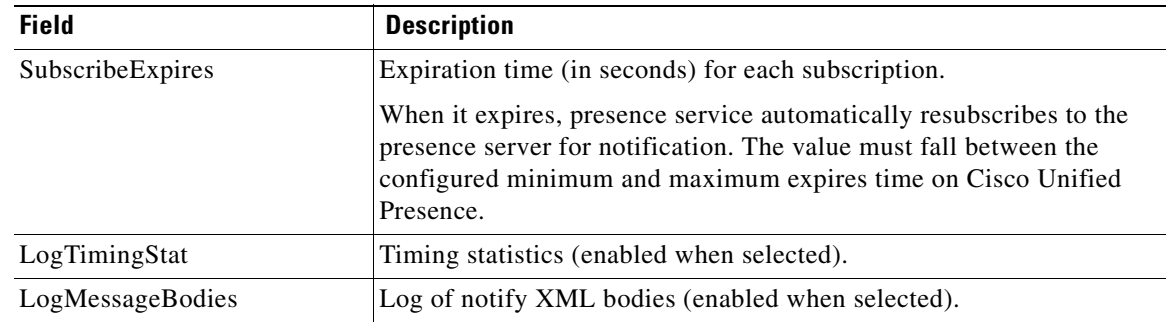

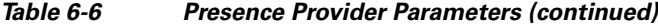

The Presence provider supports these extensions:

- **•** Metreos.Providers.Presence.PrintSubscriptions
- **•** Metreos.Providers.Presence.ClearSubscriptions

## <span id="page-80-0"></span>**SCCP Provider**

The SCCP provider uses the SCCP protocol to create, receive, and control IP telephony calls. The SCCP provider registers as an SCCP 7960 device in Cisco Unified Communications Manager. [Table](#page-80-1) 6-7 lists the basic SCCP parameters.

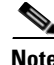

<span id="page-80-1"></span>**Note** The table below does not list the advanced parameters. They should be allowed to default.

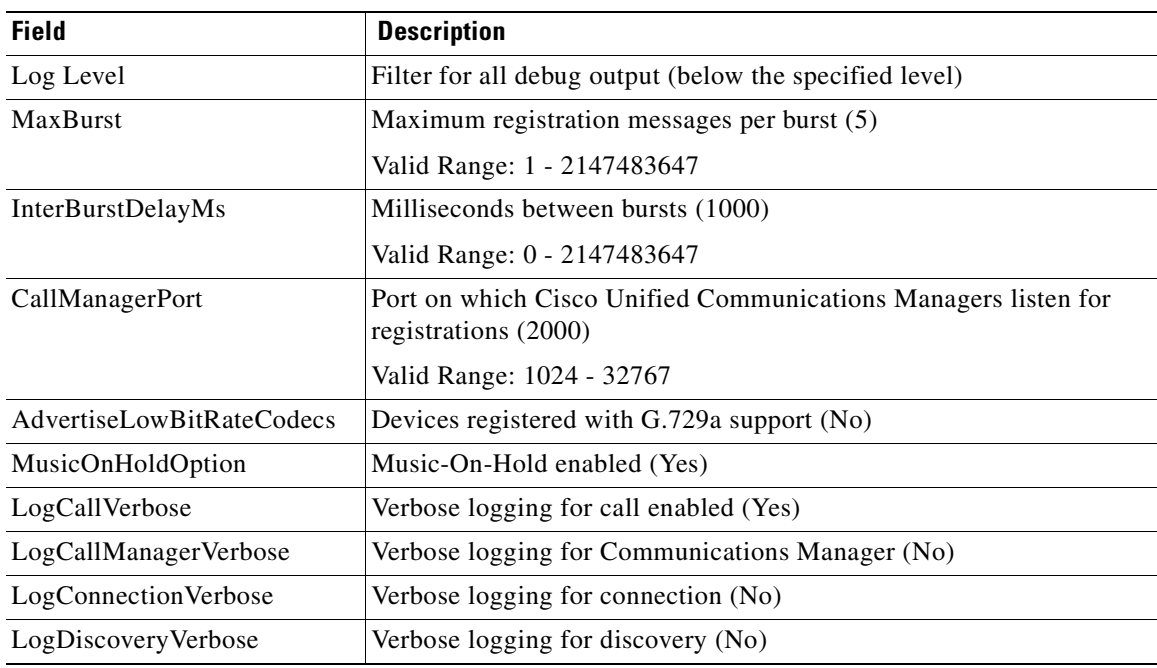

#### *Table 6-7 SCCP Provider Parameters*

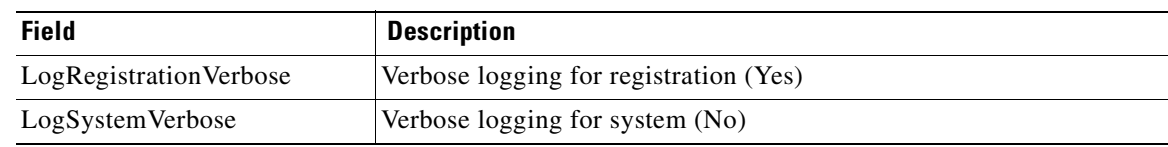

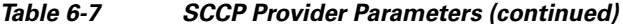

## <span id="page-81-2"></span><span id="page-81-0"></span>**SIP Provider**

The SIP provider uses the SIP protocol to create, receive, and control IP telephony calls between Cisco Unified Communications Manager nodes. The SIP provider either behaves as a SIP trunk or registers as SIP 7961G-GE devices in Cisco Unified Communications Manager. [Table](#page-81-2) 6-8 lists the provider parameters.

| <b>Field</b>              | <b>Description</b>                                                                                      |
|---------------------------|----------------------------------------------------------------------------------------------------|
| Log Level                 | Filter for all debug output (below the specified level)                                                 |
| DefaultOutboundFromNumber | Default From number for outbound call                                                                   |
| SIPTrunkIP                | SIP trunk IP address for outbound call (matches the IP used for<br>SIP Trunk in Communications Manager) |
| <b>SIPTrunkPort</b>       | SIP trunk port for outbound call (matches the port used for SIP<br>Trunk in Communications Manager)     |
| MinRegistrationPort       | Minimum TCP port number to use for registration with SIP<br>server                                      |
| MaxRegistrationPort       | Maximum TCP port number to use for registration with SIP<br>server                                      |
| <b>DTMFReception</b>      | Signaling protocol that delivers the DTMF tone to the phone.                                            |
| ServiceLogLevel           | SIP service log level                                                                                   |
| LogTimingStat             | Timing statistics (enabled when set)                                                                    |

*Table 6-8 SIP Provider Parameters*

## <span id="page-81-3"></span><span id="page-81-1"></span>**Timer Provider**

The Timer provider makes timers available for use by applications. It does not communicate with any other system. [Table](#page-81-3) 6-9 lists the provider parameters.

*Table 6-9 Timer Provider Parameters*

| <b>Field</b>                | <b>Description</b>                                           |
|-----------------------------|--------------------------------------------------------------|
| Log Level                   | Filters all debug output below the specified level           |
| <b>Enable Minute Events</b> | Enable minute by minute timer events (enabled when selected) |
| <b>Enable Hourly Events</b> | Enable hourly timer events (enabled when selected)           |
| <b>Enable Daily Events</b>  | Enable daily timer events (enabled when selected)            |

# <span id="page-82-0"></span>**Viewing the List of Plugins**

To view the list of plugins, follow these steps:

#### **Procedure**

- **Step 1** Log in to the Cisco Unified Application Environment Administration.
- <span id="page-82-3"></span>**Step 2** Choose **Plugins > List Plugins**. The List Plugins page displays as described in [Table](#page-82-3) 6-10.

#### *Table 6-10 Plugins*

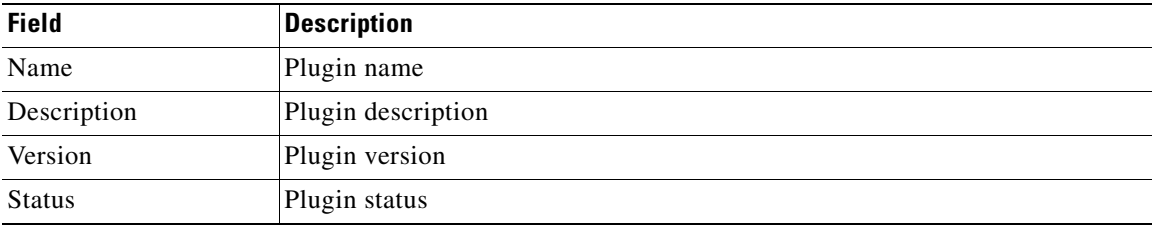

# <span id="page-82-1"></span>**Installing a Plugin**

To install a plugin, follow these steps:

#### **Procedure**

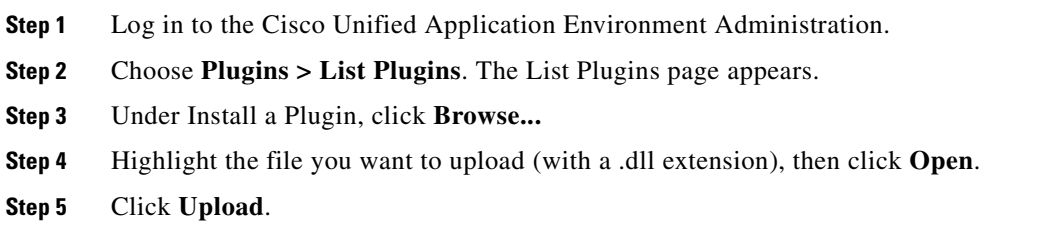

## <span id="page-82-2"></span>**Enabling or Disabling a Plugin**

To enable or disable a plugin, follow these steps:

- **Step 1** Log in to the Cisco Unified Application Environment Administration.
- **Step 2** Choose **Plugins > List Plugins**. The List Plugins page appears.
- **Step 3** Select the check box next to the plugin name.
	- **•** To enable the plugin, click **Enable**.
	- **•** To disable the plugin, click **Disable**.

# <span id="page-83-0"></span>**Uninstalling a Plugin**

To uninstall a plugin, follow these steps:

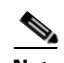

**Note** Before you uninstall a plugin, you must disable it and stop the application service. See [Enabling or](#page-82-2)  [Disabling a Plugin, page](#page-82-2) 6-7 and [Managing Services, page](#page-110-0) 8-3 for more information. Remember to restart the application service after you uninstall the plugin.

#### **Procedure**

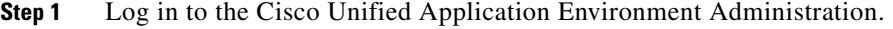

- **Step 2** Choose **Plugins > List Plugins**. The List Plugins page appears.
- **Step 3** Select the check box next to the plugin name, then click **Uninstall**.

# <span id="page-83-1"></span>**Configuring Plugins**

To modify or apply configurations to a plugin, follow these steps:

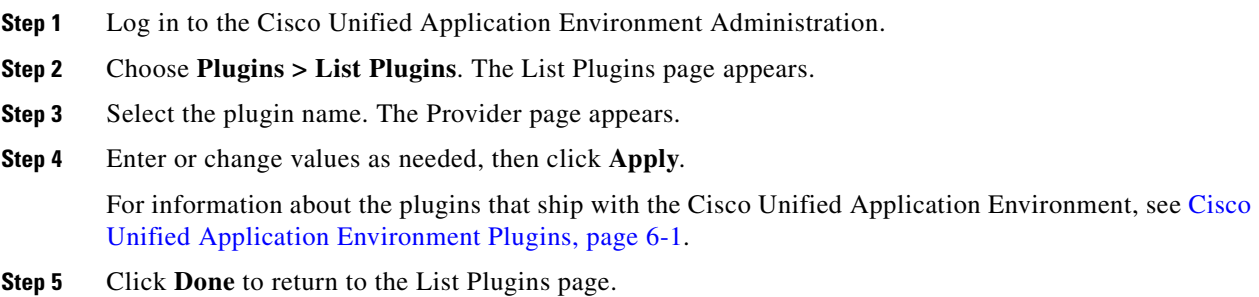

# <span id="page-84-0"></span>**Invoking Extensions**

To invoke a an extension, follow these steps:

#### **Procedure**

**Step 1** Log in to the Cisco Unified Application Environment Administration.

**Step 2** Choose **Plugins > List Plugins**. The List Plugins page appears.

- **Step 3** Select the plugin name. The Provider page appears.
- **Step 4** Under Extensions, locate the extension you want to invoke, then click **Invoke Extension**.
- **Step 5** Click **Done** to return to the List Plugins page.

H

n

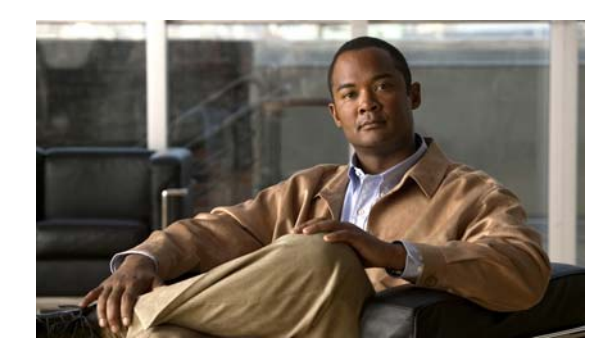

# **CHAPTER 7**

# **Managing Connections**

You can create and manage all connections and groups of connections using the Cisco Unified Application Environment Administration. Connections include: Cisco Unified Communications Manager clusters, Cisco Unified Presence servers, Cisco Unified Media Engines, device pools, H.323 gateways, IETF SIP proxy servers, and Nuance servers.

This chapter includes these topics:

- [Managing Connections, page](#page-86-1) 7-1
- **•** [Managing Connection Groups, page](#page-101-1) 7-16

# <span id="page-86-1"></span>**Managing Connections**

This section includes these topics:

- **•** [Viewing and Searching for Connections, page](#page-86-0) 7-1
- **•** [Viewing and Searching for Device Pools, page](#page-87-0) 7-2
- [Adding a Connection, page](#page-88-0) 7-3
- [Deleting a Connection, page](#page-99-0) 7-14
- **•** [Deleting a Device Pool, page](#page-99-1) 7-14
- **•** [Editing a Connection, page](#page-101-0) 7-16

## <span id="page-86-0"></span>**Viewing and Searching for Connections**

To view the list of connections, or to search for a particular connection, follow these steps:

- **Step 1** Log in to the Cisco Unified Application Environment Administration.
- **Step 2** Choose **Connections > List Connections**. The List Connections page appears.

[Table](#page-87-1) 7-1 describes the information provided.

<span id="page-87-1"></span>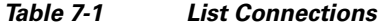

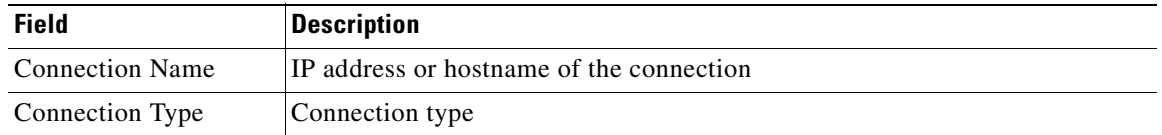

**Step 3** To search for or view connections, do the following:

- To search for a connection, enter the connection name or partial name with an asterisk (\*) as a wildcard to denote numbers and letters in the Filter box, then click **Search**.
- **•** To view connections details, click on the connection name.

## <span id="page-87-0"></span>**Viewing and Searching for Device Pools**

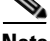

**Note** This selection appears only when you have created device pools in your system.

To view the list of device pools, or to search for a particular device pool, follow these steps:

#### **Procedure**

- **Step 1** Log in to the Cisco Unified Application Environment Administration.
- **Step 2** Choose **Connections** > **List Device Pools**. The Device Pool page appears.

[Table](#page-93-0) 7-9 describes the information provided.

#### *Table 7-2 List Device Pools*

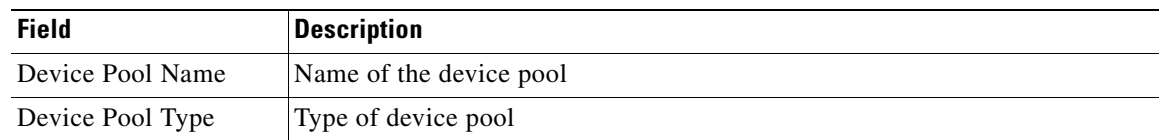

**Step 3** To view, edit, add, delete, or search for devices in the device pool, see Managing Devices in a Device [Pool, page](#page-92-0) 7-7

a ka

## <span id="page-88-0"></span>**Adding a Connection**

To add a connection, follow these steps:

#### **Procedure**

- **Step 1** Log in to the Cisco Unified Application Environment Administration.
- **Step 2** Choose **Connections > Add Connection**. The Connection Wizard appears.
- <span id="page-88-2"></span>**Step 3** Select the connection you want to add as shown in [Table](#page-88-2) 7-3.

#### *Table 7-3 Connection Types*

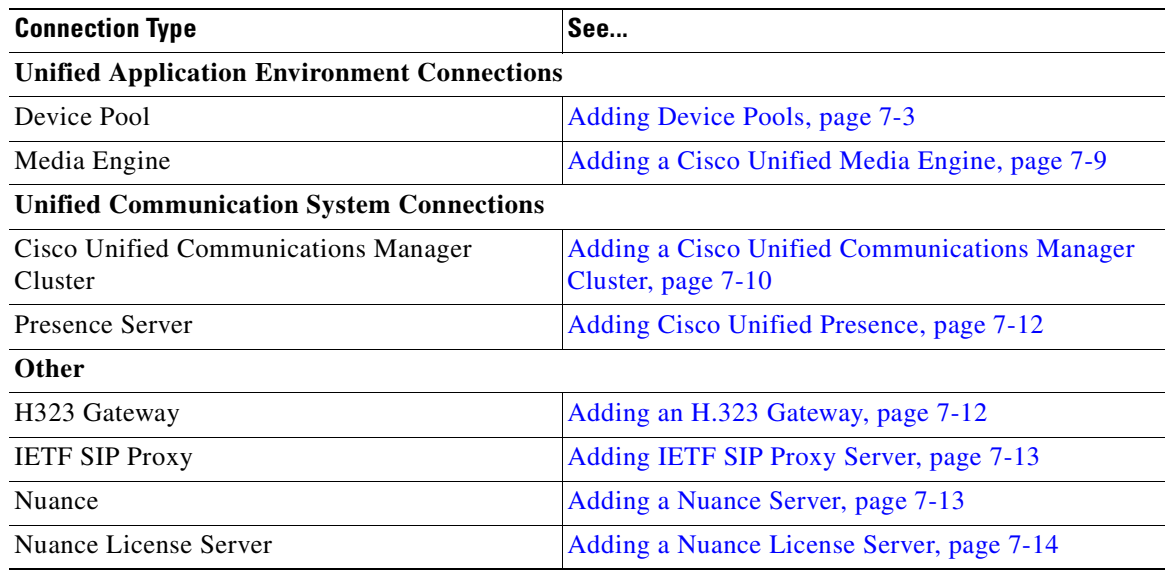

**Step 4** Click **Next**.

### <span id="page-88-1"></span>**Adding Device Pools**

Before you can add the following device pools, you must create a Cisco Unified Communications Manager cluster that has a first node (publisher) and subsequent node (subscriber) with CTI enabled:

- **•** CTI Route Point
- **•** CTI Device Pool
- **•** Monitored CTI Device Pool

Before you can define the following device pools, you much create a Cisco Unified Communications Manager cluster that has a first node (publisher) and subsequent node (subscriber) with Call Control enabled:

- **•** SCCP Device Pool
- **•** SIP Device Pool

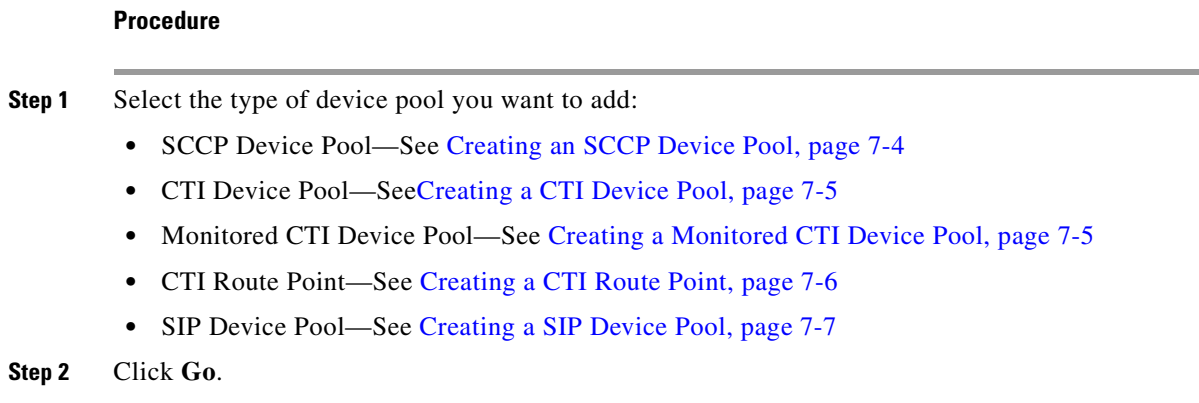

#### <span id="page-89-1"></span>**Creating an SCCP Device Pool**

To create an SCCP device pool, follow these steps:

#### **Procedure**

- **Step 1** From the Choose Cluster list, choose the cluster for the device pool, then click **Go**.
- <span id="page-89-0"></span>**Step 2** Enter the values as described in [Table](#page-89-0) 7-4.

#### *Table 7-4 Creating SCCP Device Pool*

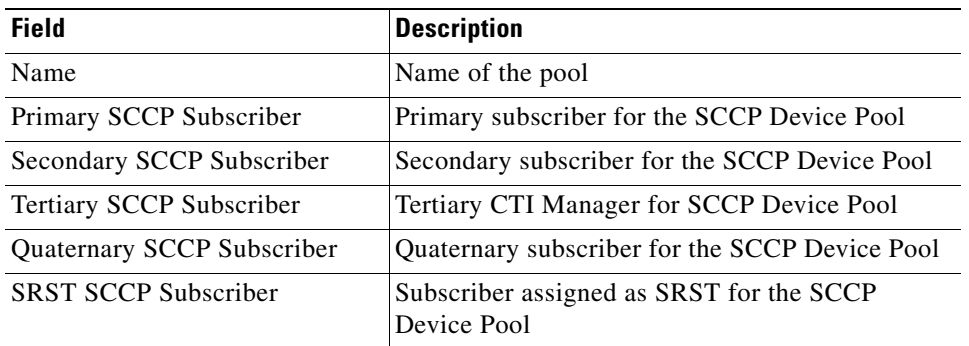

#### **Step 3** Click **Save**.

**Step 4** To add, delete, or search for devices, see [Managing Devices in a Device Pool, page](#page-92-0) 7-7.

#### <span id="page-90-0"></span>**Creating a CTI Device Pool**

To create a CTI device pool, follow these steps:

#### **Procedure**

**Step 1** From the Choose Cluster list, choose the cluster for the device pool, then click **Go**.

<span id="page-90-2"></span>**Step 2** Enter the values as described in [Table](#page-90-2) 7-5.

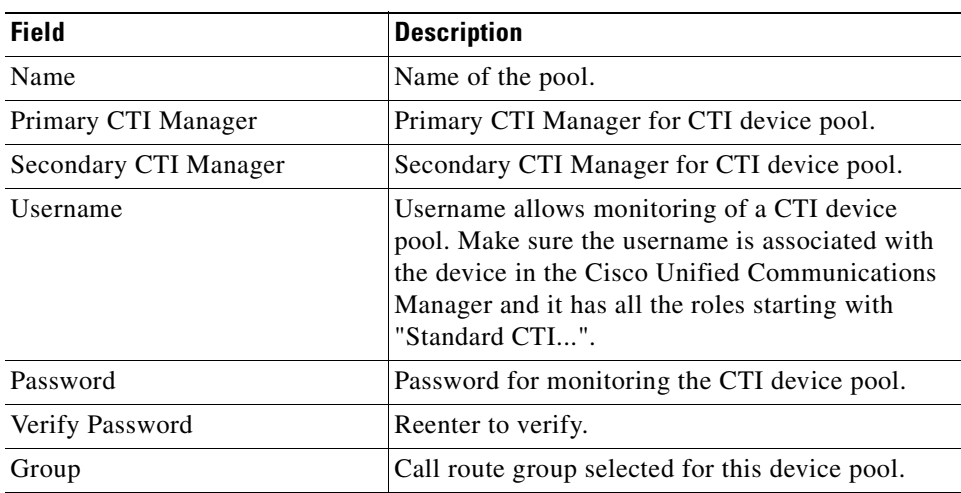

#### *Table 7-5 Creating a CTI Device Pool*

#### **Step 3** Click **Save**.

**Step 4** To add, delete, or search for devices, see [Managing Devices in a Device Pool, page](#page-92-0) 7-7.

#### <span id="page-90-1"></span>**Creating a Monitored CTI Device Pool**

I

To create a monitored CTI device pool, follow these steps:

#### **Procedure**

- **Step 1** From the Choose Cluster list, choose the cluster for the device pool, then click **Go**.
- <span id="page-90-3"></span>**Step 2** Enter the values as described in [Table](#page-90-3) 7-6.

#### *Table 7-6 Creating Monitored CTI Device Pool*

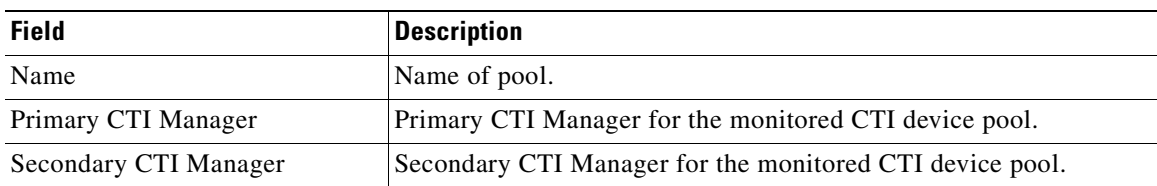

 $\Gamma$ 

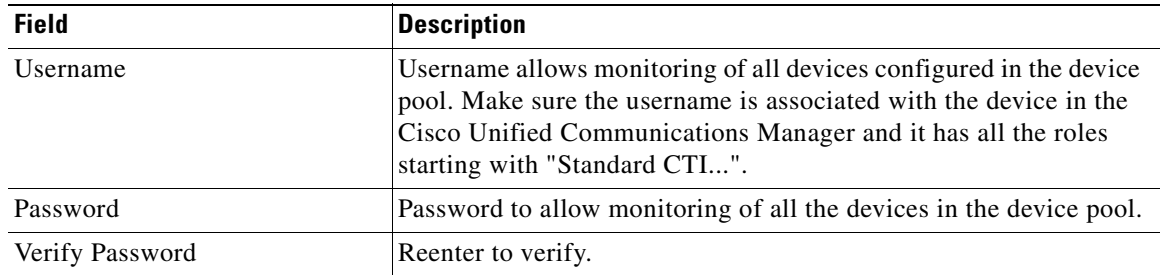

#### *Table 7-6 Creating Monitored CTI Device Pool (continued)*

**Step 3** Click **Save**. A page appears with two tabs indicating the pool was successfully added.

- 
- **Note** Cisco Unified Application Environment 8.5 supports monitoring of upto 10,000 CTI devices.
	- The devices, to be monitored, are divided between two different pools. Each pool is configured to monitor 5,000 devices with a different user.
	- **•** The maximum CTI devices a pool can monitor is 5,000.

#### <span id="page-91-0"></span>**Creating a CTI Route Point**

To create a CTI route point, follow these steps:

#### **Procedure**

- **Step 1** From the Choose Cluster list, choose the cluster for the device pool, then click **Go**.
- <span id="page-91-1"></span>**Step 2** Enter the values as described in [Table](#page-91-1) 7-7.

#### *Table 7-7 Creating CTI Route Point*

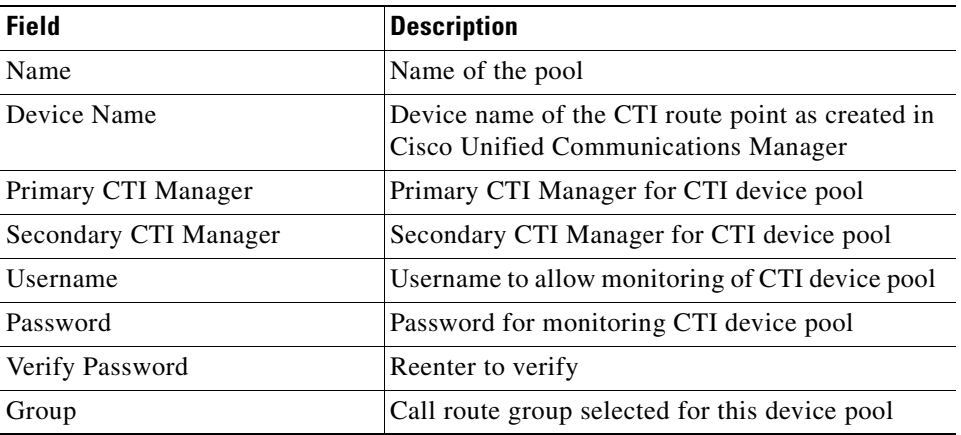

**Step 3** Click **Save**.

**Step 4** To add devices to a device pool, see [Managing Devices in a Device Pool, page](#page-92-0) 7-7

**Step 4** To add, delete, or search for devices, see [Managing Devices in a Device Pool, page](#page-92-0) 7-7.

#### <span id="page-92-1"></span>**Creating a SIP Device Pool**

To create a SIP device pool, follow these steps:

#### **Procedure**

- **Step 1** From the Choose Domain list, select the domain, then click **Go**.
- <span id="page-92-2"></span>**Step 2** Enter the values as described in [Table](#page-92-2) 7-8.

#### *Table 7-8 Creating a SIP Device Pool*

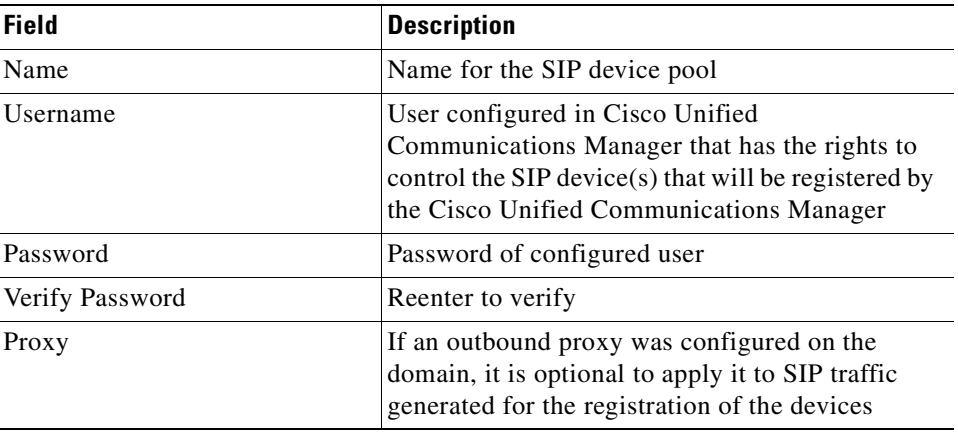

#### **Step 3** Click **Save**.

**Step 4** To add, delete, or search for devices, see [Managing Devices in a Device Pool, page](#page-92-0) 7-7.

### <span id="page-92-0"></span>**Managing Devices in a Device Pool**

This section includes these topics:

- **•** [Viewing and Editing Device Pool Details l, page](#page-93-3) 7-8
- **•** [Adding Devices to a Device Pool, page](#page-93-1) 7-8
- **•** [Searching for Devices in a Device Pool, page](#page-93-2) 7-8
- **•** [Deleting Devices From a Device Pool, page](#page-94-1) 7-9

#### <span id="page-93-3"></span>**Viewing and Editing Device Pool Details l**

To view or edit device pool details, follow these steps:

#### **Procedure**

#### **Step 1** Choose **Connections > List Device Pools**.

<span id="page-93-0"></span>**Step 2** Click the name of the device pool. A page with two tabs appears. The Details tab includes the information described in [Table](#page-93-0) 7-9

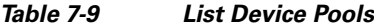

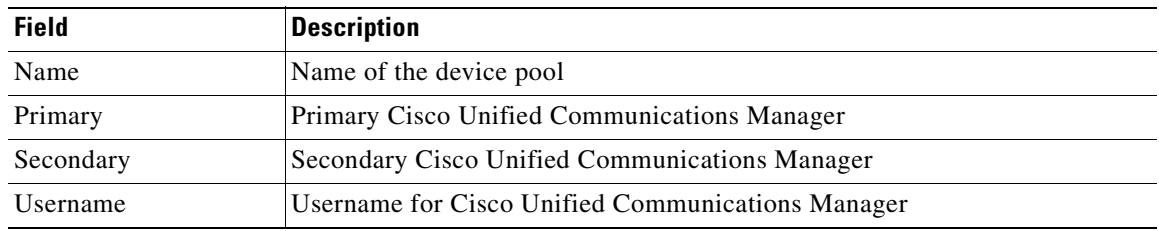

**Step 3** To edit the details, click **Edit**., and enter your changes.

#### <span id="page-93-1"></span>**Adding Devices to a Device Pool**

To add a device to the device pool, follow these steps:

#### **Procedure**

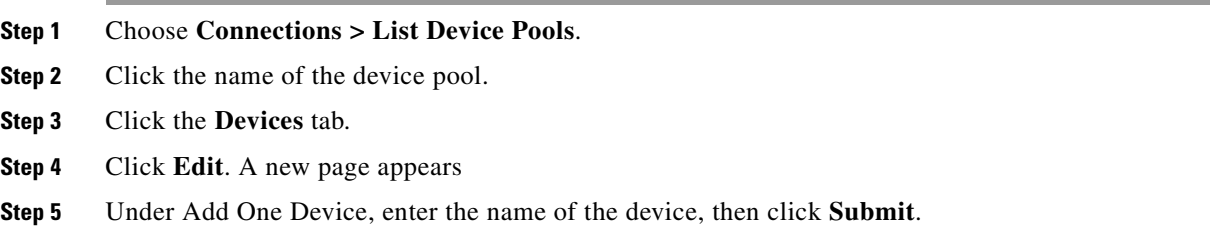

#### <span id="page-93-2"></span>**Searching for Devices in a Device Pool**

To search for a device in the device pool, follow these steps:

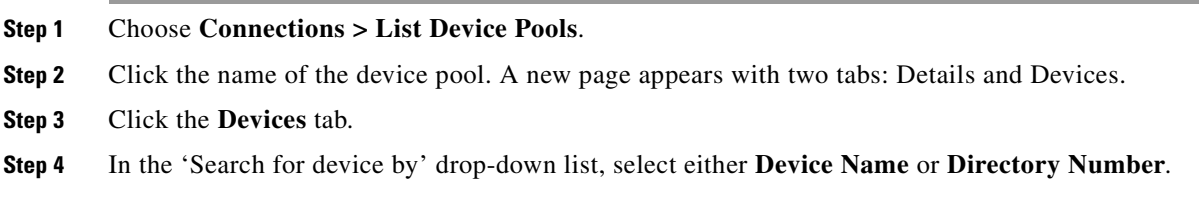

- **Step 5** In the 'for' field, enter either the device name or the directory number.
- **Step 6** In the 'that are' field, select the device status from the drop-down list, then click **Go**.

#### <span id="page-94-1"></span>**Deleting Devices From a Device Pool**

To delete a device from the device pool, follow these steps:

#### **Procedure**

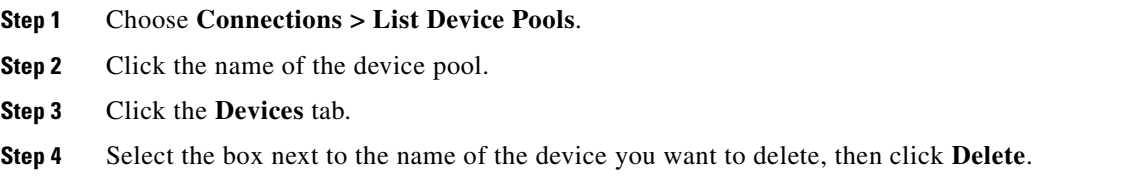

### <span id="page-94-0"></span>**Adding a Cisco Unified Media Engine**

The Cisco Unified Media Engine is used when the Cisco Unified Application Server hosts applications that use media capabilities. The Cisco Unified Media Engine software must be activated and licensed.

You can also create groups of Cisco Unified Media Engines, and configure an application and associate each partition of the application with a particular group. This enables the application server to automatically use the correct Cisco Unified Media Engine for a given application partition, and potentially load balance as needed when the group contains more than one Cisco Unified Media Engine.

To add a Cisco Unified Media Engine, follow these steps:

#### **Procedure**

<span id="page-94-2"></span>**Step 1** Enter the values as described in [Table](#page-94-2) 7-10.

*Table 7-10 Adding a Cisco Unified Media Engine*

| <b>Field</b>      | <b>Description</b>                  |
|-------------------|-------------------------------------|
| Media Engine Name | Name for Cisco Unified Media Engine |
| <b>IP</b> Address | IP address                          |
| Password          | Password for access                 |
| Verify Password   | Reenter password to verify          |

**Step 2** Click **Save**.

Г

### <span id="page-95-0"></span>**Adding a Cisco Unified Communications Manager Cluster**

The Cisco Unified Communication Manager is a a multipurpose telephony server that supports SCCP and CTI. When creating a Cisco Unified Manager cluster, you must always define a first node (publisher).

This section contains these topics:

- **•** [Adding the First Node \(Publisher\), page](#page-95-2) 7-10
- **•** [Adding Subsequent Nodes, page](#page-96-0) 7-11

#### <span id="page-95-2"></span>**Adding the First Node (Publisher)**

To add a the first node, follow these steps:

#### **Procedure**

<span id="page-95-1"></span>**Step 1** Enter the values as described in [Table](#page-95-1) 7-11.

#### *Table 7-11 Adding a Cisco Unified Communications Manager Cluster*

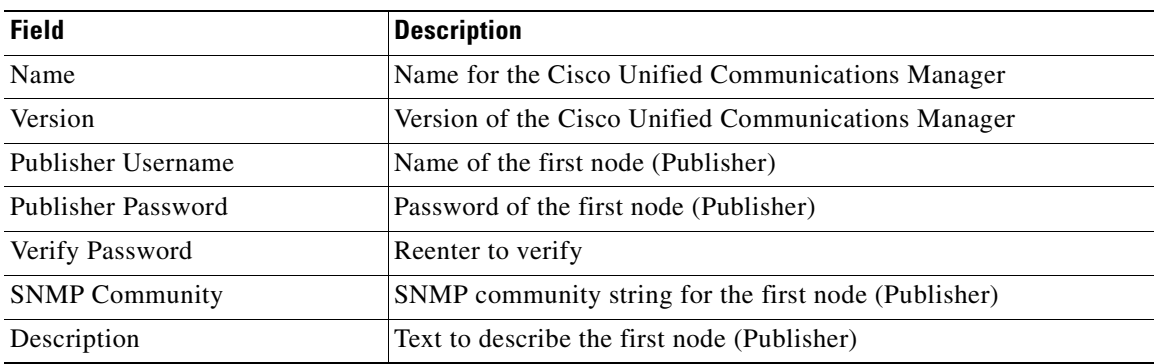

**Step 2** Click **Save**.

<span id="page-96-1"></span>**Step 3** Enter the values as described in [Table](#page-96-1) 7-12.

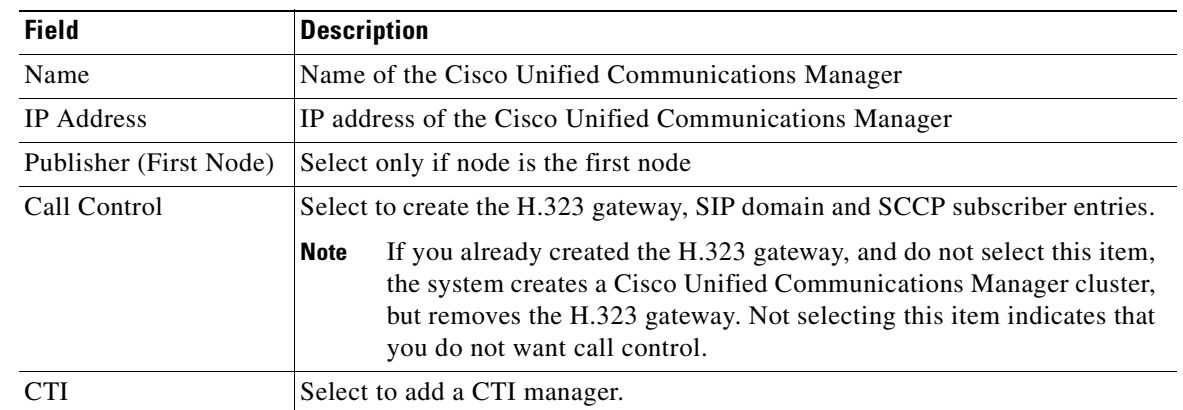

#### *Table 7-12 Adding a Cisco Unified Communications Manager Node*

**Step 4** Click **Save**.

#### <span id="page-96-0"></span>**Adding Subsequent Nodes**

To add subsequent (subscriber) nodes to the cluster, use these steps

#### **Procedure**

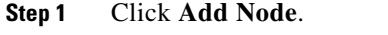

**Step 2** Enter the values as described in [Table](#page-96-1) 7-12.

**Step 3** Click **Save**.

### <span id="page-97-0"></span>**Adding Cisco Unified Presence**

To add a Cisco Unified Presence, follow these steps:

#### **Procedure**

```
Step 1Table 7-13.
```
#### *Table 7-13 Adding Cisco Unified Presence*

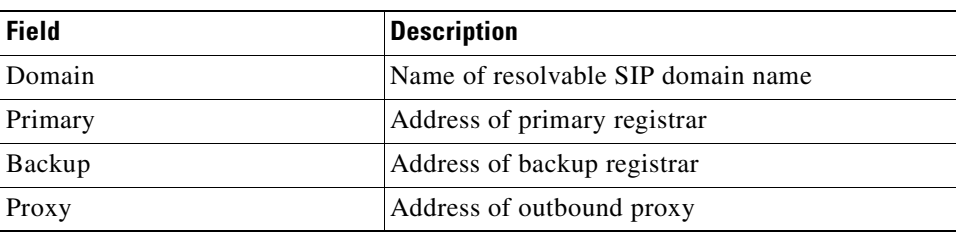

**Step 2** Click **Save**.

### <span id="page-97-1"></span>**Adding an H.323 Gateway**

Use this procedure to add an H.323 gateway if you are not adding a Cisco Unified Communications Manager cluster. Otherwise, use [Adding a Cisco Unified Communications Manager Cluster, page](#page-95-0) 7-10, and select Call Control to automatically create a gateway.

To add an H.323 gateway, follow these steps:

#### **Procedure**

*Table 7-14 Adding an H.323 Gateway*

| <b>Field</b> | <b>Description</b>     |
|--------------|------------------------|
| Name         | Name of gateway        |
| Address      | IP address of gateway  |
| Description  | Description of gateway |

#### **Step 2** Click **Submit**.

<span id="page-97-3"></span>**Step 1** Enter the values as described in [Table](#page-97-3) 7-14.

## <span id="page-98-1"></span>**Adding IETF SIP Proxy Server**

To add an IETF SIP Proxy server, follow these steps:

#### **Procedure**

```
Step 1Table 7-15.
```
#### *Table 7-15 Adding an IETF SIP Proxy Server*

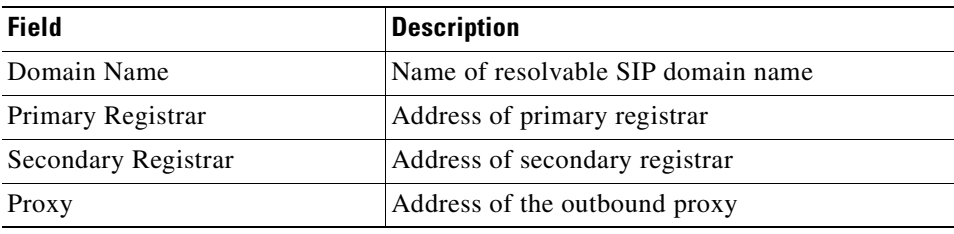

#### **Step 2** Click **Submit**.

### <span id="page-98-0"></span>**Adding a Nuance Server**

To add a Nuance server, follow these steps:

#### **Procedure**

<span id="page-98-3"></span>**Step 1** Enter the values as described in [Table](#page-98-3) 7-16.

#### *Table 7-16 Adding a Nuance Server*

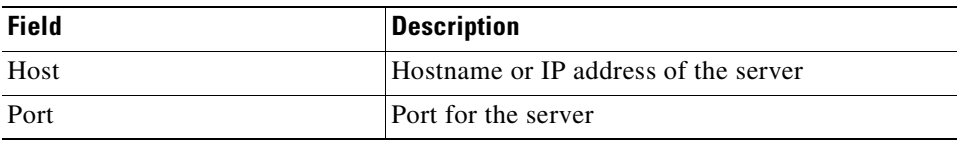

**Step 2** Click **Save**.

### <span id="page-99-2"></span>**Adding a Nuance License Server**

To add a Nuance License server, follow these steps:

#### **Procedure**

<span id="page-99-3"></span>**Step 1** Enter the values as described in [Table](#page-99-3) 7-17.

#### *Table 7-17 Adding a Nuance License Server*

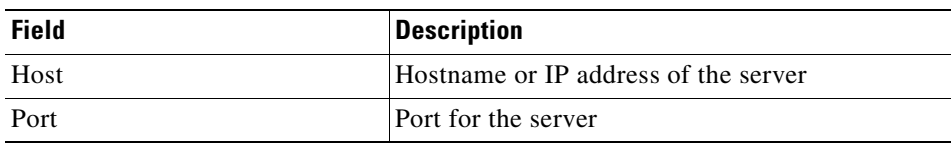

**Step 2** Click **Save**.

## <span id="page-99-0"></span>**Deleting a Connection**

To delete a connection, follow these steps:

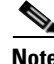

**Note** You cannot delete an H.323 gateway or a SIP domain from a Cisco Unified Communications Manager if the Call Control field is selected. You will need to edit the Cisco Unified Communications Manager connection by unchecking the Call Control field.

#### **Procedure**

- **Step 1** Log in to the Cisco Unified Application Environment Administration.
- **Step 2** Choose **Connections > List Connections**. The List Connection page appears.
- **Step 3** Select the check box next to the connection name, then click **Delete**.

## <span id="page-99-1"></span>**Deleting a Device Pool**

To delete a device pool, follow these steps:

#### **Procedure**

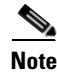

**Note** This selection appears only when you have created device pools in your system.

To delete a device pool, follow these steps:

#### **Procedure**

- **Step 1** Log in to the Cisco Unified Application Environment Administration.
- **Step 2** Choose **Connections > List Device Pools**. The Device Pool page appears.
- **Step 3** Select the box next to the name of the device pool you want to delete, then click **Delete**.

### **Deleting a Cisco Unified Communications Manager Node**

To delete a Cisco Unified Communications Manager node, follow these steps:

#### **Procedure**

- **Step 1** Log in to the Cisco Unified Application Environment Administration.
- **Step 2** Choose **Connections > Add Connection**. The Connection Wizard appears.
- **Step 3** Under Unified Communication System Connections, select **Cisco Unified Communications Manager Cluster**, then click **Next**.
- **Step 4** Under Unified Communications Manager Cluster Nodes, select the node you want to delete, then click **Delete Node**.

## **Deleting a Cisco Unified Communications Manager Cluster**

To delete a Cisco Unified Communications Manager cluster, follow these steps:

#### **Procedure**

- **Step 1** Log in to the Cisco Unified Application Environment Administration.
- **Step 2** Choose **Connections > Add Connection**. The Connection Wizard appears.
- **Step 3** Under Unified Communication System Connections, select **Cisco Unified Communications Manager Cluster**, then click **Next**.
- **Step 4** Under Unified Communications Manager Cluster Nodes, click **Delete Cluster**.

Г

## <span id="page-101-0"></span>**Editing a Connection**

To edit a connection, follow these steps:

#### **Procedure**

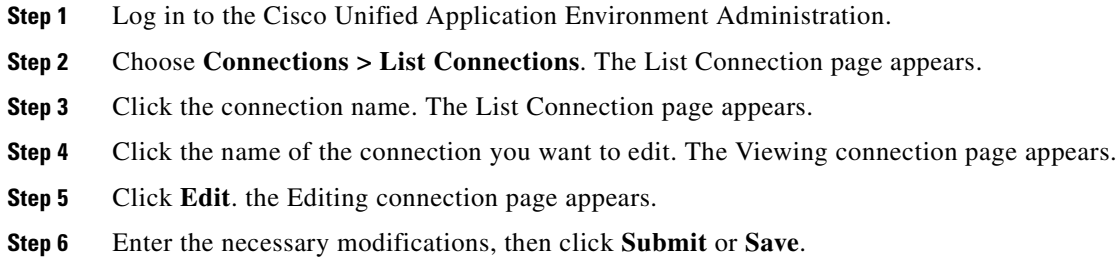

## **Disabling a Connection**

To disable a connection, follow these steps:

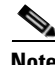

**Note** Only the Cisco Unified Media Engine can be disabled.

#### **Procedure**

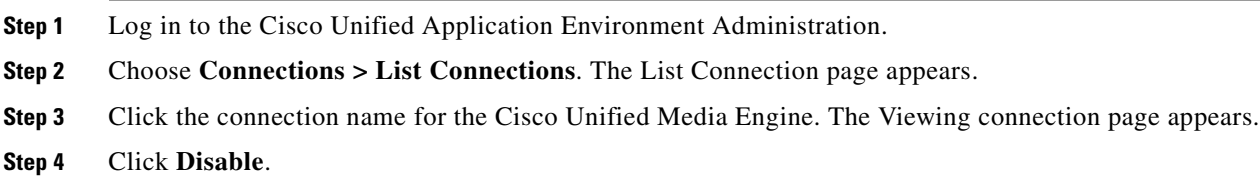

# <span id="page-101-1"></span>**Managing Connection Groups**

This section includes these topics:

- **•** [Viewing and Searching for Groups, page](#page-102-0) 7-17
- **•** [Adding a Connection Group, page](#page-102-1) 7-17
- [Deleting a Connection Group, page](#page-106-0) 7-21
- **•** [Editing a Connection Group, page](#page-106-1) 7-21

## <span id="page-102-0"></span>**Viewing and Searching for Groups**

To view the list of groups, or to search for a particular group, follow these steps:

#### **Procedure**

- **Step 1** Log in to the Cisco Unified Application Environment Administration.
- <span id="page-102-2"></span>**Step 2** Choose **Connections > Groups > List Groups**. The Groups page appears.

[Table](#page-102-2) 7-18 describes the information provided.

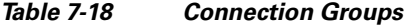

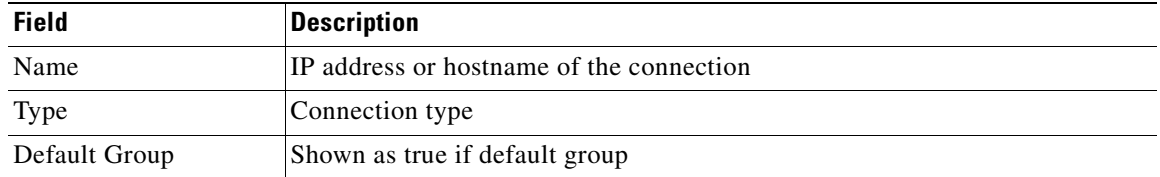

- **Step 3** To search for or view groups, do the following:
	- **•** To search for a particular group, enter the name or partial name with an asterisk (\*) as a wildcard to denote numbers and letters in the Filter box, then click **Search**.
	- **•** To view connection group details, click on the group name.

## <span id="page-102-1"></span>**Adding a Connection Group**

To add a connection group, follow these steps:

#### **Procedure**

- **Step 1** Log in to the Cisco Unified Application Environment Administration.
- **Step 2** Choose **Connections > Groups > Add Group**. The Choose a Group Type page appears.

Г

<span id="page-103-0"></span>**Step 3** Select the connection you want to add as shown in [Table](#page-103-0) 7-19.

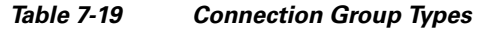

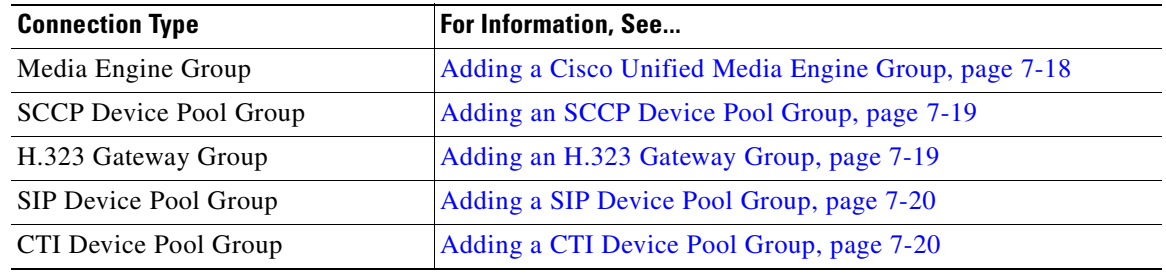

**Step 4** Click **Go**.

### <span id="page-103-2"></span>**Adding a Cisco Unified Media Engine Group**

To add a Cisco Unified Media Engine group, follow these steps:

<span id="page-103-1"></span>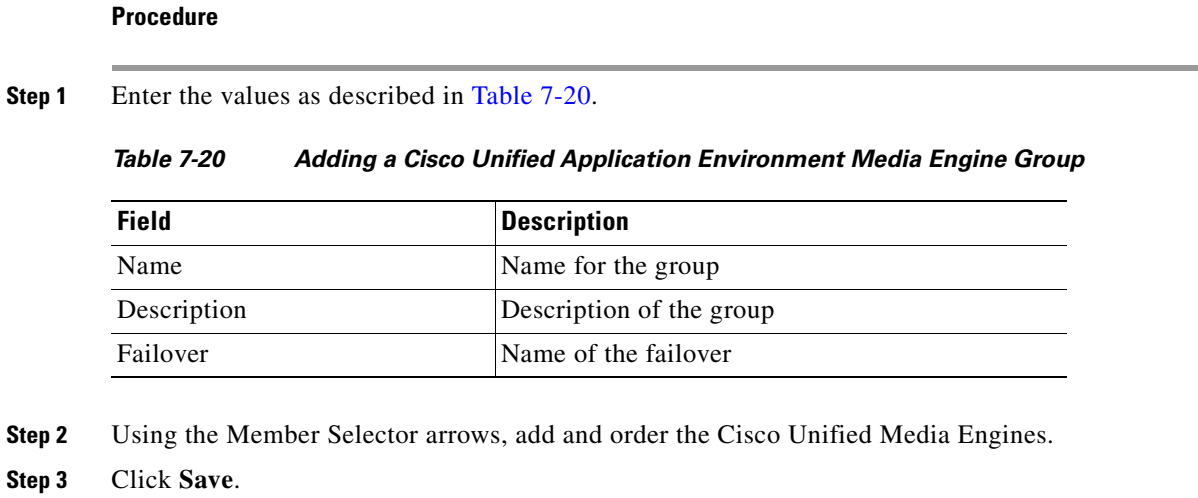

### <span id="page-104-0"></span>**Adding an SCCP Device Pool Group**

To add an SCCP device pool group, follow these steps:

#### **Procedure**

```
Step 1Table 7-21.
```
#### *Table 7-21 Adding an SCCP Device Pool Group*

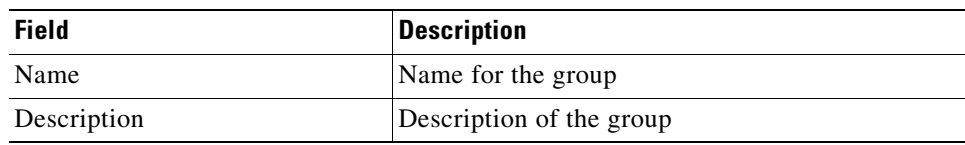

**Step 2** Using the Member Selector arrows, add and order the devices in the group.

**Step 3** Click **Save**.

### <span id="page-104-1"></span>**Adding an H.323 Gateway Group**

To add an H.323 gateway group, follow these steps:

#### **Procedure**

<span id="page-104-3"></span>**Step 1** Enter the values as described in [Table](#page-104-3) 7-22.

#### *Table 7-22 Adding an H.323 Gateway Group*

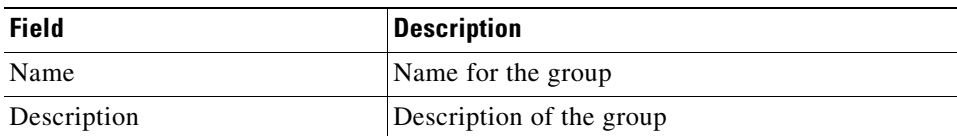

**Step 2** Using the Member Selector arrows, add and order gateways in the group.

**Step 3** Click **Save**.

### <span id="page-105-0"></span>**Adding a SIP Device Pool Group**

To add a SIP device pool group, follow these steps:

#### **Procedure**

```
Step 1Table 7-23.
```
#### *Table 7-23 Adding a SIP Device Pool Group*

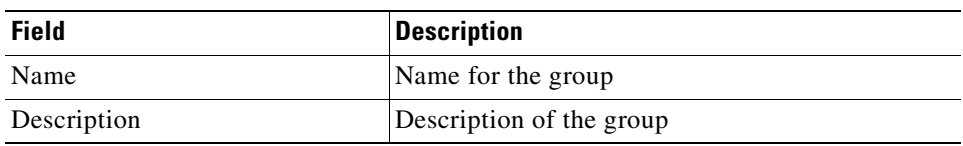

**Step 2** Using the Member Selector arrows, add and order devices in the group.

**Step 3** Click **Save**.

### <span id="page-105-1"></span>**Adding a CTI Device Pool Group**

To add a CTI device pool group, follow these steps:

#### **Procedure**

<span id="page-105-3"></span>**Step 1** Enter the values as described in [Table](#page-105-3) 7-24.

#### *Table 7-24 Adding a CTI Device Pool Group*

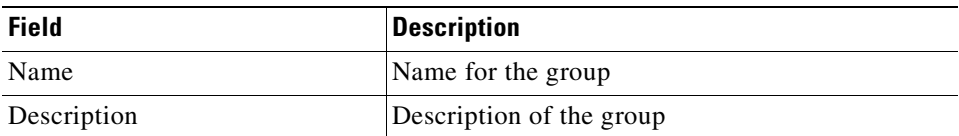

- **Step 2** Using the Member Selector arrows, add and order devices in the group.
- **Step 3** Click **Save**.

## <span id="page-106-0"></span>**Deleting a Connection Group**

To delete a connection group, follow these steps:

#### **Procedure**

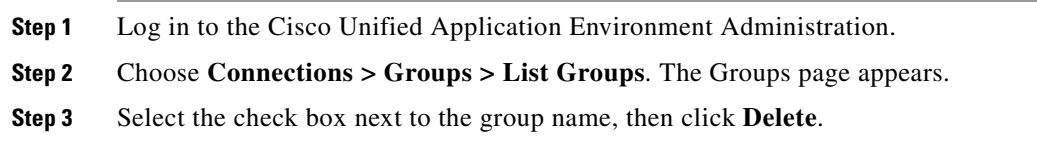

## <span id="page-106-1"></span>**Editing a Connection Group**

To edit a connection group, follow these steps:

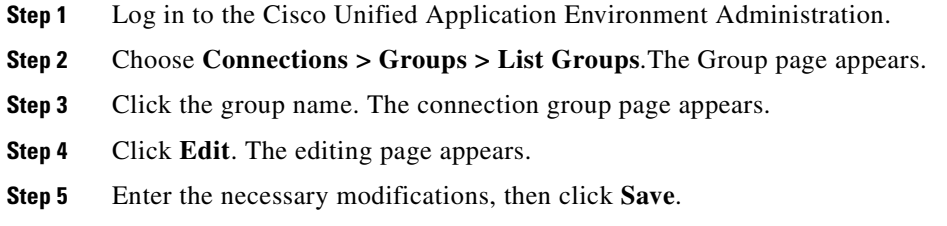

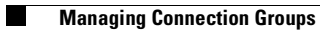

n
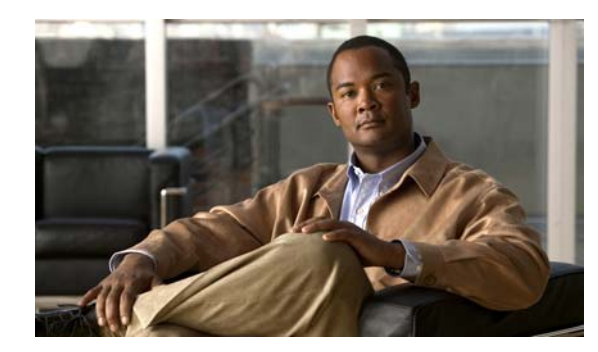

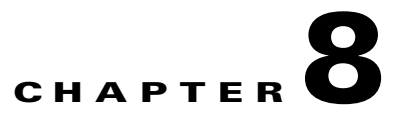

# **Serviceability**

Serviceability provides tools to help you monitor, diagnose, and troubleshoot Cisco Unified Application Environment. This chapter includes these topics:

- **•** [Managing Server Logs, page](#page-108-0) 8-1
- **•** [Managing Services, page](#page-110-0) 8-3
- **•** [Configuring Trace Settings, page](#page-111-0) 8-4
- **•** [Viewing Usage Statistics, page](#page-114-0) 8-7
- **•** [Using Diagnostics, page](#page-114-1) 8-7
- **•** [Managing Alarms, page](#page-114-2) 8-7

# <span id="page-108-0"></span>**Managing Server Logs**

This section includes these topics:

- **•** [Viewing Server Logs, page](#page-109-0) 8-2
- **•** [Viewing Server Logs, page](#page-109-0) 8-2
- **•** [Deleting Server Logs, page](#page-109-1) 8-2
- **•** [Archiving Server Logs, page](#page-109-2) 8-2

### <span id="page-109-4"></span><span id="page-109-0"></span>**Viewing Server Logs**

To view server logs, follow these steps:

### **Procedure**

- **Step 1** Log in to the Cisco Unified Application Environment Administration.
- <span id="page-109-3"></span>**Step 2** Choose **Serviceability** > **Server Logs**. The Server Logs page appears with a list of server log folders. [Table](#page-109-3) 8-1 describes the information provided.

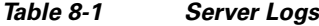

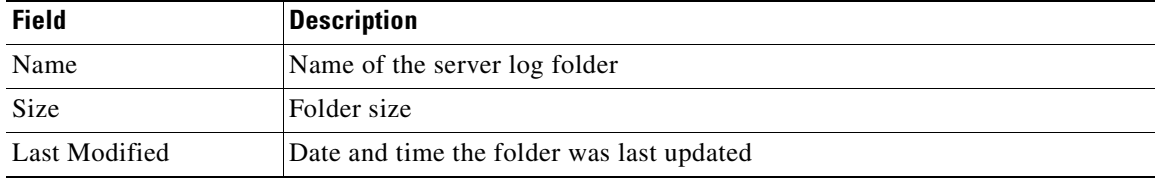

**Step 3** To view individual logs, click on the name of the server log folder, and a page appears with all the log files within it.

### <span id="page-109-1"></span>**Deleting Server Logs**

To delete server logs, follow these steps:

#### **Procedure**

- **Step 1** Log in to the Cisco Unified Application Environment Administration.
- **Step 2** Choose **Serviceability > Server Logs**. The Server Logs page appears.
	- **•** To delete the server log folder, select the check box next to the name, then click **Delete**.
	- **•** To delete individual log files:
		- **a.** Click the name of the server log folder. A page with all the log files within it appears.
		- **b.** Select the file or files you want to delete, then click **Delete**.

### <span id="page-109-2"></span>**Archiving Server Logs**

To delete server logs, follow these steps:

### **Procedure**

- **Step 1** Log in to the Cisco Unified Application Environment Administration.
- **Step 2** Choose **Serviceability > Server Logs**. The Server Logs page appears.

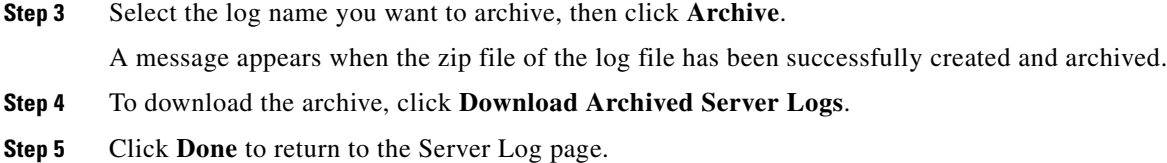

## <span id="page-110-0"></span>**Managing Services**

You can enable, disable, stop, restart, or kill services that run on the server. Under normal circumstances, it should not be necessary to perform these functions unless:

- **•** You have modified configuration parameters, and a message indicates you must restart a particular service for the configuration change to take effect.
- **•** A service is not functioning properly.
- **•** A Cisco support representative has asked you to restart a service to help debug an issue.

**Note** Services require differing amounts of time to restart.

To access and manage services, follow these steps:

### **Procedure**

- **Step 1** Log in to the Cisco Unified Application Environment Administration.
- <span id="page-110-1"></span>**Step 2** Choose **Serviceability > Services**. The Services page appears. [Table](#page-110-1) 8-2 describes the information provided.

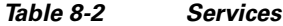

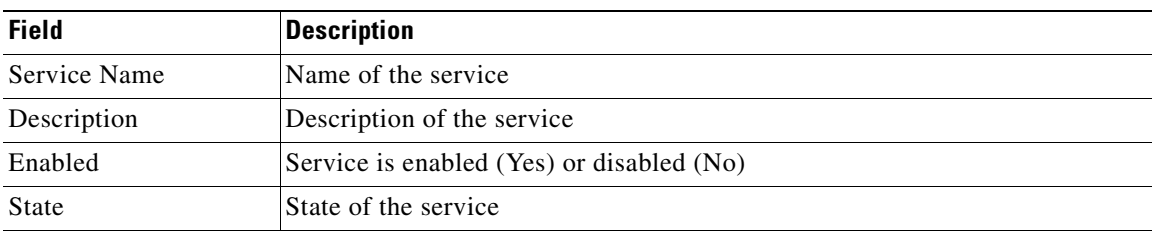

### **Step 3** Do one or more of the following:

- **•** To refresh the page, click **Refresh All**.
- **•** To disable a service, select the check box next to the service name, then click **Disable**.
- **•** To enable a service, select the check box next to the service name, then click **Enable**.
- **•** To start a service, select the check box next to the service name, then click **Start**.
- **•** To restart a service, select the check box next to the service name, then click **Restart**.

Г

- **•** To stop a service, select the check box next to the service name, then click **Stop**.
- **•** To kill a service, select the check box next to the service name, then click **Kill**.

## <span id="page-111-0"></span>**Configuring Trace Settings**

This section contains these topics:

- **•** [Configuring Logger Settings, page](#page-111-1) 8-4
- **•** [Configuring Trace Levels, page](#page-112-0) 8-5

## **Using Trace Settings for Troubleshooting**

Follow these high-level tasks when troubleshooting server problems:

- **1.** Check the Cisco Unified Application Server log files (choose **Serviceability > Trace Configuration** from the Cisco Unified Application Environment Administration). The default logging level for most components is Warning.
- **2.** To aid in diagnosing a problem, choose a higher logging level, such as Verbose.
- **3.** Run the application again to generate logs under the Verbose conditions.

## <span id="page-111-1"></span>**Configuring Logger Settings**

To configure the logger settings, follow these steps:

### **Procedure**

**Step 1** Log in to the Cisco Unified Application Environment Administration.

**Step 2** Choose **Serviceability > Trace Configuration.** The Trace and Logger Configuration page appears.

<span id="page-112-1"></span>**Step 3** Enter values under Logger Settings as described in [Table](#page-112-1) 8-3.

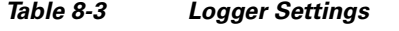

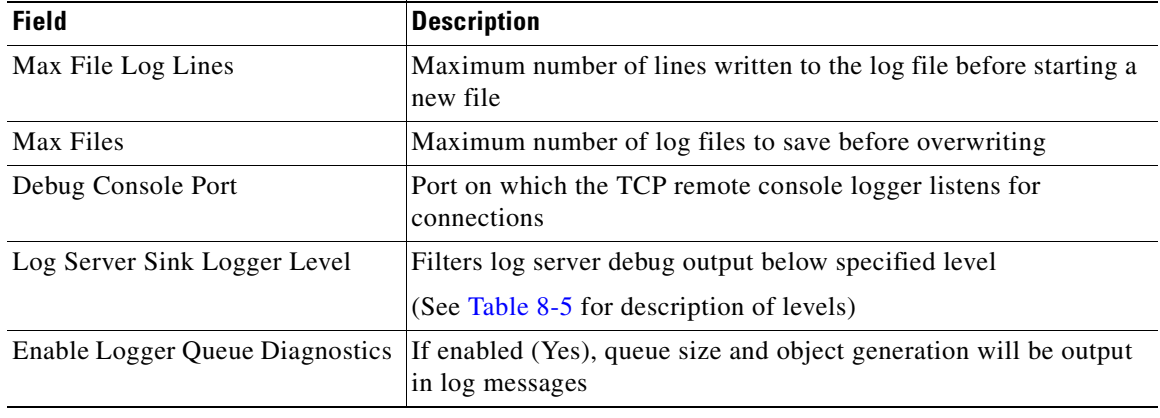

**Step 4** Click **Save**.

## <span id="page-112-0"></span>**Configuring Trace Levels**

To configure the trace levels for a single component or several components at a time, follow these steps:

### **Procedure**

- **Step 1** Log in to the Cisco Unified Application Environment Administration.
- <span id="page-112-2"></span>**Step 2** Choose **Serviceability > Trace Configuration.** The Trace and Logger Configuration page appears. Under Component Trace Level Configuration, component information appears as described in [Table](#page-112-2) 8-4.

*Table 8-4 Component Trace Level Configuration*

| <b>Field</b>           | <b>Description</b>    |
|------------------------|-----------------------|
| Component Display Name | Name of the component |
| Component Type Display | Component type        |
| Trace Level            | Trace level           |

- <span id="page-112-3"></span>**Step 3** To change the trace level of a component, follow these steps:
	- **a.** Click the check box next to the component name.
	- **b.** From the list, select one of the trace levels described in [Table](#page-112-3) 8-5.

### *Table 8-5 Trace Levels*

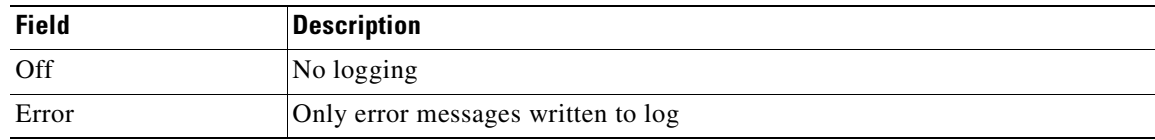

.

H

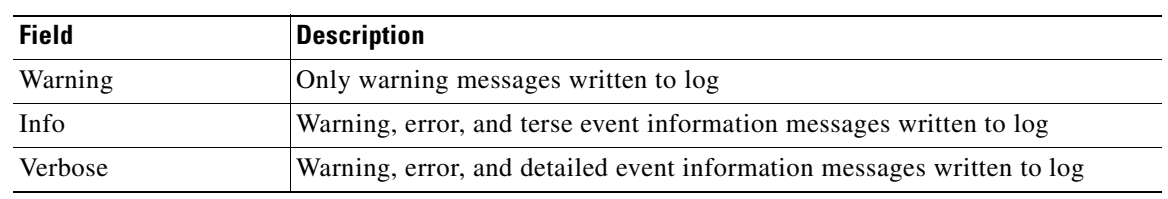

### *Table 8-5 Trace Levels (continued)*

**c.** Click **Save**.

**Cisco Unified Application Environment Administration Guide, Release 8.5**

ш

## <span id="page-114-0"></span>**Viewing Usage Statistics**

To view usages statistics, follow these steps:

#### **Procedure**

- **Step 1** Log in to the Cisco Unified Application Environment Administration.
- <span id="page-114-3"></span>**Step 2** Choose **Serviceability > Usage Statistics.** The Usage Statistics page appears as described in [Table](#page-114-3) 8-6.

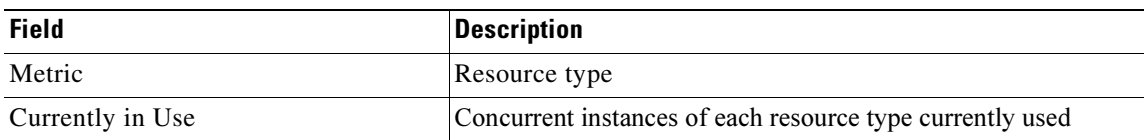

- **•** To view every metric for a preset interval, follow these steps:
	- **a.** From the View graphs of list, select the type of metric for which you want data graphed.
	- **b.** Click **View**.

*Table 8-6 Usage Statistics*

- **•** To view a graph of every preset time interval for a particular metric, follow these steps:
	- **a.** From the View graphs of all metrics over the last, select the time interval for which you want data graphed.
	- **b.** Click **View**.

## <span id="page-114-1"></span>**Using Diagnostics**

To view diagnostic information for particular components, follow these steps:

#### **Procedure**

- **Step 1** Log in to the Cisco Unified Application Environment Administration.
- **Step 2** Choose **Serviceability > Diagnostics.** The Diagnostics page appears.
- **Step 3** Click **Invoke Extension** to view information.

## <span id="page-114-2"></span>**Managing Alarms**

Real-time alarm messages warn of critical system events, such as a server failing to start.

This section includes these topics:

- **•** [Viewing Alarms, page](#page-115-0) 8-8
- **•** [Configuring Alarm Managers, page](#page-115-1) 8-8

**•** [Setting Alarms to Ignored, page](#page-116-0) 8-9

### <span id="page-115-0"></span>**Viewing Alarms**

To view, acknowledge, and resolve alarms, and to download a MIB for monitoring the Cisco Unified Application Server and the Cisco Unified Media Engine, follow these steps:

### **Procedure**

**Step 1** Log in to the Cisco Unified Application Environment Administration.

**Step 2** Choose **Serviceability > Alarms > Active Alarms.** The Active Alarms page appears.

- **•** To acknowledge the alarms, click **Set Acknowledged**.
- **•** To resolve the alarms, click **Set Resolved**.
- **•** To download a MIB file, which can be loaded into network management software, click **Download MIB**. The MIB defines a number of traps and real-time statistics which are useful for SNMP monitoring systems.

### <span id="page-115-1"></span>**Configuring Alarm Managers**

To configure or delete alarm managers, follow these steps:

### **Procedure**

**Step 1** Log in to the Cisco Unified Application Environment Administration.

- **Step 2** Choose **Serviceability > Alarms > Alarm Manager.** The Alarm Mangers page appears.
	- **•** To delete an alarm manager, select it, then click **Delete**.
	- **•** To add an SNMP manager, click **Add SNMP Manager**, follow these steps:
		- **a.** Enter the SNMP manager address.
		- **b.** Select he trigger level for the alarm.
		- **c.** Click **Save.**
- **•** To add an SMTP manager, click **Add SMTP Manager**, follow these steps:
	- **a.** Enter the values as described in [Table](#page-116-1) 8-7.

<span id="page-116-1"></span>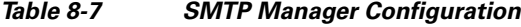

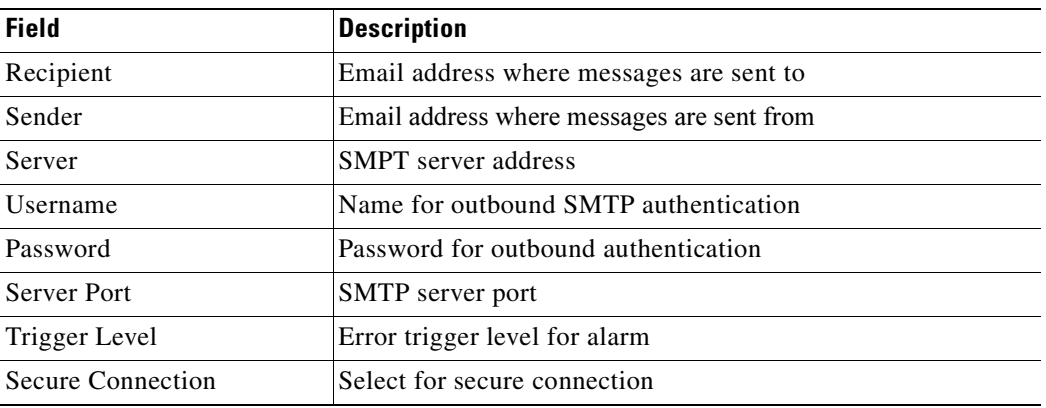

**b.** Click **Save.**

## <span id="page-116-0"></span>**Setting Alarms to Ignored**

To set alarms to ignored so that they do not continue to be active, follow these steps:

### **Procedure**

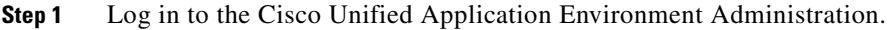

**Step 2** Choose **Serviceability > Alarms > Set Ignored Alarms.** The Set Ignored Alarms page appears.

**Step 3** Select the alarms you want to ignore, then click **Update**.

**The Second Second** 

n

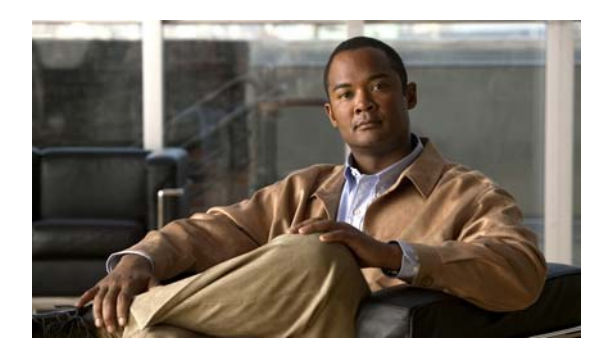

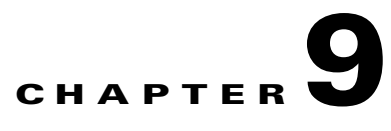

# **Backing Up, Restoring, and Reinitializing the System**

This chapter contains these topics:

- **•** [Backing Up the System, page](#page-118-0) 9-1
- **•** [Restoring the System, page](#page-119-0) 9-2
- **•** [Reinitializing the Cisco Unified Application Server, page](#page-120-0) 9-3

## <span id="page-118-0"></span>**Backing Up the System**

Use the system backup feature to take a snapshot of the current configuration settings in the Cisco Unified Application Environment Administration, to save applications, and to save application configurations. A system backup generates a tar file that can be stored in a safe location.

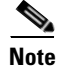

**Note** A backup can only be used to restore a system of the same version.

Cisco recommends backing up systems regularly to prevent data loss in the unlikely event of system failure. See [Restoring the System, page](#page-119-0) 9-2 for instructions on restoring a previously backed up system.

To perform system backups, follow these steps:

### **Procedure**

- **Step 1** Use the server console or VNC to open a command window.
- **Step 2** Change the current directory to C:\Program Files\Cisco Systems\Unified Application Environment\Framework\1.0, and locate the executable file: cuae-backup.exe

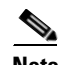

**Note** Arguments with spaces in their names must have double quotes around them.

For example:

**cd "C:\Program Files\Cisco Systems\Unified Application Environment\Framework\1.0"**

**Step 3** Enter the following command:

**cuae-legacy-backup.exe** [ +*database\_name* …]

where *+database\_name* is the name of a database you want to backup in addition to the system database.

**Note** The system database is automatically backed up during the backup process. If you do not need to back up additional application-specific databases, do not specify database names.

In general, if you have any applications that use their own, customized, MySQL database on the server, you will need to specify their database names. Check with the developers who created the applications that are installed on the system to find out if there are custom databases associated with the applications, and whether they should be backed up. For example, to back up only the system database, enter:

#### **cuae-backup.exe**

After running the cuae-backup.exe tool, the backup file is saved in C:\Program Files\Cisco Systems\Unified Application Environment\Backups. Cisco strongly recommends you remove the backup file from the MCS server and store it elsewhere for safe keeping.

## <span id="page-119-0"></span>**Restoring the System**

Use the system restore feature to install and activate a previously-generated system backup file. (See [Backing Up the System, page](#page-118-0) 9-1.)

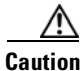

**Caution** The configuration in the backup folder overwrites the current configuration. Once started, the process cannot be stopped or undone. Always back up the system before you restore a system backup file.

To restore a backup, follow these steps:

#### **Procedure**

- **Step 1** Place the Backup folder anywhere on the MCS server.
- **Step 2** Log in to the Cisco Unified Application Environment Administration.
- **Step 3** From the Cisco Unified Application Environment Management, choose **Serviceability >Services,** select **Watchdog Server,** then click **Stop** to stop all the services.
- **Step 4** Use the server console or VNC to open a command window.
- **Step 5** Change the current directory to **C:\Program Files\Cisco Systems\Unified Application Environment\Framework\1.0**, and locate the executable file: cuae-restore.exe

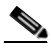

**Note** Arguments with spaces in their names must have double quotes around them.

For example:

```
cd "C:\Program Files\Cisco Systems\Unified Application Environment\Framework\1.0"
```
**Step 6** Enter the following command to restore the data:

**cuae-restore.exe** [*path\_to\_backup\_file*]

where *path\_to\_backup\_file* is the location of the file generated by the cuae-legacy-backup tool, which is located in the Backup folder on the server.

For example, if you want to restore a file called backup1.cuae located in the C:\Program Files\Cisco Systems\Unified Application Environment\Backups folder, enter:

**cuae-restore.exe "C:\Program Fil"s\Cisco Systems\Unified Application Environment\Backups\backup1.cuae"**

**Step 7** From the Cisco Unified Application Environment Management, choose **Serviceability > Services,**  select **Watchdog Server**, then click **Restart**.

This restarts all the services in order of dependency.

# <span id="page-120-0"></span>**Reinitializing the Cisco Unified Application Server**

Use the DVDs that are shipped with the server to re-image the system to the factory settings. For details, see *Installing the Cisco Unified Application Environment, Release 8.5* listed in [Related Documentation,](#page-11-0)  [page](#page-11-0) xii.

H

×

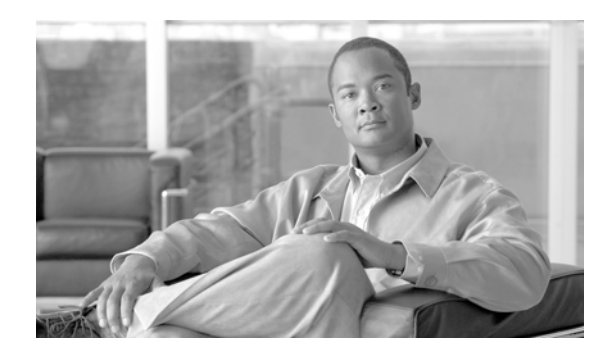

# **CHAPTER 10**

# **FAQs and Troubleshooting**

This chapter includes:

- **•** [FAQs, page](#page-122-1) 10-1
- [Troubleshooting, page](#page-123-0) 10-2

# <span id="page-122-1"></span>**FAQs**

This section provides frequently asked questions (FAQs) about the following topics:

- **•** [General FAQs, page](#page-122-0) 10-1
- **•** [Hardware FAQs, page](#page-123-1) 10-2
- **•** [Software FAQs, page](#page-123-2) 10-2

### <span id="page-122-0"></span>**General FAQs**

- **Q.** Who do I contact for technical support?
- **A.** The Cisco Unified Application Environment provides product and developer support as follows:
	- **– Product Support**—Provided by the Technical Assistance Center (TAC), specifically for upgrading and installing the Cisco Unified Application Environment, administering it, and running applications.

Contact the TAC at the following URL if you have purchased a Cisco Unified Communications Essential Operate Service contract for your Cisco Unified Application Server and Cisco Unified Media Engine:

<http://www.cisco.com/techsupport>

**– Developer Support**—Provided by Developer Services, specifically for problems related to developing applications, or when your applications are not operating correctly.

Contact Developer Services at the following URL if you have purchased a Developer Services contract:

[http://www.cisco.com/web/developer/cuae/content/support.html](http://www.cisco.com/web/developer/cuae/content/support.html ) 

However, before contacting Developer Services, check the log files to try and locate a probable root cause. Reviewing the log messages will also help you determine whether the problem should be routed to the TAC instead.

Г

### <span id="page-123-1"></span>**Hardware FAQs**

- **Q.** Do I have to have a Cisco Unified Media Engine, and if I do, does it have to be installed on a separate hardware platform from the Cisco Unified Application Server?
- **A.** No. If the applications you are running do not have any media components, a Cisco Unified Media Engine is not required; and yes, it can be installed on the same hardware platform as the Cisco Unified Application Server.

### <span id="page-123-2"></span>**Software FAQs**

- **Q.** Can a provider created with Release 2.4.3 or later run without being recompiled on Release 8.5?
- **A.** Yes, a provider built with Release 2.4.3 or later does not have to be recompiled to run on Release 8.5.
- **Q.** Can an application built under 2.4.3 or later run without recompile on 8.5?
- **A.** Yes, a provider created with Release 2.4.3or later does not have to be recompiled to run on Release 8.5.

## <span id="page-123-0"></span>**Troubleshooting**

This section provides troubleshooting tips about the following topics:

- **•** [Connections, page](#page-123-3) 10-2
- **•** [Licensing, page](#page-124-0) 10-3

### <span id="page-123-3"></span>**Connections**

**Symptom** An H.323 gateway connection is created with the name ABC prior to creating a Cisco Unified Communications Manager connection with the name XYZ. After a about an hour, the H.323 gateway name is changed from ABC to XYZ.

**Possible Cause** The Call Control option was not selected when creating the Cisco Unified Communications Manager cluster. The system assumed no call control, and removed the H.323.

**Recommended Action** When the H.323 gateway is created before a Cisco Unified Communications Manager cluster, select the Call Control option.

a ka

## <span id="page-124-0"></span>**Licensing**

**Symptom** When a license file sent from the licensing team, and which has the correct MAC address, is uploaded to the machine, an error message displays stating that the MAC address on the license file does not match the MAC address on the machine.

**Possible Cause** The license file has an extension of .txt.

**Recommended Action** Change the file extension to .lic.

**The Second** 

n

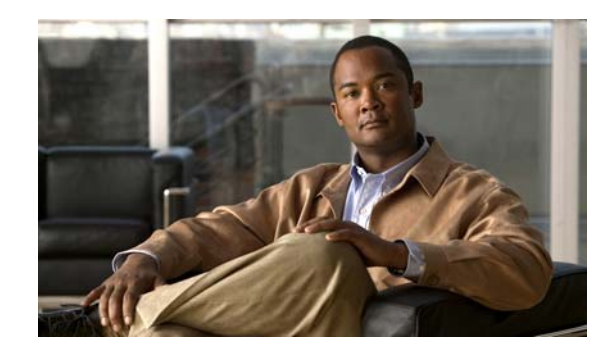

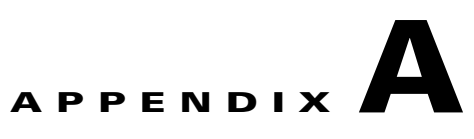

# **Configuring an Example Environment**

This appendix provides an example deployment scenario for setting up and configuring a Cisco Unified Application Environment.

The following section describes how to set up and configure an example environment having these properties:

- **•** One Cisco Unified Application Server and one Cisco Unified Media Engine co-located on the same physical server
- **•** SIP used for telephony integration
- **•** One Cisco Unified Communications Manager cluster
- **•** Test phones
- **•** Sample applications used for integration

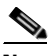

**Note** Actual IP addresses will differ in your own test environment.

The specific tasks required for setting up the Cisco Unified Application Environment will vary according to protocols and applications such as these:

- **•** Number of Cisco Unified Application Servers and Cisco Unified Media Engines
- **•** Number of Cisco Unified Communications Manager clusters
- **•** Type of telephony protocol
- **•** Types of applications used

## **Setting Up an Example Deployment and Performing Configuration Tasks**

To set up your example deployment, you must perform these configuration tasks:

- **•** [Task 1: Log in to the Cisco Unified Application Environment Administration](#page-127-0)
- **•** [Task 2: Create a Cisco Unified Media Engine Connection](#page-127-1)
- **•** [Task 3: Create a SIP Connection to Cisco Unified Communications Manager](#page-128-0)
- **•** [Task 4: Create a SIP Trunk](#page-130-0)
- **•** [Task 5: Set Up a Route Pattern](#page-133-0)
- **•** [Task 6: Create Phones in Cisco Unified Communications Manager](#page-134-0)
- **•** [Task 7: Configure Your Phone to Connect to the Cisco Unified Communications Server](#page-135-0)
- **•** [Task 8: Configure the SIP Provider Plugin](#page-136-0)
- **•** [Task 9: Install, Configure, and Test Sample Applications](#page-136-1)

## <span id="page-127-0"></span>**Task 1: Log in to the Cisco Unified Application Environment Administration**

To log in to the Cisco Unified Application Environment Administration, follow these steps:

**Procedure**

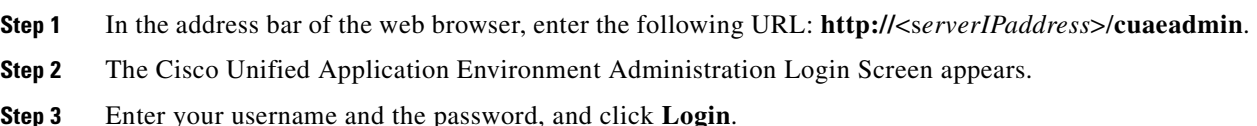

### <span id="page-127-1"></span>**Task 2: Create a Cisco Unified Media Engine Connection**

The example applications in this guide use media capabilities. Therefore, you must identify at least one Cisco Unified Application Server that has Cisco Unified Media Engine software activated and licensed.

**Note** It is necessary to assign a Cisco Unified Media Engine to support media applications even if the Cisco Unified Application Server and Cisco Unified Media Engine are on the same hardware platform.

To assign a Cisco Unified Media Engine, follow these steps:

### **Procedure**

**Step 1** Choose **Connections > Add Connections** in the global navigation.

The Connection Wizard appears.

- **Step 2** Select **Media Engine** under Unified Application Environment Connections.
- **Step 3** Click **Next**.

The Adding Media Engine page appears.

a ka

<span id="page-128-1"></span>**Step 4** Enter the values as described in [Table](#page-128-1) A-1.

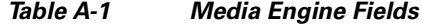

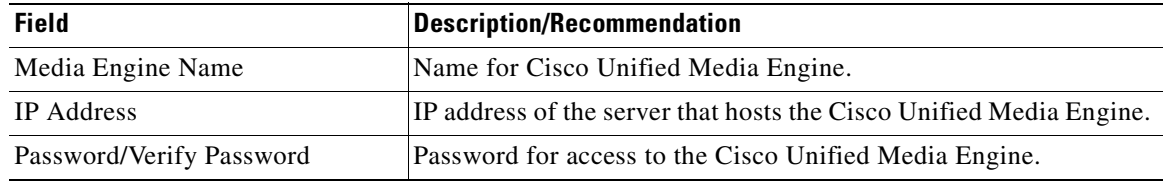

**Step 5** Click **Save**.

## <span id="page-128-0"></span>**Task 3: Create a SIP Connection to Cisco Unified Communications Manager**

The Unified Communications Manager Cluster must contain at least one node corresponding to the IP address of a Cisco Unified Communications Manager server. By making this association, you dictate which Cisco Unified Communications Managers are signaled using SIP when an application makes a call.

To create a Cisco Unified Communications Manager Cluster, follow these steps:

#### **Procedure**

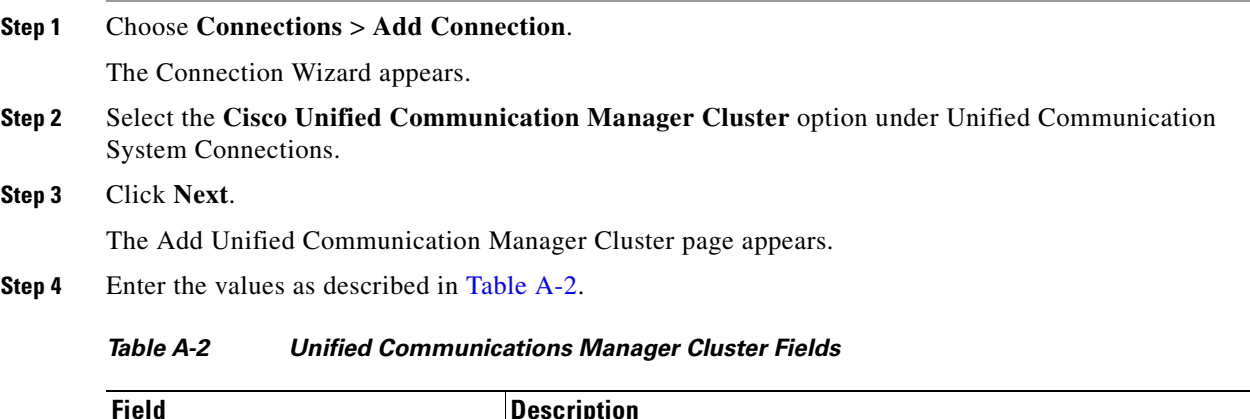

<span id="page-128-2"></span>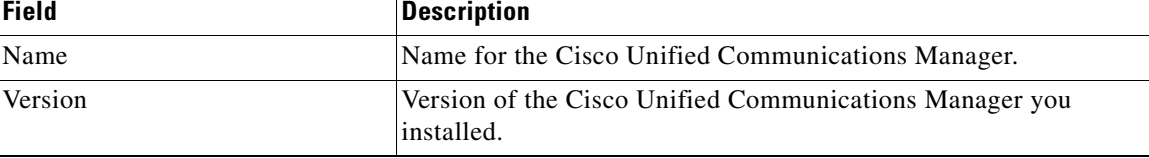

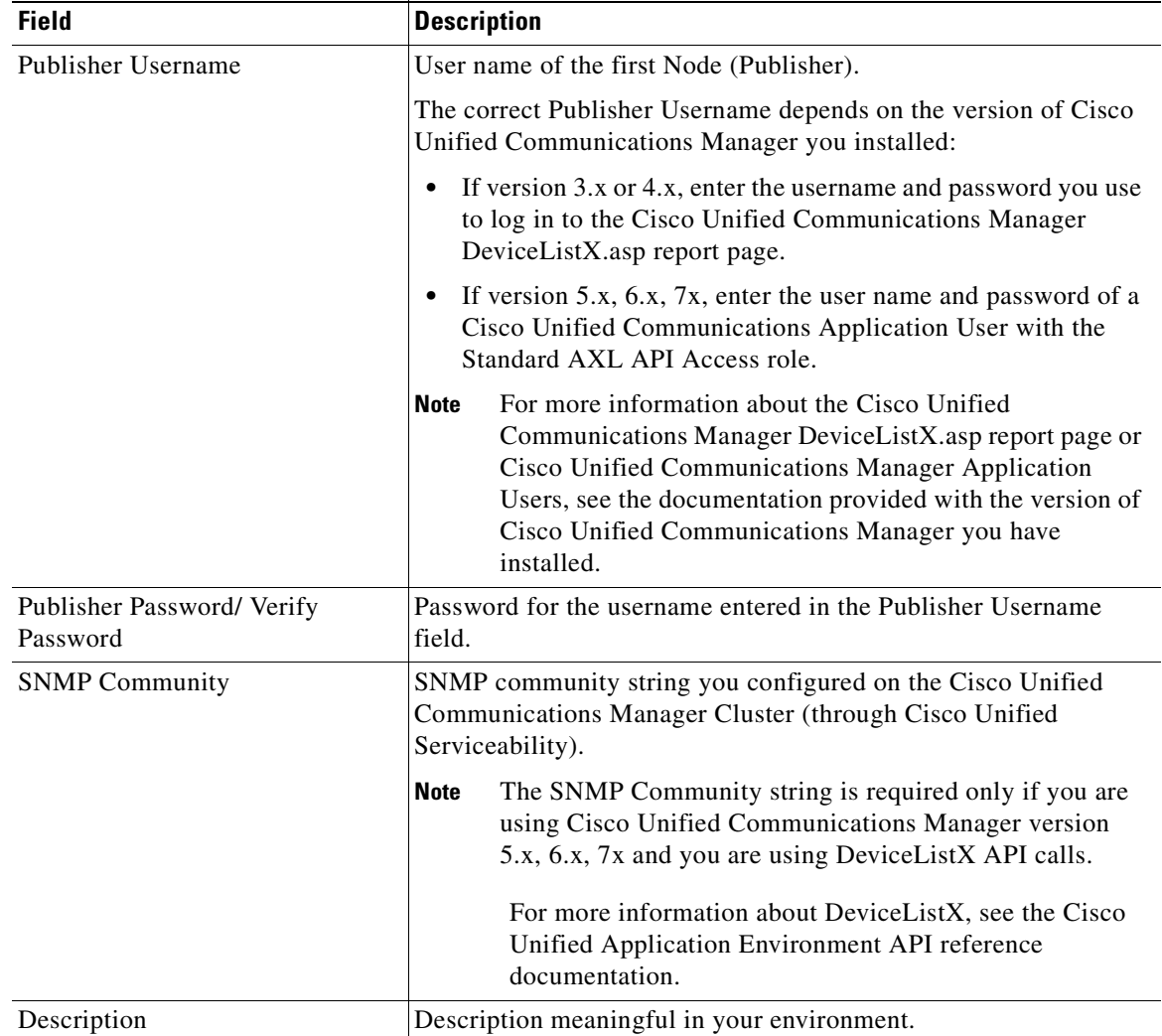

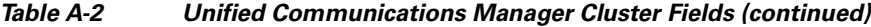

- **Step 5** Add nodes to replicate the structure of your Cisco Unified Communications cluster in the Unified Communications Manager Cluster Nodes section:
	- **•** Enter a name and IP address for each Cisco Unified Communications Manager node.
	- **•** Select the **Call Control** check box for all nodes that run the Cisco Unified Communications Manager service and that you want the Cisco Unified Application Environment to communicate with using SIP. Each node for which you check the Call Control check box is automatically placed into the Default SIP Call Route Group.

**•** Select the **CTI** check box for each Cisco Unified Communications Manager node that supports CTI services (for use with the JTAPI sample application.)

**Note** If CTI is not supported on any Cisco Unified Communications Manager nodes to which you have access, you cannot use JTAPI.

**Step 6** Click **Save**.

### <span id="page-130-0"></span>**Task 4: Create a SIP Trunk**

The Cisco Unified Application Server appears as a device type in Cisco Unified Communications Manager. The device type it appears as is based on the protocol it uses to communicate with Cisco Unified Application Server. In the case of SIP, the Cisco Unified Application Server appears to the Cisco Unified Communications Manager as a SIP trunk connection.

The SIP trunk device name in Cisco Unified Communications Manager must correspond to the IP address or Domain Name System (DNS) name of the primary IP address of the Cisco Unified Application Server.

This section contains these subtasks:

- [Create the SIP Trunk Security Profile, page](#page-130-1) A-5
- **•** [Create a SIP Profile, page](#page-131-0) A-6
- **•** [Create the SIP Trunk, page](#page-132-0) A-7

### <span id="page-130-1"></span>**Create the SIP Trunk Security Profile**

Creating a SIP Trunk Security Profile ensures that the Cisco Unified Communications Manager administrator can make changes when required without affecting anything other than connection between the Cisco Unified Communications Manager and the Cisco Unified Application Server.

To create the SIP Trunk Security Profile, which you will need later when you configure the SIP Trunk parameters, follow these steps:

### **Procedure**

**Step 1** Log in to the Cisco Unified Communications Manager administrative web interface.

**Step 2** Choose **System > Security Profile > SIP Trunk Security Profile**.

**Step 3** Click **Add New**.

The SIP Trunk Security Profile Configuration page appears.

<span id="page-131-1"></span>**Step 4** Enter the values for key fields as described in [Table](#page-131-1) A-3.

| <b>Field</b>                                     | <b>Description</b>                                                                                                    |
|--------------------------------------------------|----------------------------------------------------------------------------------------------------|
| Name                                             | Name that indicates that this SIP Trunk Security Profile is for use<br>by the Cisco Unified Application Environment SIP Trunk.        |
| Description                                      | Description that indicates that this SIP Trunk Security Profile is for<br>use by the Cisco Unified Application Environment SIP Trunk. |
| Device Security Mode                             | Non Secure.                                                                                                    |
| Incoming Transport Type                          | TCP+UDP.                                                                                                    |
| <b>Outgoing Transport Type</b>                   | TCP.                                                                                                    |
| <b>Enable Digest Authentication</b>              | Do not select check box.                                                                                                    |
| X.509 Subject Name                               | Leave blank.                                                                                                    |
| <b>Incoming Port</b>                             | 5060.                                                                                                    |
| <b>Enable Application Level</b><br>Authorization | Do not select check box.                                                                                                    |
| <b>Accept Presence Subscription</b>              | Do not select check box.                                                                                                    |
| Accept Out-of-Dialog REFER                       | Do not select check box.                                                                                                    |
| Accept Unsolicited Notification                  | Do not select check box.                                                                                                    |
| <b>Accept Replaces Header</b>                    | Do not select check box.                                                                                                    |

*Table A-3 SIP Trunk Security Profile Options*

**Step 5** Click **Save.**

### <span id="page-131-0"></span>**Create a SIP Profile**

The SIP Profile is used specifically with the integration between Cisco Unified Communications Manager and the Unified Application Server.

To create the SIP Profile, which you will need later when you configure the SIP Trunk parameters, follow these steps:

### **Procedure**

**Step 1** Log in to the Cisco Unified Communications Manager administrative web interface.

- **Step 2** Choose **Device > Device Settings> SIP Profile**.
- **Step 3** Click **Add New**.

The SIP Profile Configuration page appears.

<span id="page-132-1"></span>**Step 4** Enter the values for key fields as described in [Table](#page-132-1) A-4.

**Field Description/Recommendation** Name Name Name that indicates that this SIP Trunk Security Profile is for use by the Cisco Unified Application Environment SIP Trunk. Description Description that indicates that this SIP Trunk Security Profile is for use by the Cisco Unified Application Environment SIP Trunk. Default MTP Telephony Event Payload Type 101. Redirect By Application Select this check box. Disable Early Media on 180 Do not select check box.

*Table A-4 SIP Trunk Security Profile Options*

**Step 5** Click **Save.**

### <span id="page-132-0"></span>**Create the SIP Trunk**

The SIP trunk is used by the Cisco Unified Application Server to connect to the Cisco Unified Communications Manager.

To create a SIP trunk, follow these steps.

### **Procedure**

- **Step 1** Log in to the Cisco Unified Communications Manager administrative web interface.
- **Step 2** Choose **Device** > **Trunk.**
- **Step 3** Click **Add New**.
- **Step 4** Select **SIP Trunk** as the trunk type.

The application sets SIP as the device protocol.

**Step 5** Click **Next**.

The Trunk Configuration page appears.

<span id="page-132-2"></span>**Step 6** Enter the values for key fields as described in [Table](#page-132-2) A-5.

### *Table A-5 SIP Trunk Fields*

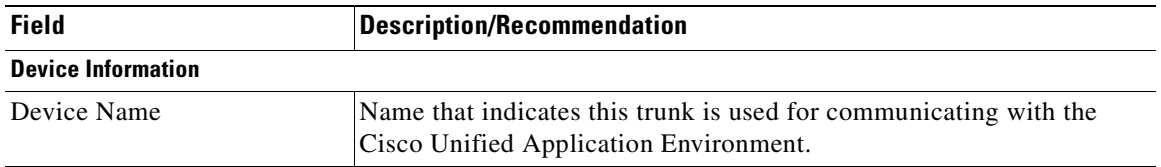

Г

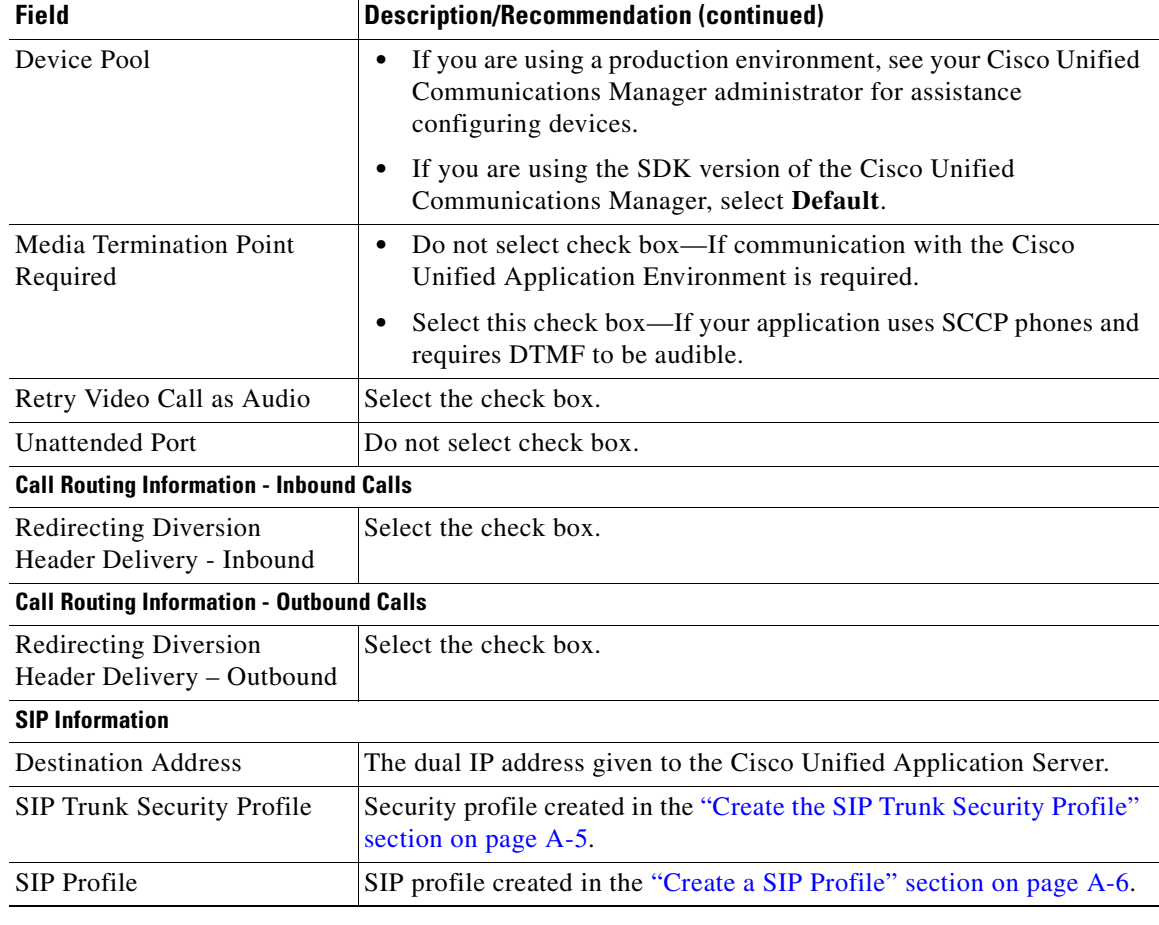

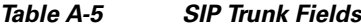

**Step 7** Click **Save.**

## <span id="page-133-0"></span>**Task 5: Set Up a Route Pattern**

Creating a route pattern in Cisco Unified Communications Manager provides a route to the SIP trunk you defined in [Task 4: Create a SIP Trunk, page](#page-130-0) A-5.

To set up a route pattern in Cisco Unified Communications Manager, follow these steps:

### **Procedure**

- **Step 1** Log in to the Cisco Unified Communications Manager administrative web interface.
- **Step 2** Choose one of these:
	- **• Route Plan > Route Pattern** (3.3).
	- **• Route Plan > Route/Hunt > Route Pattern** (4.x)
	- **• Call Routing > Route/Hunt > Route Pattern** (5.x, 6.x, 7x)

### **Step 3** Click **Add a New Route Pattern**.

The Route Pattern Configuration page appears.

<span id="page-134-1"></span>**Step 4** Enter the values for key field as show in [Table](#page-134-1) A-6.

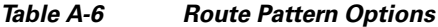

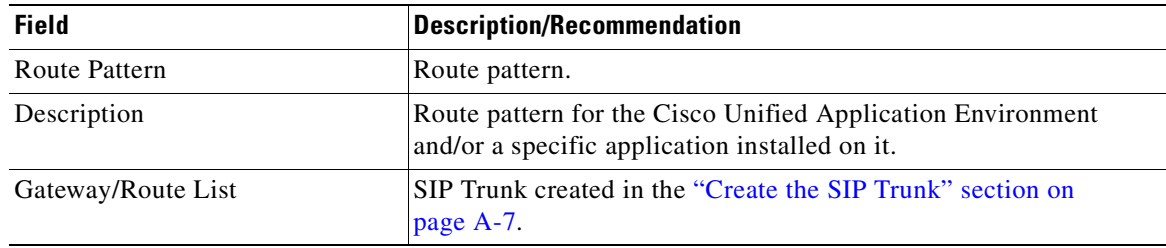

### **Step 5** Click **Save**.

**Step 6** Choose **Accept** in the Authorization Codes warning.

### <span id="page-134-0"></span>**Task 6: Create Phones in Cisco Unified Communications Manager**

To define two test phones used in your network, follow these steps:

 $\begin{picture}(20,20) \put(0,0){\line(1,0){10}} \put(15,0){\line(1,0){10}} \put(15,0){\line(1,0){10}} \put(15,0){\line(1,0){10}} \put(15,0){\line(1,0){10}} \put(15,0){\line(1,0){10}} \put(15,0){\line(1,0){10}} \put(15,0){\line(1,0){10}} \put(15,0){\line(1,0){10}} \put(15,0){\line(1,0){10}} \put(15,0){\line(1,0){10}} \put(15,0){\line(1$ 

**Note** These instructions are specific to the IP Communicator. If you have a different phone you want to use for testing purposes, see the documentation for that phone.

#### **Procedure**

- **Step 1** Log in to the Cisco Unified Communications Manager administrative web interface.
- **Step 2** Choose **Device** > **Phone**.
- **Step 3** Click **Add New**.
- **Step 4** Select the phone type appropriate to the phone you have. For example, Cisco IP Communicator.
- **Step 5** Click **Next**.
- **Step 6** Select SIP or SCCP for the Device Protocol.
- **Step 7** Click **Next**.

The Phone Configuration page appears.

Г

<span id="page-135-1"></span>**Step 8** Enter the value for key fields as shown in [Table](#page-135-1) A-7.

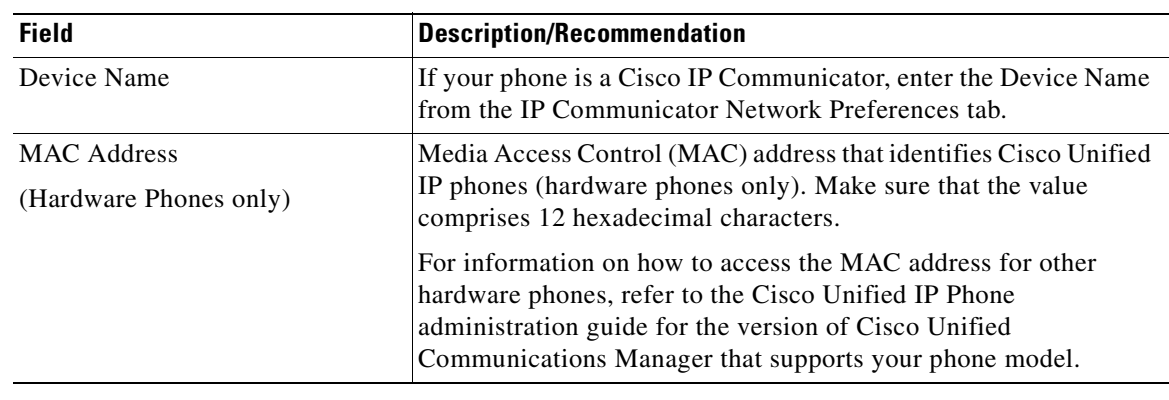

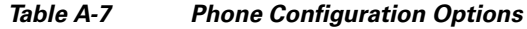

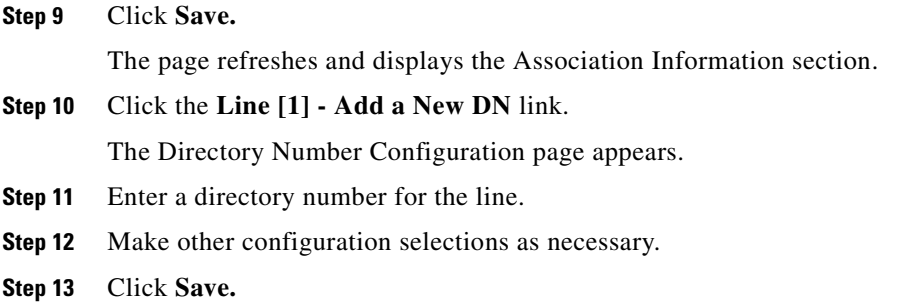

## <span id="page-135-0"></span>**Task 7: Configure Your Phone to Connect to the Cisco Unified Communications Server**

Configure the phones used in your network to connect to the Cisco Unified Communications Server.

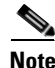

**Note** These instructions are specific to the IP Communicator. If you have a different phone you want to use for testing purposes, see the documentation for that phone.

To configure your phones, follow these steps:

#### **Procedure**

- **Step 1** Start Cisco IP Communicator.
- **Step 2** Select **Preferences** from the Menu drop-down list.
- **Step 3** Click the **Network** tab.
- **Step 4** Select **Use these TFTP servers**.
- **Step 5** Enter the Cisco Unified Communications Manager IP address in the **TFTP Server 1** field.

**Step 6** Click **OK**. **Step 7** The phone registers to the Cisco Unified Communications Manager. **Note** If you choose the wrong MAC address or the wrong phone type when creating the phone in [Task](#page-136-1)  [9: Install, Configure, and Test Sample Applications, page](#page-136-1) A-11, the message "Error DB Config" appears on the phone screen.

### <span id="page-136-0"></span>**Task 8: Configure the SIP Provider Plugin**

Tor apply configurations to a plugin, follow these steps:

#### **Procedure**

- **Step 1** Log in to the Cisco Unified Application Environment Administration.
- **Step 2** Choose **Plugins > List Plugins**. The List Plugins page appears.
- **Step 3** Select SIP Provider. The SIP Provider page appears.
- <span id="page-136-2"></span>**Step 4** Enter the value for key fields as shown in [Table](#page-136-2) A-8.

### *Table A-8 SIP Provider Plugin*

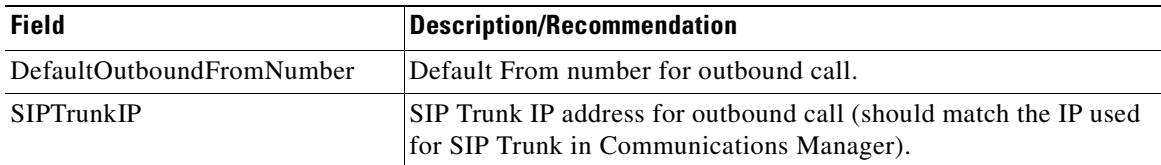

**Step 5** Click **Done**.

## <span id="page-136-1"></span>**Task 9: Install, Configure, and Test Sample Applications**

Install, configure, and test the following sample applications:

- [MakeCall Sample Application, page](#page-137-0) A-12
- **•** [AnswerCall Sample Application, page](#page-139-0) A-14
- **•** [JTAPIConnect Sample Application, page](#page-142-0) A-17

Г

### **Before You Begin**

- **1.** Download the sample applications to your system:
	- **a.** On the Cisco Unified Application Server, navigate to the directory **C:\Program Files\Cisco Systems\Unified Application Environment\Tools\Apps**.
	- **b.** Locate the sample application .mca files.
	- **c.** Store the files.

If you are logged in remotely to the Cisco Unified Application Environment Administration, store these files on your local machine.

If you are logged in directly to the Cisco Unified Application Environment Administration, copy them to the desktop.

**2.** Install the MakeCall, AnswerCall, and JTAPIConnect applications. See [Installing an Application,](#page-68-0)  [page](#page-68-0) 5-5.

### <span id="page-137-0"></span>**MakeCall Sample Application**

This section contains these topics:

- **•** [Overview, page](#page-137-1) A-12
- **•** [Verifying the Trigger Parameter, page](#page-138-0) A-13
- **•** [Testing the MakeCall Application, page](#page-139-1) A-14

### <span id="page-137-1"></span>**Overview**

The MakeCall sample application tests outbound dialing from the Cisco Unified Application Server to Cisco Unified Communications Manager as follows:

- **1.** Uses a configured number to place an outbound call to a specified directory number (DN).
- **2.** Plays 'goodbye' three times.
- **3.** Hangs up on the called party.

A successful outbound call indicates that the Cisco Unified Communications Manager cluster interprets the call as originating from the SIP trunk that represents the Cisco Unified Application Server.

#### **Making a Call to an Internal IP Phone**

[Figure](#page-138-1) 1-1 shows the call flow in which the MakeCall application makes a call to an internal IP phone.

- **1.** The Cisco Unified Application Server makes an SIP call to Cisco Unified Communications Manager.
- **2.** Cisco Unified Communications Manager makes a call using SIP or SCCP to the IP phone as a result of the call from the Cisco Unified Application Server.
- **3.** When the call is answered by the Cisco Unified Application Server, RTP streams are established between the IP phone and the Cisco Unified Media Engine.

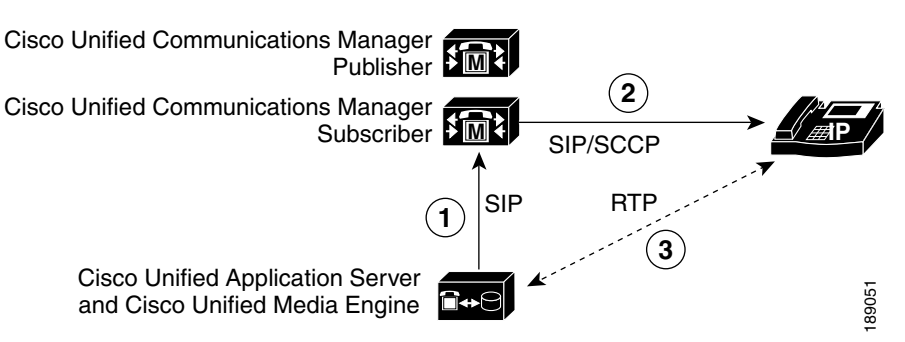

#### <span id="page-138-1"></span>*Figure 1-1 MakeCall Application IP Phone Call Flow*

#### **Making a Call to a PSTN Phone**

[Figure](#page-138-2) 1-2 shows the call flow in which the MakeCall application makes a call to a phone on the Public Switched Telephone Network (PSTN).

- **1.** The Cisco Unified Application Server makes a SIP call to Cisco Unified Communications Manager.
- **2.** Cisco Unified Communications Manager makes a call using H.323, MGCP, or SCCP to the gateway as a result of the call from the application server.
- **3.** The Cisco Voice Gateway makes a call to the PSTN as a result of the call from Cisco Unified Communications Manager.
- **4.** When the call is answered by the phone on the PSTN, RTP streams are established between the Cisco Voice Gateway and the Cisco Unified Media Engine.

### <span id="page-138-2"></span>*Figure 1-2 MakeCall Application PSTN Phone Call Flow*

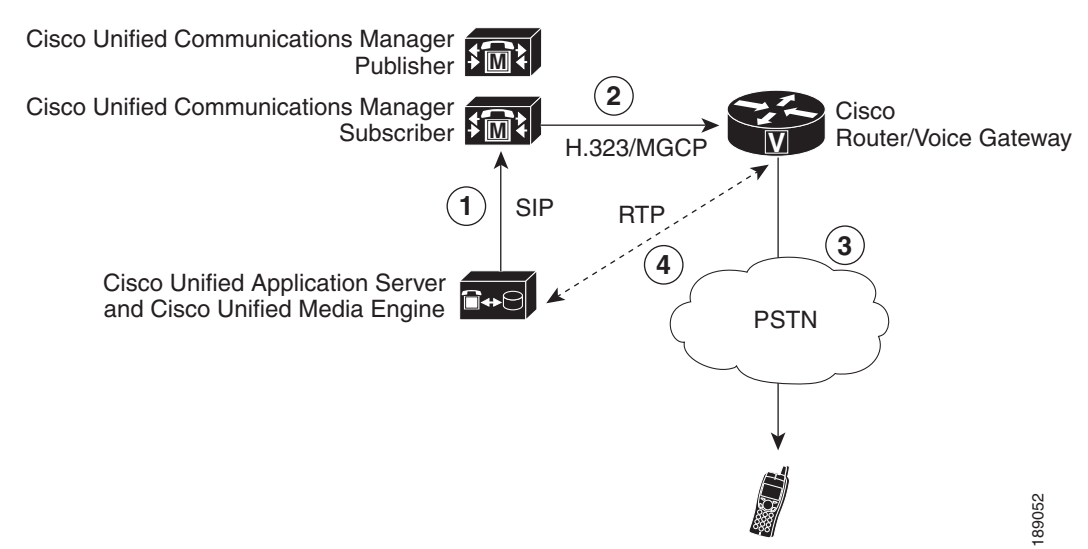

### <span id="page-138-0"></span>**Verifying the Trigger Parameter**

The MakeCall application incorporates the Handle MakeCall script, which triggers, or initiates, when an HTTP request is received over port 8000 on the application server. Because multiple HTTP-triggered scripts can be installed on the application server, you must verify that the Handle MakeCall script uses a unique trigger parameter.

To verify the trigger parameter for the Handle MakeCall script, follow these steps:

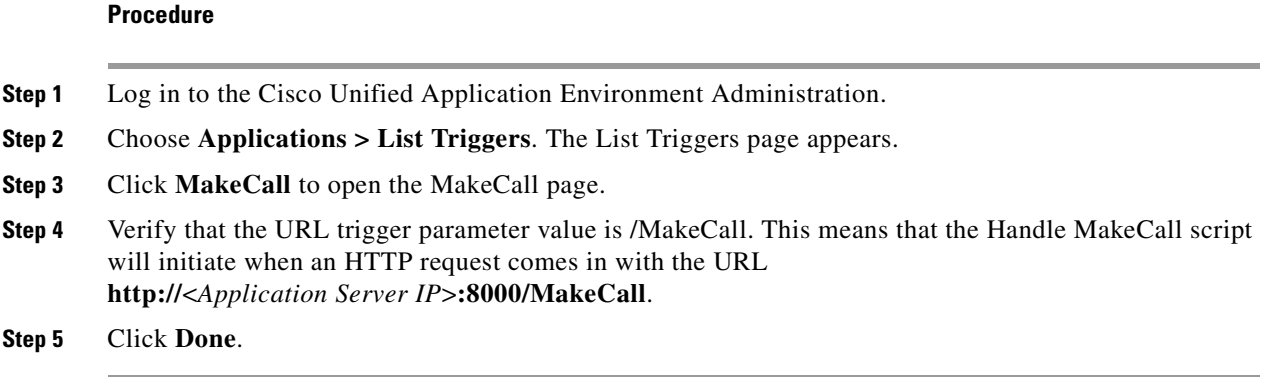

### <span id="page-139-1"></span>**Testing the MakeCall Application**

After installing the MakeCall application and verifying the trigger setting, you can test the application by opening a web browser and entering **http://<***Application Server IP***>:8000/MakeCall**.

If the outbound call succeeds, a message is displayed, as shown in [Figure](#page-139-2) 1-3, and you hear 'goodbye' three times. This indicates you have successfully integrated outbound calling using SIP and the Cisco Unified Application Environment.

### <span id="page-139-2"></span>*Figure 1-3 Testing the MakeCall Application*

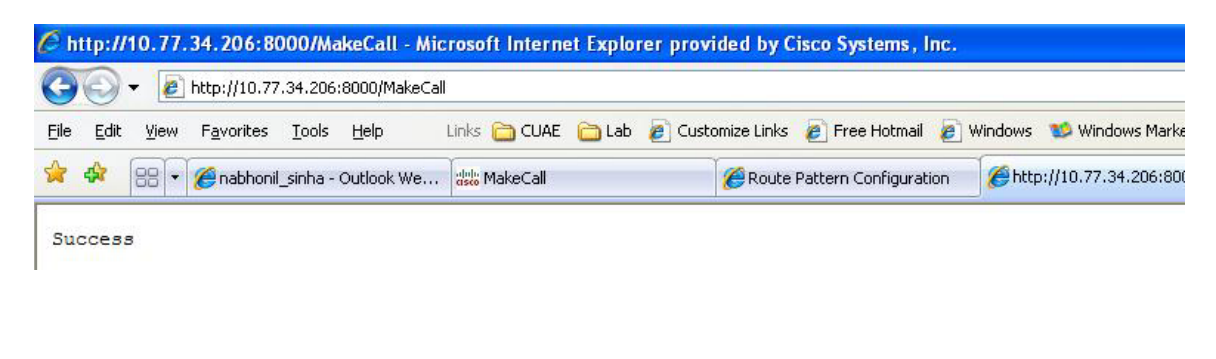

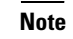

**Note** If the test does not work, check the server logs for any errors. See [Viewing Server Logs, page](#page-109-4) 8-2.

### <span id="page-139-0"></span>**AnswerCall Sample Application**

This section contains these topics:

- **•** [Overview, page](#page-140-0) A-15
- **•** [Defining the Trigger Parameter, page](#page-141-0) A-16
- **•** [Testing the AnswerCall Application, page](#page-141-1) A-16

### <span id="page-140-0"></span>**Overview**

The AnswerCall sample application tests inbound calling to the Cisco Unified Application Server as follows:

- **1.** Answers a call routed to the application server.
- **2.** Plays 'goodbye' three times.
- **3.** Hangs up on the caller.

A successful call indicates that the Cisco Unified Application Server is able to receive incoming calls.

#### **Answering a Call from an Internal IP Phone**

[Figure](#page-140-1) 1-4 shows the call flow in which the AnswerCall application answers a call from an internal IP phone.

- **1.** A call is made from an IP phone to Cisco Unified Communications Manager.
- **2.** The Cisco Unified Communications Manager makes an SIP call as a result of the call from the IP phone.
- **3.** When the call is answered by the Cisco Unified Application Server, RTP streams are established between the IP phone and the Cisco Unified Media Engine.

### <span id="page-140-1"></span>*Figure 1-4 AnswerCall Application IP Phone Call Flow*

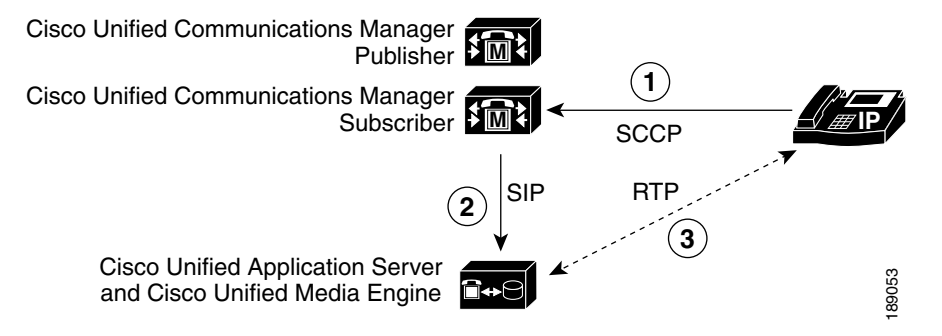

#### **Answering a Call from the PSTN**

[Figure](#page-141-2) 1-5 shows the call flow in which the AnswerCall application answers a call from the PSTN.

- **1.** A phone on the PSTN makes a call to an H.323 or MGCP gateway.
- **2.** The Cisco Voice Gateway makes a call to Cisco Unified Communications Manager as a result of the call from the PSTN phone.
- **3.** The Cisco Unified Communications Manager makes a SIP call as a result of the call from the Cisco Voice Gateway.
- **4.** When the call is answered by the application server, RTP streams are established between the Cisco Voice Gateway and the Cisco Unified Media Engine.

Г

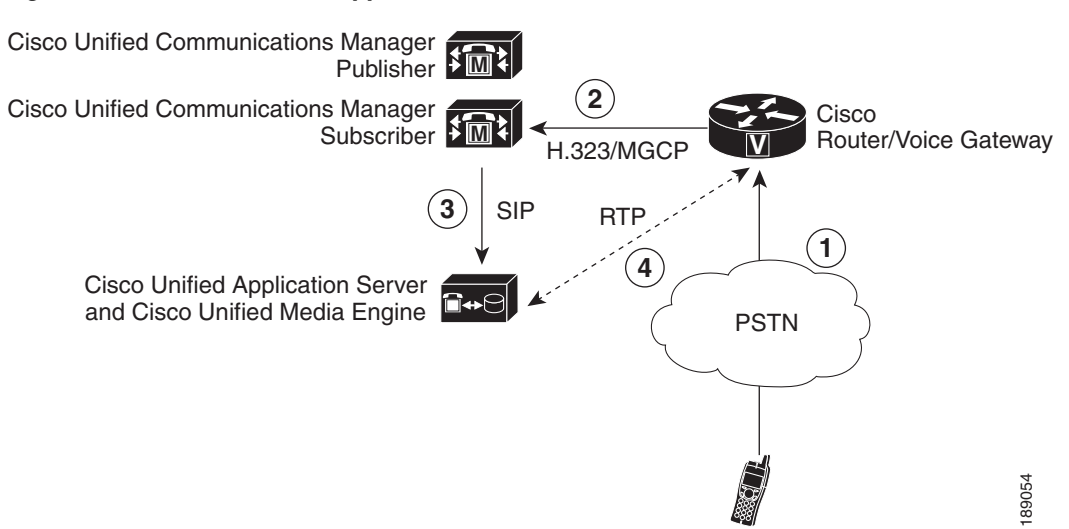

#### <span id="page-141-2"></span>*Figure 1-5 AnswerCall Application PSTN Call Flow*

### <span id="page-141-0"></span>**Defining the Trigger Parameter**

The Handle Inbound Call script, which handles calls routed to the application server, does not contain pre-defined trigger parameters. However, because it is a dial-in application (you dial a number to test it), you should define a trigger parameter for the script.

For consistency with the route pattern 5000X, which was defined in [Task 9: Install, Configure, and Test](#page-136-1)  [Sample Applications, page](#page-136-1) A-11, define a trigger parameter with the name **"to"** and value "**50000**."

To define the trigger parameter for the Handle Inbound Call script, follow these steps:

#### **Procedure**

- **Step 1** Log in to the Cisco Unified Application Environment Administration.
- **Step 2** Choose **Applications > List Triggers**. The List Triggers page appears.
- **Step 3** Click **AnswerCall** to open the AnswerCall page.
- **Step 4** Enter **To** for the parameter name.
- **Step 5** Enter **50000** for the value.
- **Step 6** Click **Add Parameter**.
- **Step 7** Click **Done**.

### <span id="page-141-1"></span>**Testing the AnswerCall Application**

To test AnswerCall application, call 50000 from an IP phone that is configured to dial to the previously-defined route pattern ([Figure](#page-142-1) 1-6). The call should be answered immediately, play goodbye three times, then hang up.

<span id="page-142-1"></span>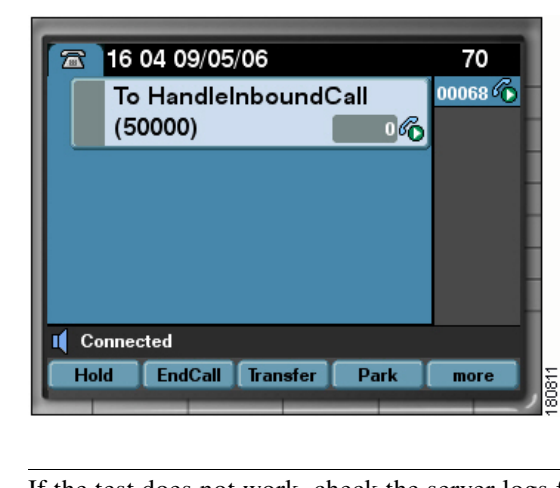

*Figure 1-6 Testing the AnswerCall Application*

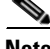

**Note** If the test does not work, check the server logs for any errors. See [Viewing Server Logs, page](#page-109-4) 8-2.

### <span id="page-142-0"></span>**JTAPIConnect Sample Application**

This section contains these topics:

- **•** [Overview, page](#page-142-2) A-17
- **•** [Configuring a Monitored CTI Device Pool, page](#page-143-0) A-18
- **•** [Configuring the JTAPI Application, page](#page-144-0) A-19
- **•** [Verifying the Trigger Parameter, page](#page-145-1) A-20
- **•** [Testing the JTAPIConnect Application, page](#page-145-0) A-20

### <span id="page-142-2"></span>**Overview**

The JTAPIConnect sample application uses JTAPI APIs and triggers to establish a call between two phones as follows:

- **1.** The application is initiated by an HTTP request.
- **2.** Phone A calls phone B.
- **3.** Phone B answers, then hangs up.

### **Making Calls to Internal IP Phones**

[Figure](#page-143-1) 1-7 shows the call flow in which a call is initiated, and phone A calls phone B.

<span id="page-143-1"></span>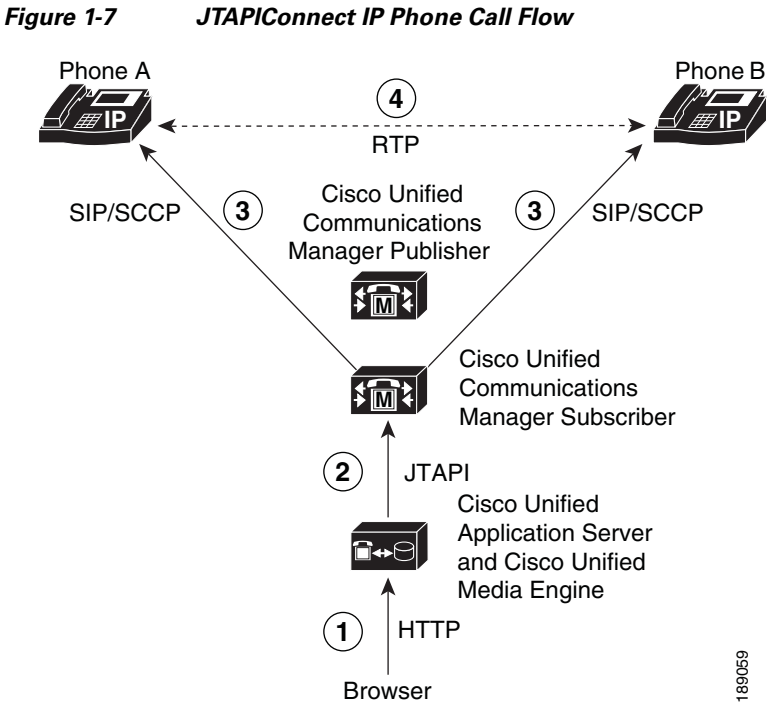

- **1.** An HTTP request invokes the application on the Cisco Unified Application Server.
- **2.** The Cisco Unified Application Server sends JTAPI requests to the CTI Manager on the Cisco Unified Communications Manager.
- **3.** Phone A makes a SIP and/ or SCCP call to Phone B.
- **4.** Phone B answers the call. This establishes an RTP stream between the two phones.

### <span id="page-143-0"></span>**Configuring a Monitored CTI Device Pool**

To create a monitored CTI device pool follow these steps:

### **Procedure**

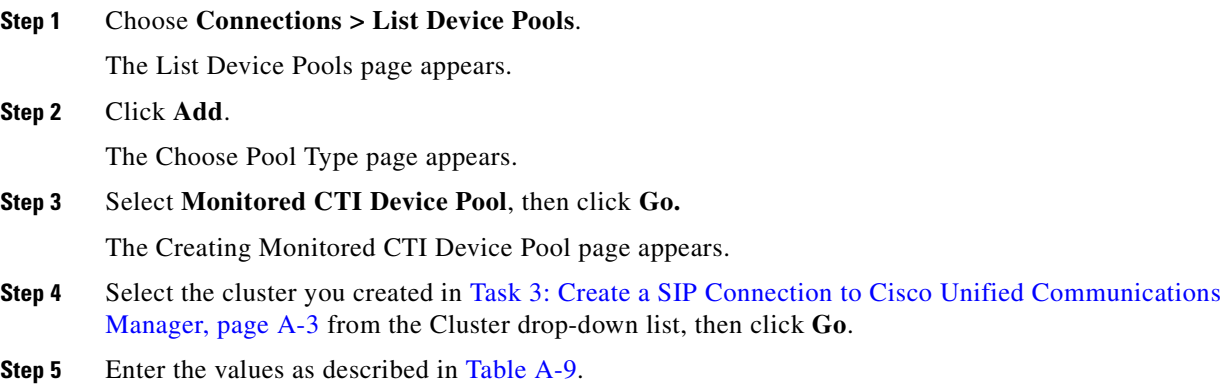
a ka

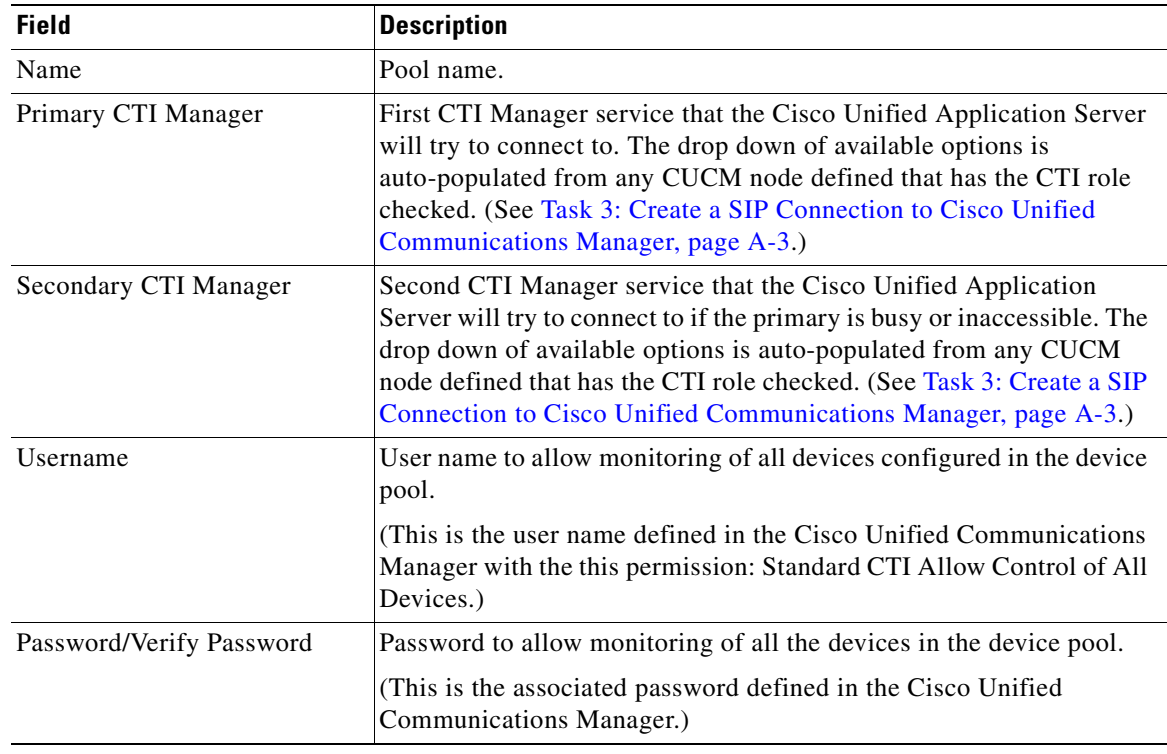

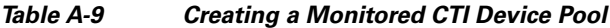

**Step 6** Click **Save**.

**Step 7** Click the **Devices** tab.

**Step 8** Click **Edit**. A new page appears.

<span id="page-144-0"></span>**Step 9** Under Add One Device, enter the name of one of the test phones, then click **Submit**.

**[Step](#page-144-0) 10** Add the second phone as described in Step 9.

### **Configuring the JTAPI Application**

To verify the configuration parameter for the JTAPIConnect application, follow these steps:

#### **Procedure**

- **Step 1** Log in to the Cisco Unified Application Environment Administration
- **Step 2** Choose **Applications > List Applications** The List Applications page appears.
- **Step 3** Click **JTAPIConnec**t.
- **Step 4** Under Extended Configuration:
	- In the Device1 field enter the device name of first device from the monitored device pool.
	- In the Device1\_Line field enter the line number of first device from the monitored device pool.
- In the Device2 field enter the device name of second device from the monitored device pool.
- In the Device2\_Line field enter the line number of the second device from monitored device pool.

**Step 5** Click **Apply**.

**Step 6** Click **Done**.

#### **Verifying the Trigger Parameter**

The JTAPIConnect application triggers, or initiates when an HTTP request is received over port 8000 on the Cisco Unified Application Server. Because multiple HTTP-triggered scripts can be installed on the application server, you must verify that the application uses a unique trigger parameter. The default setting is JTAPIConnect.

To verify the trigger parameter for the JTAPIConnect application, follow these steps:

### **Procedure**

- **Step 1** Log in to the Cisco Unified Application Environment Administration.
- **Step 2** Choose **Applications > List Triggers**. The List Triggers page appears.
- **Step 3** Click **JTAPIConnect** to open the JTAPIConnect page.
- **Step 4** Verify that the URL trigger parameter value is /JTAPIConnect. This means that the JTAPIConnect application will initiate when an HTTP request comes in with the URL **http:/**/<*Application Server IP*>**:8000/JTAPIConnect**.
- **Step 5** Click **Done**.

### **Testing the JTAPIConnect Application**

To test the application by opening a web browser and entering **http://<***Application Server IP***>:8000/JTAPIConnect**.

Both devices (test phones) ring, then auto answer each other. After two seconds, the phones hang up.

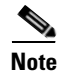

**Note** If the test does not work, check the server logs for any errors. See [Viewing Server Logs, page](#page-109-0) 8-2.

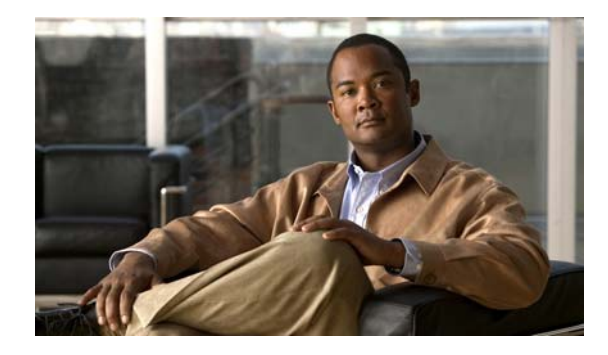

**INDEX**

### **Numerics**

3rd-party platform agents

policy for use with Cisco Unified Application Environment **[1-11](#page-24-0)**

# **A**

adding connection Cisco Unified Communications Manager cluster **[7-3](#page-88-0)** Cisco Unified Media Engine **[7-3](#page-88-0)** Cisco Unified Presence **[7-3](#page-88-0)** device pool **[7-3](#page-88-0)** H.323 gateway **[7-3](#page-88-0)** IETF SIP proxy **[7-3](#page-88-0)** Nuance license server **[7-3](#page-88-0)** Nuance server **[7-3](#page-88-0)** connection group Cisco Unified Media Engine **[7-17](#page-102-0)** CTI device pool group **[7-17](#page-102-1)** H.323 gateway group **[7-17](#page-102-0)** SCCP device pool group **[7-17](#page-102-0)** SIP device pool group **[7-17](#page-102-0)** devices to pool **[7-8](#page-93-0)** group, connection **[7-17](#page-102-0)** partitions **[5-7](#page-70-0)** trigger **[5-11](#page-74-0)** users **[4-1](#page-62-0)** administration guide audience **[i-xi](#page-10-0)** conventions **[i-xiii](#page-12-0)** organization of **[i-xii](#page-11-0)**

related documentation **[i-xii](#page-11-1)** administration interface [See C](#page-33-0)isco Unified Application Environment Administration alarms configuring manager **[8-8](#page-115-0)** setting to ignored **[8-9](#page-116-0)** viewing **[8-8](#page-115-1)** Apache restarting to enable SSL **[3-15](#page-50-0)** application development documentation and resources **[i-xiii](#page-12-1)** supported deployment **[1-2](#page-15-0)** supported IP telephony functions **[1-1](#page-14-0)** tools **[1-3](#page-16-0)** application environment [See Cisco Unified Application Environment](#page-32-0) applications configuration example **[5-3](#page-66-0)** disabling **[5-5](#page-68-0)** enabling **[5-5](#page-68-0)** installing **[5-5](#page-68-1)** overview **[5-1](#page-64-0)** partitions **[5-1](#page-64-1)** scripts **[5-2](#page-65-0)** triggers **[5-2](#page-65-0)** uninstalling **[5-6](#page-69-0)** updating **[5-7](#page-70-1)** viewing **[5-4](#page-67-0)** viewing details of **[5-6](#page-69-1)** application server [See C](#page-15-1)isco Unified Application Server applying, partitions **[5-9](#page-72-0)**

AppServerService.exe.config **[3-20,](#page-55-0) [3-22,](#page-57-0) [3-24,](#page-59-0) [3-25](#page-60-0)** archiving logs, server **[8-2](#page-109-1)** server logs **[8-2](#page-109-1)** audience, administration guide **[i-xi](#page-10-0)** authentication **[3-16,](#page-51-0) [3-17](#page-52-0)** definition **[3-18](#page-53-0)** Etch Bridge **[3-18](#page-53-0)** management service **[3-17](#page-52-0)**

### **B**

backup SSL certificate and key **[3-14](#page-49-0)** back up, system **[9-1](#page-118-0)** browsers, supported **[2-1](#page-32-1)**

## **C**

caution, restoring the system **[9-2](#page-119-0)** certificate, license **[2-2](#page-33-1)** [certificate. see SSL](#page-48-0) Cisco Security Agent [See C](#page-26-0)SA Cisco Unified Application Designer, overview **[1-3](#page-16-1)** Cisco Unified Application Environment 3rd-party platform agents **[1-11](#page-24-0)** Administration logging in **[2-2](#page-33-2)** menu options **[2-2](#page-33-3)** browsers **[2-1](#page-32-1)** components **[1-2](#page-15-2)** deployment technologies **[1-2](#page-15-0)** deployment topologies **[1-4](#page-17-0)** IP telephony functions **[1-1](#page-14-1)** network port usage **[1-8](#page-21-0)** overview **[1-1](#page-14-2)** plugins, shipped with **[6-1](#page-76-0)**

prerequisites **[2-1](#page-32-0)** setting up **[2-3](#page-34-0)** Cisco Unified Application Server **[1-2](#page-15-1)** AppServerService.exe.config **[3-20,](#page-55-0) [3-22,](#page-57-0) [3-24,](#page-59-0) [3-25](#page-60-0)** overview **[1-2](#page-15-3)** production.properties file **[3-18](#page-53-1)** redundancy **[3-9](#page-44-0)** reinitializing **[9-3](#page-120-0)** setting global parameters **[3-1,](#page-36-0) [3-2](#page-37-0)** Cisco Unified Application Service mgmt-service-launcher.conf file **[3-18](#page-53-2)** Cisco Unified Communications node, deleting **[7-15](#page-100-0)** Cisco Unified Communications Manager cluster adding **[7-3](#page-88-0)** deleting **[7-14,](#page-99-0) [7-15](#page-100-1)** editing **[7-16](#page-101-0)** searching for **[7-1](#page-86-0)** viewing **[7-1](#page-86-0)** Cisco Unified Media Engine adding **[7-3](#page-88-0)** disabling **[7-16](#page-101-1)** editing **[7-16](#page-101-0)** overview **[1-3](#page-16-2)** searching for **[7-1](#page-86-0)** setting global parameters **[3-3](#page-38-0)** viewing **[7-1](#page-86-0)** Cisco Unified Media Engine group adding **[7-17](#page-102-0)** deleting **[7-21](#page-106-0)** editing **[7-21](#page-106-1)** searching for **[7-17](#page-102-2)** viewing **[7-17](#page-102-2)** Cisco Unified Presence adding **[7-3](#page-88-0)** deleting **[7-14](#page-99-0)** editing **[7-16](#page-101-0)** searching for **[7-1](#page-86-0)** viewing **[7-1](#page-86-0)**

claim certificate **[2-2](#page-33-1)** command-line tool, CUAE **[1-4](#page-17-1)** configuring alarm manager **[8-8](#page-115-0)** logs **[8-4](#page-111-0)** plugins **[6-8](#page-83-0)** trace settings **[8-4](#page-111-1)** connection adding Cisco Unified Communications Manager cluster **[7-3](#page-88-0)** Cisco Unified Media Engine **[7-3](#page-88-0)** Cisco Unified Presence **[7-3](#page-88-0)** H.323 gateway **[7-3](#page-88-0)** IETF SIP proxy **[7-3](#page-88-0)** Nuance license server **[7-3](#page-88-0)** Nuance server **[7-3](#page-88-0)** deleting **[7-14](#page-99-0)** disabling **[7-16](#page-101-1)** editing **[7-16](#page-101-0)** searching for **[7-1](#page-86-0)** troubleshooting **[10-2](#page-123-0)** viewing **[7-1](#page-86-0)** connection groups deleting **[7-21](#page-106-0)** editing **[7-21](#page-106-2)** searching for **[7-17](#page-102-2)** viewing **[7-17](#page-102-2)** connection string URI **[3-23](#page-58-0)** KeepAlive **[3-23,](#page-58-1) [3-24](#page-59-1)** MaxPktSize **[3-24](#page-59-2)** plugins **[3-20](#page-55-1)** reconnect delay **[3-25](#page-60-1)** TLS **[3-20](#page-55-2)** conventions administration guide **[i-xiii](#page-12-0)** command **[i-xiii](#page-12-2)** text **[i-xiii](#page-12-2) CSA** 

Cisco Unified Application Environment policy **[1-13](#page-26-0)** CTI device pool adding **[7-3](#page-88-0)** deleting **[7-14](#page-99-0)** editing **[7-16](#page-101-0)** CTI device pool, monitored adding **[7-3](#page-88-0)** deleting **[7-14](#page-99-0)** editing **[7-16](#page-101-0)** CTI device pool group adding **[7-17](#page-102-1)** deleting **[7-21](#page-106-0)** editing **[7-21](#page-106-1)** searching for **[7-17](#page-102-2)** viewing **[7-17](#page-102-2)** CTI route point adding **[7-3](#page-88-0)** deleting **[7-14](#page-99-0)** editing **[7-16](#page-101-0)** CUAE command-line tool **[1-4,](#page-17-1) [3-16,](#page-51-0) [3-17,](#page-52-0) [3-18](#page-53-3)** TLS connection protocol **[3-17](#page-52-1)**

## **D**

data services and protocols, supported **[1-2](#page-15-4)** deleting **[7-16](#page-101-0)** Cisco Unified Communications Manager cluster **[7-15](#page-100-1)** node **[7-15](#page-100-0)** connection groups **[7-21](#page-106-0)** connections **[7-14](#page-99-0)** device pool **[7-14](#page-99-1)** devices from a pool **[7-9](#page-94-0)** groups, connection **[7-21](#page-106-0)** license **[3-7](#page-42-0)** logs, server **[8-2](#page-109-2)** server logs **[8-2](#page-109-2)** triggers **[5-12](#page-75-0)** users **[4-2](#page-63-0)**

deployment topologies **[1-4](#page-17-0)** developer tools Cisco Unified Application Designer **[1-3](#page-16-1)** Etch **[1-4](#page-17-2)** developer documentation **[i-xiii](#page-12-1)** device pool adding **[7-3](#page-88-0)** deleting **[7-14](#page-99-1)** editing **[7-16](#page-101-0)** managing devices **[7-7](#page-92-0)** searching for **[7-2](#page-87-0)** viewing **[7-2](#page-87-0)** devices adding to a pool **[7-8](#page-93-0)** deleting from pool **[7-9](#page-94-0)** editing details **[7-8](#page-93-1)** searching for in a pool **[7-8](#page-93-2)** diagnostics, viewing **[8-7](#page-114-0)** disabling applications **[5-5](#page-68-0)** connection **[7-16](#page-101-1)** KeepAlive **[3-24](#page-59-3)** partitions **[5-9](#page-72-1)** plugins **[6-7](#page-82-0)** services **[8-3](#page-110-0)** TLS on Etch Bridge **[3-20](#page-55-3)** TLS on management service **[3-18](#page-53-4)** document conventions **[i-xiii](#page-12-0)** downloading MIB files **[8-8](#page-115-1)**

### **E**

editing

connection groups **[7-21](#page-106-2)** connections **[7-16](#page-101-0)** groups, connection **[7-21](#page-106-2)** users **[4-2](#page-63-1)** enabling

applications **[5-5](#page-68-0)** KeepAlive **[3-23](#page-58-2)** partition **[5-9](#page-72-1)** plugins **[6-7](#page-82-0)** services **[8-3](#page-110-0)** SSL **[3-14](#page-49-1)** encryption definition **[3-18](#page-53-0)** Etch Bridge **[3-18,](#page-53-0) [3-20](#page-55-1)** plugins **[3-20](#page-55-1)** Etch Etch Bridge disabling TLS **[3-20](#page-55-3)** encryption **[3-18](#page-53-0)** plugin acts as server and client **[3-19](#page-54-0)** max packet size **[3-24](#page-59-2)** reconnect delay **[3-25](#page-60-1)** Etch, overview **[1-4](#page-17-2)** example AnswerCall application **[A-14](#page-139-0)** application configuration **[5-3](#page-66-0)** configuration tasks, performing **[A-1](#page-126-0)** deployment, setting up **[A-1](#page-126-0)** MakeCall application **[A-11](#page-136-0)** route pattern, setting up **[A-8](#page-133-0)** sample application installing **[A-11](#page-136-0)** testing **[A-11](#page-136-0)** triggers **[5-2](#page-65-1)** extensions, invoking for plugins **[6-9](#page-84-0)**

### **F**

FAQs **[10-1](#page-122-0)** frequently asked questions [See F](#page-122-0)AQs

# **G**

global parameters Cisco Unified Application Server **[3-1,](#page-36-0) [3-2](#page-37-0)** Cisco Unified Media Engine **[3-3](#page-38-0)** groups, connection adding **[7-17](#page-102-0)** deleting **[7-21](#page-106-0)** editing **[7-21](#page-106-2)** searching for **[7-17](#page-102-2)** viewing **[7-17](#page-102-2)**

# **H**

H.323 gateway adding **[7-3](#page-88-0)** deleting **[7-14](#page-99-0)** editing **[7-16](#page-101-0)** searching for **[7-1](#page-86-0)** viewing **[7-1](#page-86-0)** H.323 gateway group adding **[7-17](#page-102-0)** deleting **[7-21](#page-106-0)** editing **[7-21](#page-106-1)** searching for **[7-17](#page-102-2)** viewing **[7-17](#page-102-2)** H.323 provider **[6-2](#page-77-0)** HTTP provider **[6-3](#page-78-0)**

# **I**

IDE **[1-3](#page-16-3)** IETF SIP proxy adding **[7-3](#page-88-0)** deleting **[7-14](#page-99-0)** editing **[7-16](#page-101-0)** searching for **[7-1](#page-86-0)** viewing **[7-1](#page-86-0)** ignore alarms **[8-9](#page-116-0)**

installing applications **[5-5](#page-68-1)** integrated development environment [See](#page-16-4) IDE IP telephony, supported functions **[1-1](#page-14-0)**

## **K**

KeepAlive **[3-23](#page-58-1)** disabling **[3-24](#page-59-3)** enabling **[3-23](#page-58-2)** modifying delay and count **[3-24](#page-59-1)** killing services **[8-3](#page-110-0)**

# **L**

license claim certificate **[2-2](#page-33-4)** deleting **[3-7](#page-42-0)** modes **[3-6](#page-41-0)** Nuance server connection **[7-3](#page-88-0)** overview **[3-5](#page-40-0)** PAK **[2-2](#page-33-4)** statistics **[3-6](#page-41-0)** troubleshooting **[10-3](#page-124-0)** uploading **[3-7](#page-42-1)** logging in **[2-2](#page-33-2)** logs server archiving **[8-2](#page-109-1)** deleting **[8-2](#page-109-2)** viewing **[8-2](#page-109-0)** settings, configuring **[8-4](#page-111-0)**

### **M**

makecert.exe tool **[3-21](#page-56-0)**

management service using TLS for connections to **[3-16](#page-51-1)** max packet size **[3-24](#page-59-2)** media engine [See C](#page-15-5)isco Unified Media Engine Media Engine provider **[6-3](#page-78-1)** media processing capabilities **[1-2](#page-15-6)** mgmt-service-launcher.conf **[3-18](#page-53-2)** MIB file, downloading **[8-8](#page-115-1)** mode, license **[3-6](#page-41-0)** monitored CTI device pool adding **[7-3](#page-88-0)** deleting **[7-14](#page-99-0)** editing **[7-16](#page-101-0)**

### **N**

Nuance license server adding **[7-3](#page-88-0)** deleting **[7-14](#page-99-0)** editing **[7-16](#page-101-0)** searching for **[7-1](#page-86-0)** viewing **[7-1](#page-86-0)** Nuance server adding **[7-3](#page-88-0)** deleting **[7-14](#page-99-0)** editing **[7-16](#page-101-0)** searching for **[7-1](#page-86-0)** viewing **[7-1](#page-86-0)**

# **O**

options **[3-23](#page-58-0)** overview 3rd-party platform agents **[1-12](#page-25-0)** applications **[5-1](#page-64-0)** Cisco Unified Application Designer **[1-3](#page-16-1)** Cisco Unified Application Server **[1-2](#page-15-3)**

Cisco Unified Media Engine **[1-3](#page-16-2)** Etch **[1-4](#page-17-2)** license **[3-5](#page-40-0)** redundancy **[3-9](#page-44-1)** SSL **[3-13](#page-48-1)** TLS on Etch Bridge **[3-18](#page-53-0)** TLS on Management Service **[3-16](#page-51-1)**

### **P**

PAK **[2-2](#page-33-4)** partitions adding **[5-7](#page-70-0)** applying **[5-9](#page-72-0)** disabling **[5-9](#page-72-1)** enabling **[5-9](#page-72-1)** understanding **[5-1](#page-64-1)** uninstalling **[5-10](#page-73-0)** viewing **[5-6](#page-69-1)** plugins configuring **[6-8](#page-83-0)** disabling **[6-7](#page-82-0)** enabling **[6-7](#page-82-0)** H.323 provider **[6-2](#page-77-0)** HTTP provider **[6-3](#page-78-0)** invoking extensions **[6-9](#page-84-0)** Media Engine provider **[6-3](#page-78-1)** Presence provider **[6-4](#page-79-0)** SCCP provider **[6-5](#page-80-0)** SIP provider **[6-6](#page-81-0)** Timer provider **[6-6](#page-81-1)** uninstalling **[6-8](#page-83-1)** viewing **[6-7](#page-82-1)** ports used by Cisco Unified Application Environement **[1-8](#page-21-0)** prerequisites

license, obtaining **[2-2](#page-33-5)**

setting up the Cisco Unified Application Environment **[2-1](#page-32-0)**

Presence provider **[6-4](#page-79-0)** Product Authorization Key [See](#page-33-6) PAK production.properties **[3-18](#page-53-1)** protocols **[1-2](#page-15-7)** providers [See](#page-76-0) plugins

### **R**

reconnectDelay **[3-25](#page-60-1)** redundancy overview **[3-9](#page-44-1)** setting up **[3-10](#page-45-0)** reinitializing the server **[9-3](#page-120-0)** related documentation **[i-xii](#page-11-1)** restarting services **[8-3](#page-110-0)** restoring caution **[9-2](#page-119-0)** system **[9-2](#page-119-0)**

# **S**

**SCCP** device pool adding **[7-3](#page-88-0)** deleting **[7-14](#page-99-0)** editing **[7-16](#page-101-0)** provider **[6-5](#page-80-0)** SCCP device pool group adding **[7-17](#page-102-0)** deleting **[7-21](#page-106-0)** editing **[7-21](#page-106-1)** searching for **[7-17](#page-102-2)** viewing **[7-17](#page-102-2)** scripts in applications **[5-2](#page-65-0)**

viewing **[5-6](#page-69-1)** searching for connection groups **[7-17](#page-102-2)** connections **[7-1](#page-86-0)** devices in a pool **[7-8](#page-93-2)** users **[4-1](#page-62-1)** server logs archiving **[8-2](#page-109-1)** deleting **[8-2](#page-109-2)** viewing **[8-2](#page-109-0)** services, managing **[8-3](#page-110-0)** setting trace levels **[8-5](#page-112-0)** setting up application environment media engines **[A-2](#page-127-0)** Cisco Unified Application Environment **[2-3](#page-34-0)** redundancy **[3-10](#page-45-0)** SIP device pool adding **[7-3](#page-88-0)** deleting **[7-14](#page-99-0)** editing **[7-16](#page-101-0)** provider **[6-6](#page-81-0)** SIP device pool group adding **[7-17](#page-102-0)** deleting **[7-21](#page-106-0)** editing **[7-21](#page-106-1)** searching for **[7-17](#page-102-2)** viewing **[7-17](#page-102-2) SSL** certificate and key backups **[3-14](#page-49-0)** enabling **[3-14](#page-49-1)** generating certificate and key **[3-14](#page-49-2)** overview **[3-13](#page-48-1)** passphrase protection **[3-14](#page-49-3)** restarting Apache **[3-15](#page-50-0)** uploading certificate and key **[3-13](#page-48-0)** starting, services **[8-3](#page-110-0)** statistics

license, viewing **[3-6](#page-41-0)** usage, viewing **[8-7](#page-114-1)** stopping, services **[8-3](#page-110-0)** supported application development functions **[1-1](#page-14-0)** browsers **[2-1](#page-32-1)** telephony call control protocols **[1-2](#page-15-7)** system backing up **[9-1](#page-118-0)** caution restoring **[9-2](#page-119-0)** reinitializing **[9-3](#page-120-0)** restoring **[9-2](#page-119-0)** settings global parameters **[3-1](#page-36-1)** license **[3-4](#page-39-0)** redundancy **[3-9](#page-44-0)** SSL Management **[3-13](#page-48-2)**

## **T**

telephony call control protocols **[1-2](#page-15-7)** functions, supported **[1-1](#page-14-1)** Timer provider **[6-6](#page-81-1)** TLS configuration **[3-20](#page-55-2)** connection string URI **[3-20](#page-55-2)** creating a new Etch Bridge certificate **[3-21](#page-56-1)** CUAE command-line tool **[3-17](#page-52-1)** disabling on management service **[3-18](#page-53-4)** Etch Bridge **[3-18,](#page-53-0) [3-20](#page-55-3)** generating certificate **[3-19](#page-54-1)** management service **[3-16](#page-51-1)** generating certificate **[3-17](#page-52-2)** trace levels setting **[8-5](#page-112-0)**

settings

configuring **[8-4](#page-111-1)**

```
for troubleshooting 8-4
Transport Layer Security
    See TLS
triggers 5-10
    adding 5-11
    deleting 5-12
    examples 5-2
    in applications 5-2
    updating 5-12
    viewing 5-6, 5-10
    viewing details 5-11
troubleshooting
    using trace settings 8-4
troubleshooting tips 10-2
```
# **U**

uninstalling applications **[5-6](#page-69-0)** partitions **[5-10](#page-73-0)** plugins **[6-8](#page-83-1)** updating applications **[5-7](#page-70-1)** triggers **[5-12](#page-75-1)** usage statistics, viewing **[8-7](#page-114-1)** users adding **[4-1](#page-62-0)** deleting **[4-2](#page-63-0)** editing **[4-2](#page-63-1)** searching for **[4-1](#page-62-1)** viewing **[4-1](#page-62-1)**

## **V**

viewing **[5-10](#page-73-1)** alarms **[8-8](#page-115-1)** application details **[5-6](#page-69-1)** applications **[5-4](#page-67-0)**

```
connection groups 7-17
connections 7-1
devices in a pool 7-8
diagnostics 8-7
groups, connection 7-17
license
    modes 3-6
    statistics 3-6
logs, server 8-2
partitions 5-6
plugins 6-7
scripts 5-6
server logs 8-2
statistics
    license 3-6
    usage 8-7
trigger details 5-11
triggers 5-6
users 4-1
```
### **W**

watchdog server, starting and stopping **[8-3](#page-110-0)**

**Index**

П

 $\mathbf I$